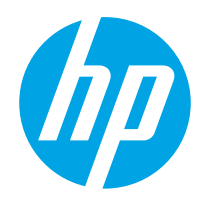

Ръководство за потребителя

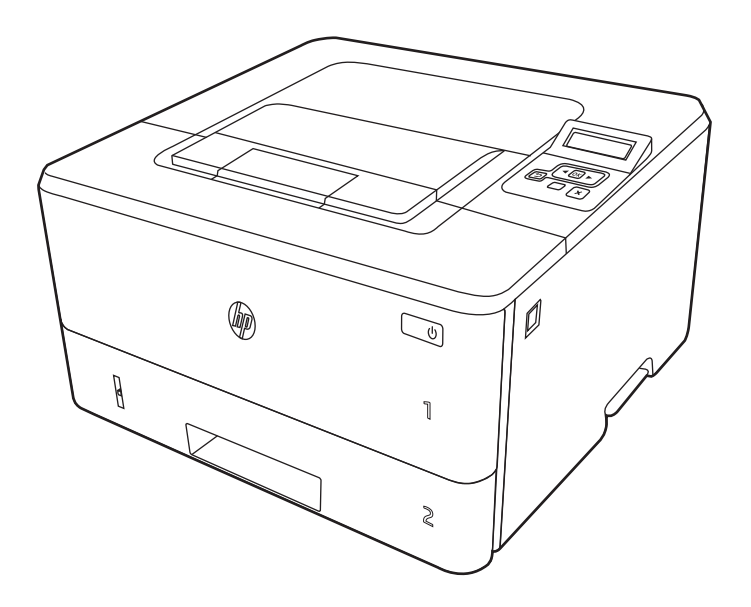

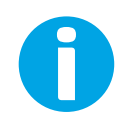

www.hp.com/videos/LaserJet www.hp.com/support/ljM304 www.hp.com/support/ljM404

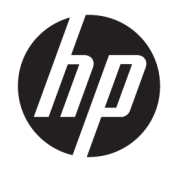

HP LaserJet Pro M304-M305, M404-M405 Ръководство за потреδителя

#### Авторски права и лиценз

© Copyright 2019 HP Development Company, L.P.

Забранява се възпроизвеждане, адаптиране или превод δез предварително писмено разрешение, освен по начин, разрешен в законите за авторско право.

Информацията в настоящия документ подлежи на промяна δез предизвестие.

Единствените гаранции за продуктите и услугите на HP са посочени в изричните декларации за гаранция, придружаващи тези продукти и услуги. Нищо в настоящия документ не следва да се тълкува като представляващо допълнителна гаранция. HP не носи отговорност за технически или редакторски грешки или пропуски в настоящия документ.

Edition 3, 2/2021 **Contract Server Contract Server Contract Contract Contract Contract Contract Contract Contract Contract Contract Contract Contract Contract Contract Contract Contract Contract Contract Contract Contract** 

#### Търговски марки

Adobe® , Adobe Photoshop® , Acrobat®и PostScript® са търговски марки на Adobe Systems Incorporated.

Apple и логото на Apple са търговски марки на Apple Inc., регистрирани в САЩ и в други държави.

macOS e търговска марка на Apple Inc., регистрирана в САЩ и други страни/региони.

AirPrint e търговска марка на Apple Inc., регистрирана в САЩ и други страни/региони.

Google™ е търговска марка на Google Inc.

Microsoft®, Windows®, Windows® XP и Windows Vista® са регистрирани в САЩ търговски марки на Microsoft Corporation.

UNIX® е регистрирана търговска марка на The

# Съдържание

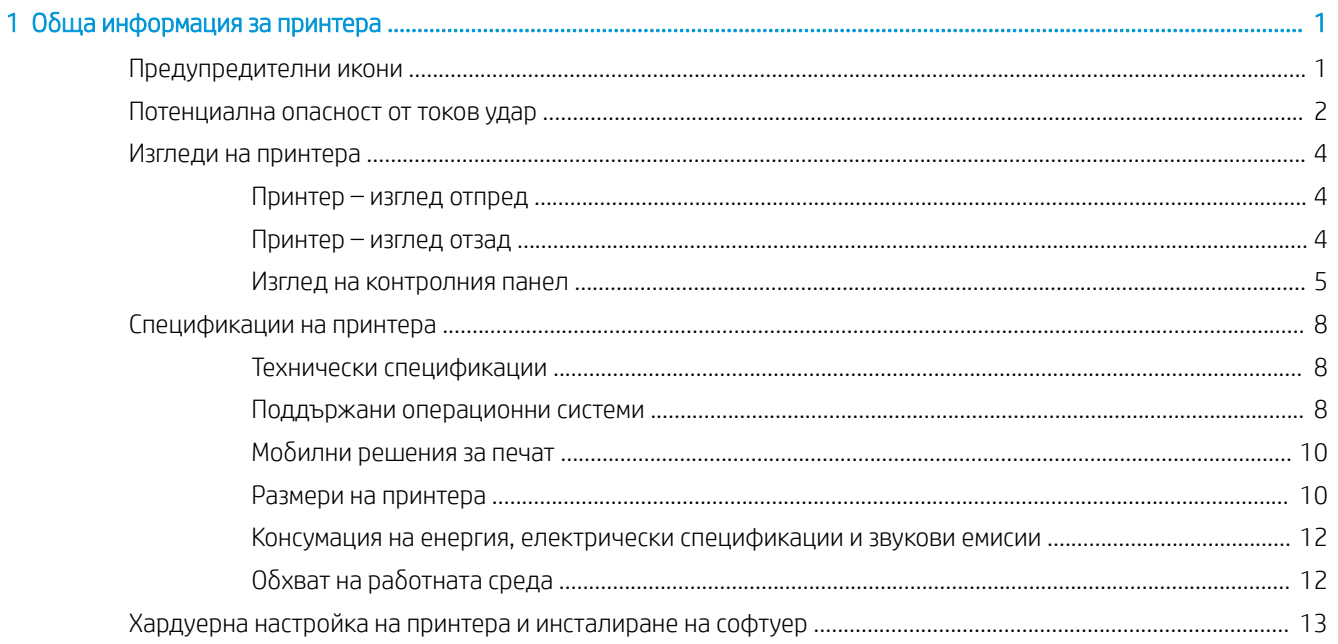

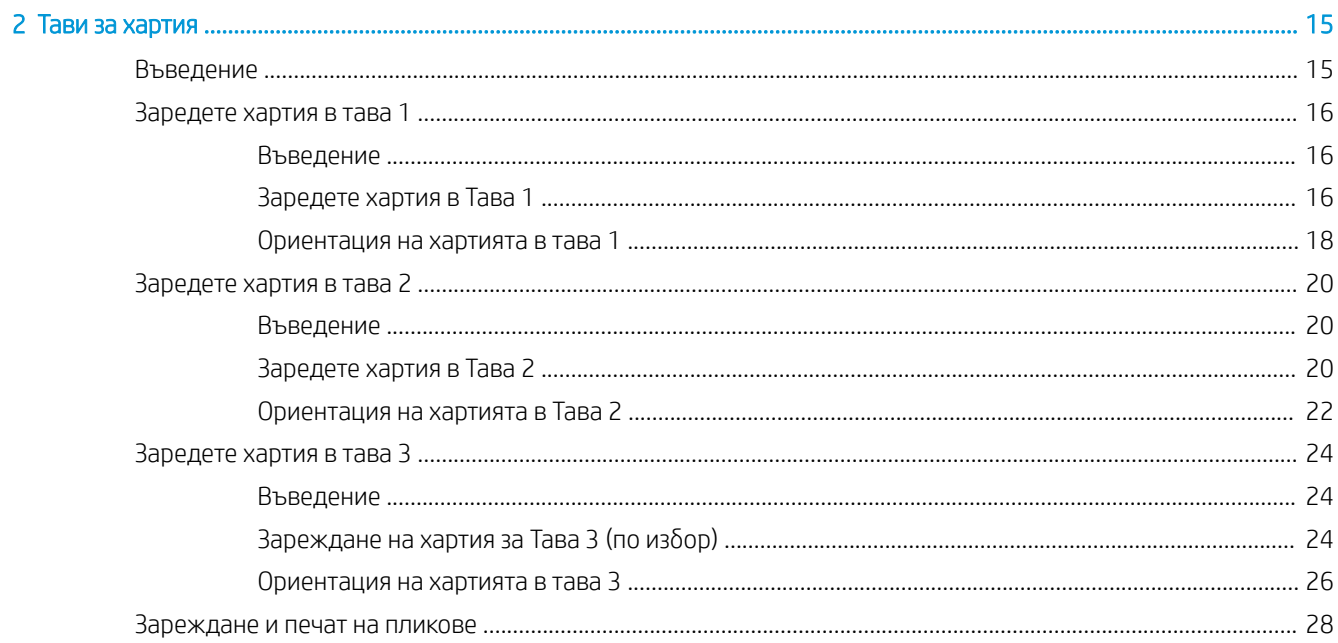

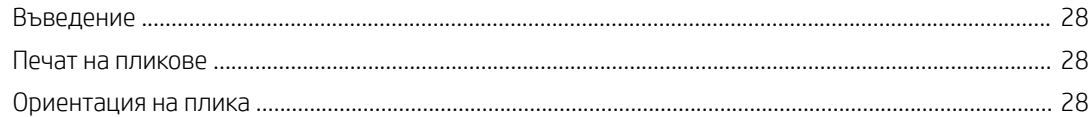

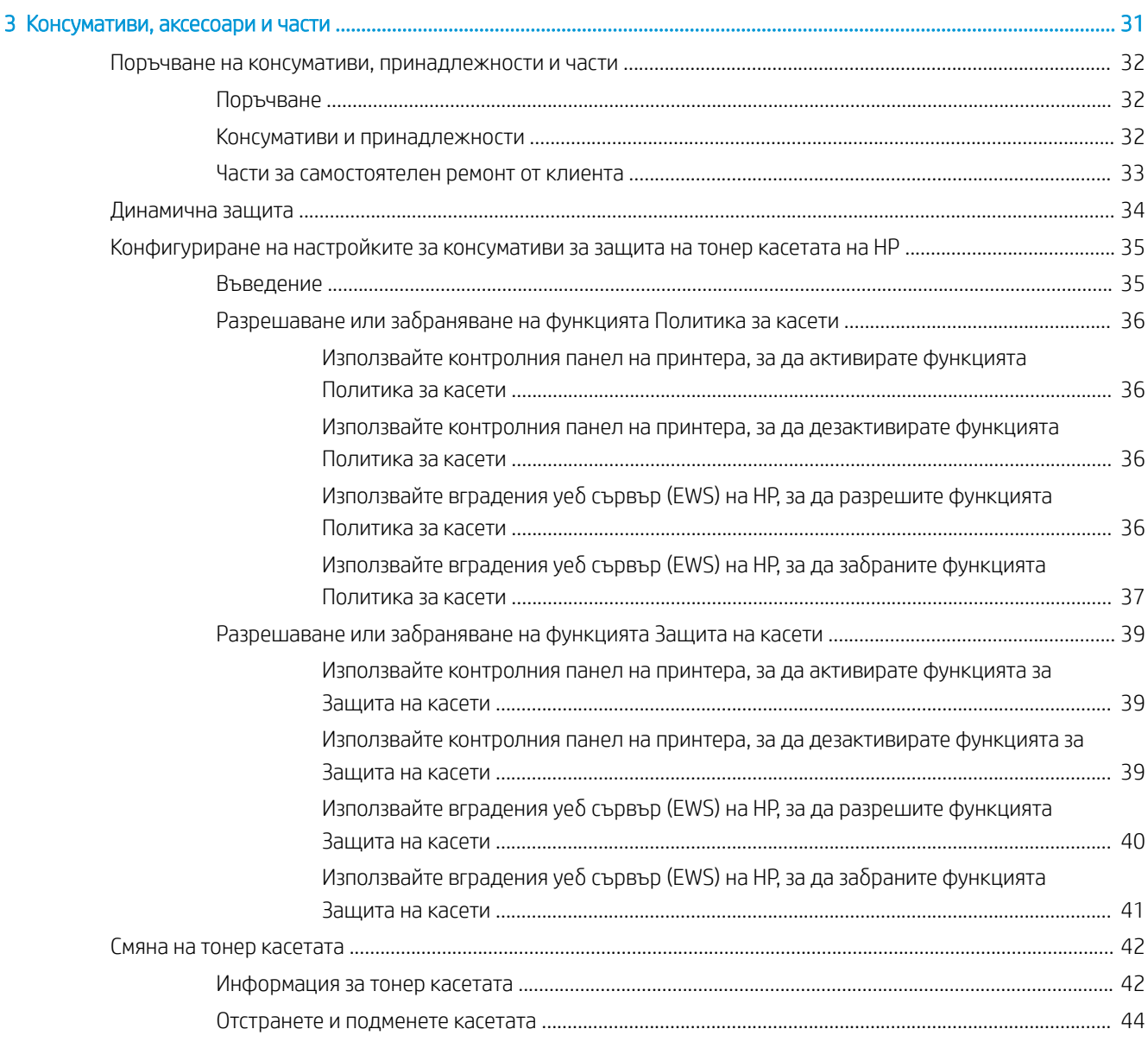

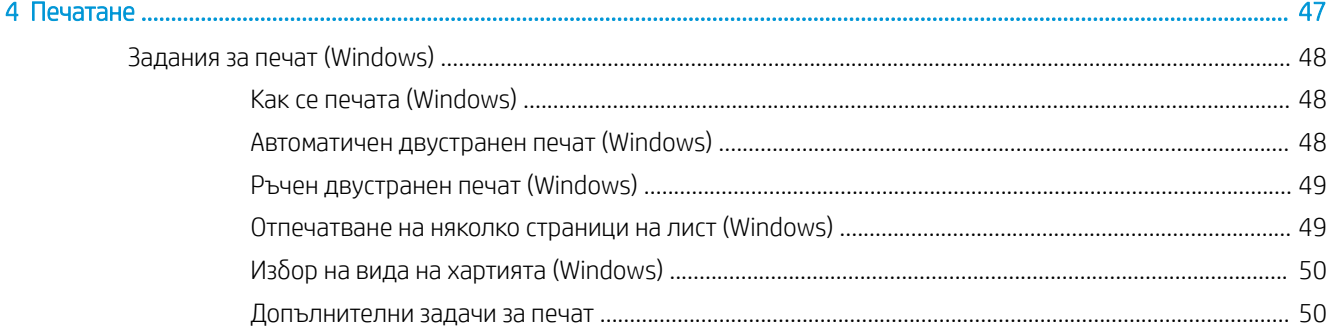

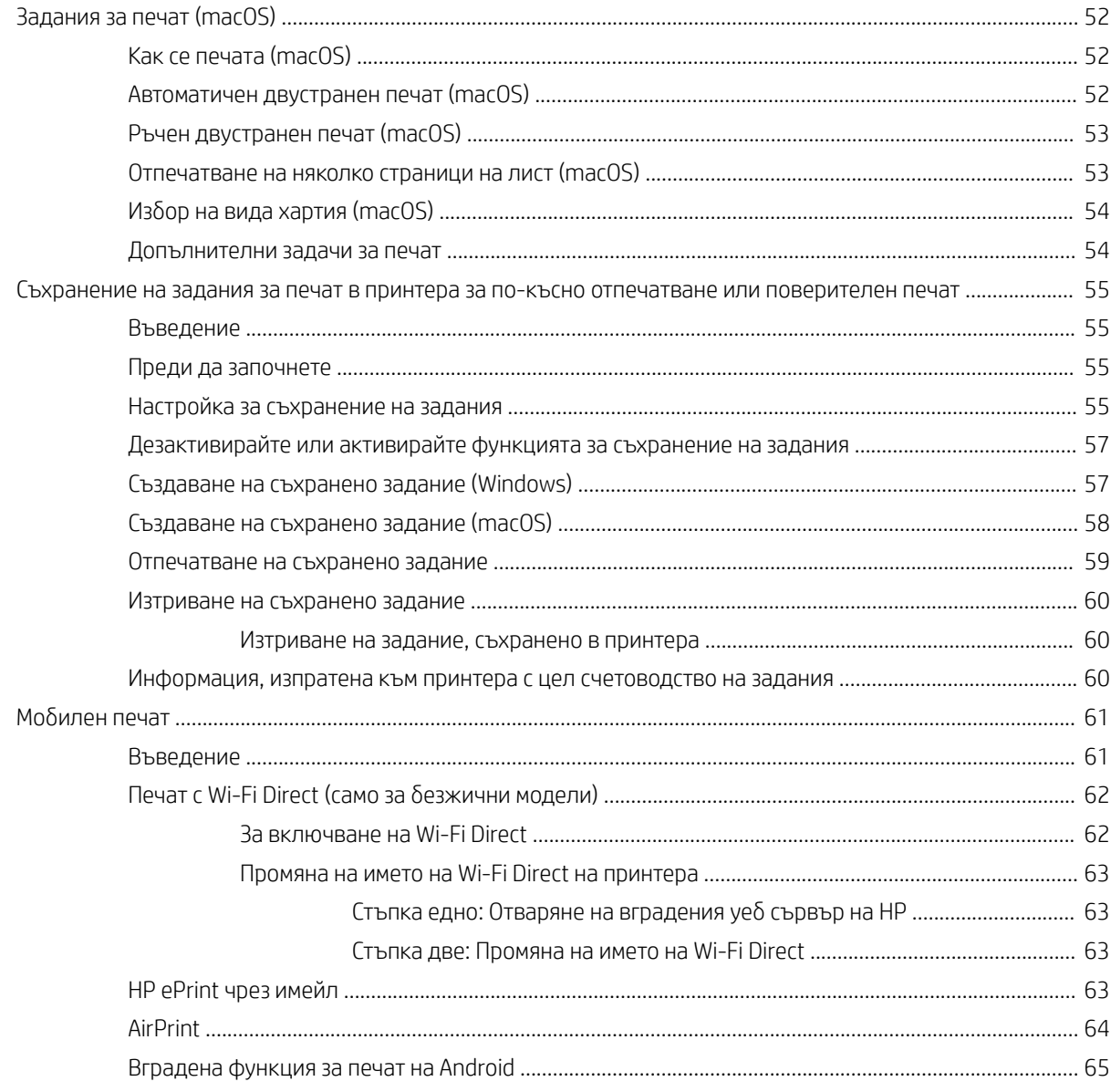

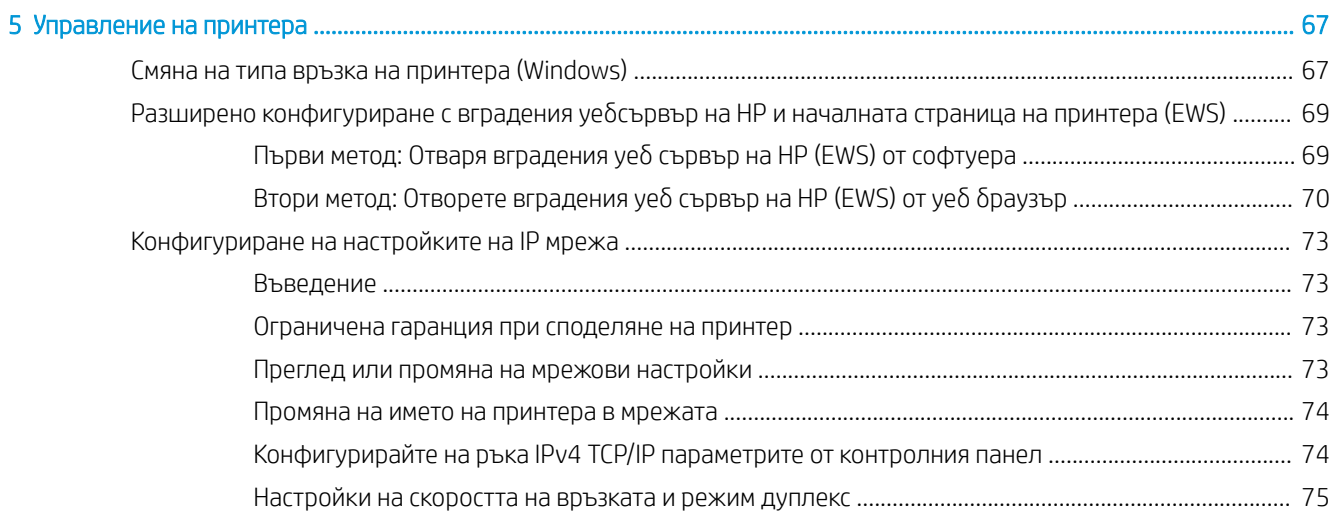

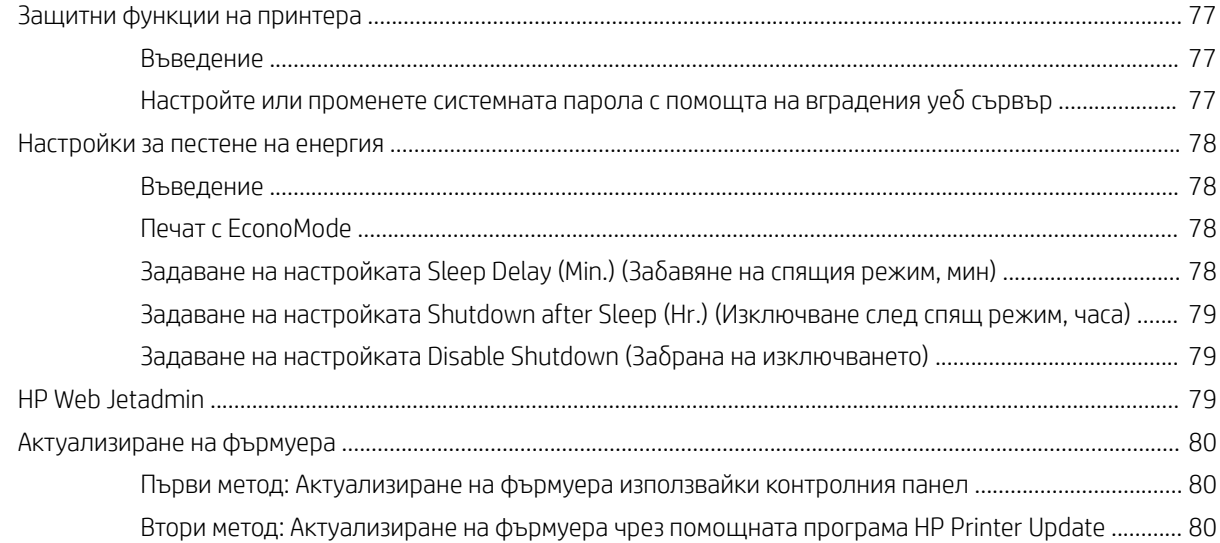

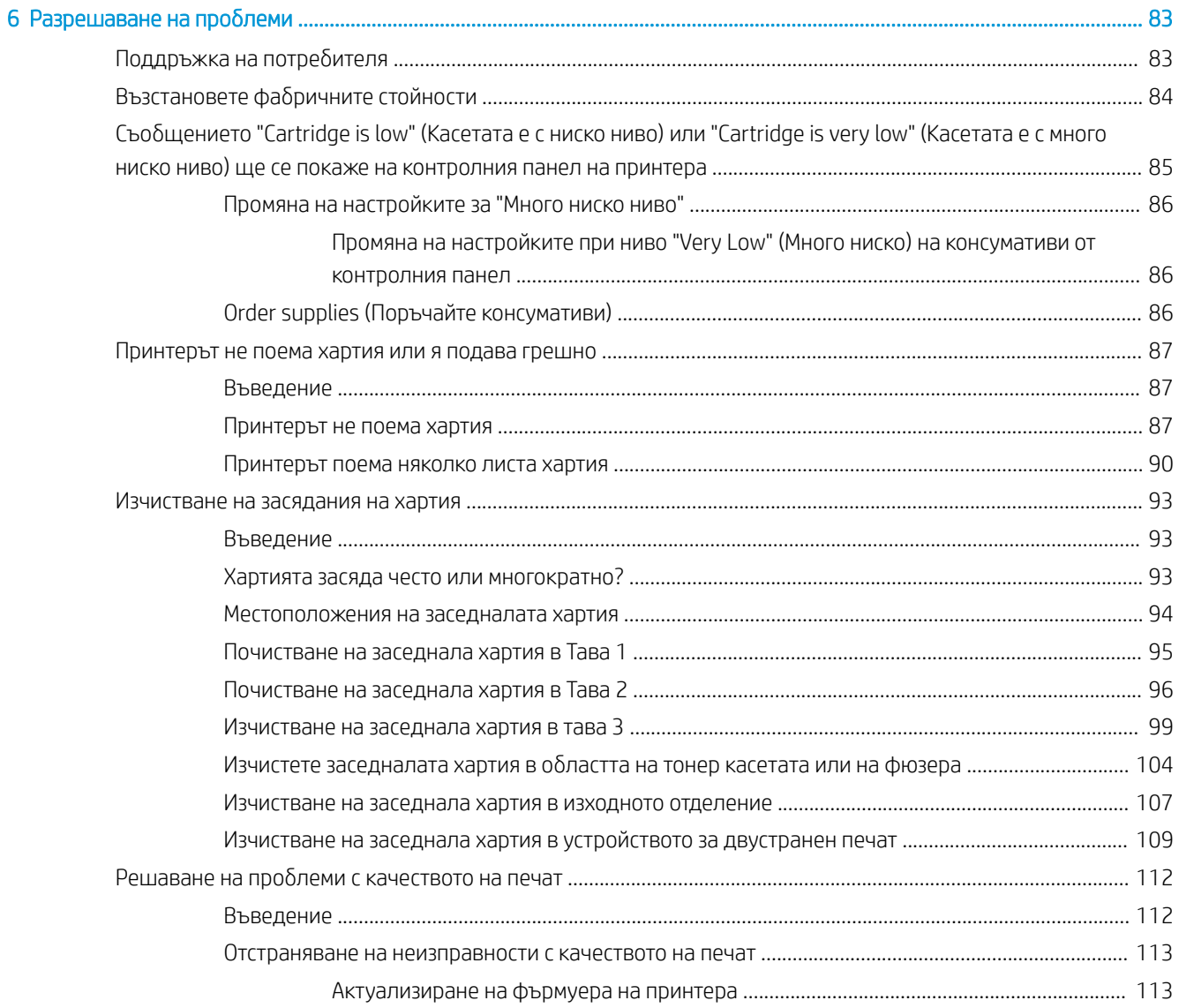

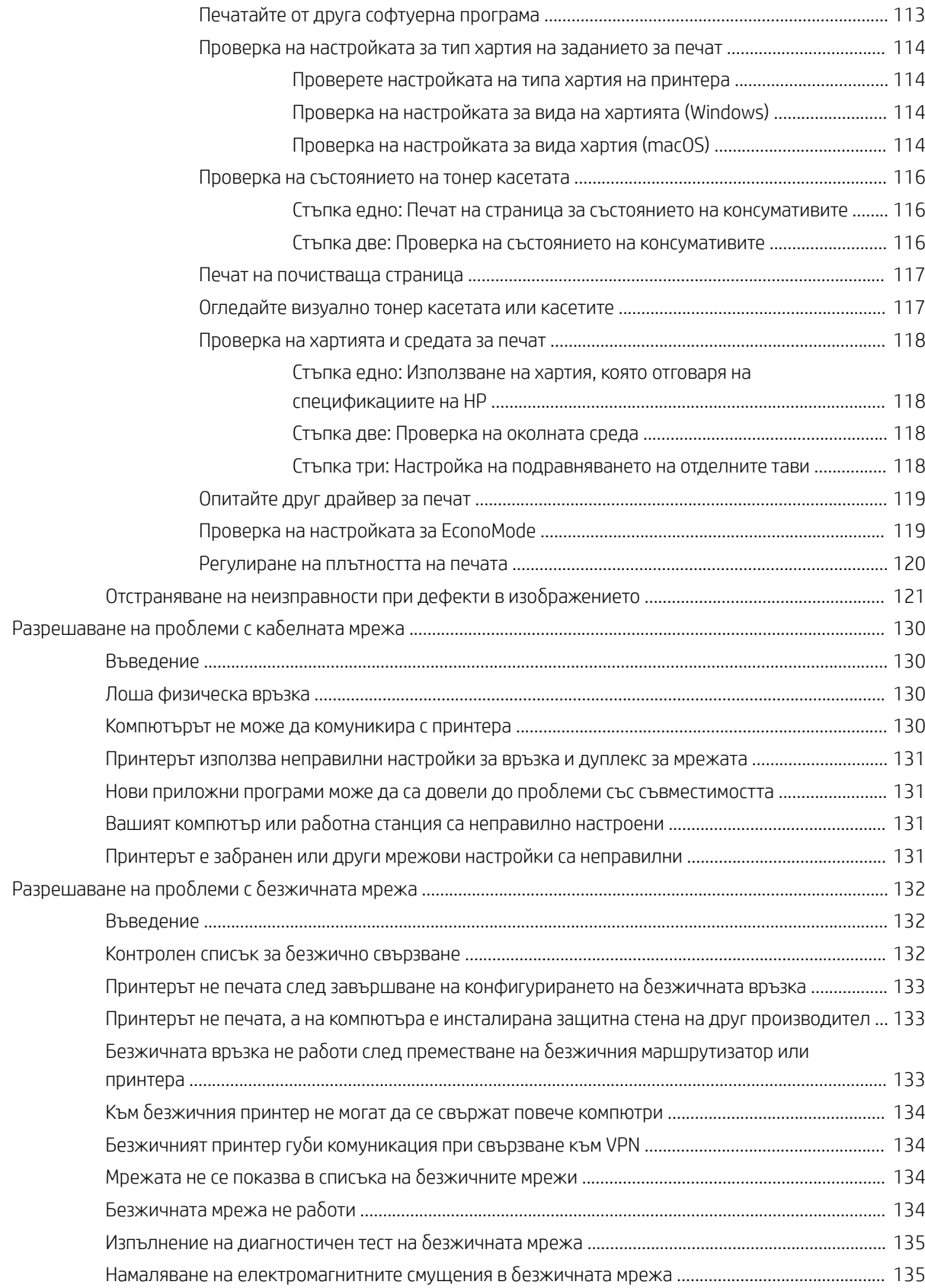

# <span id="page-10-0"></span>1 Обща информация за принтера

Прегледайте местоположението на функциите върху принтера, физическите и техническите спецификации на принтера, както и къде да намерете информация за настройка.

- Предупредителни икони
- [Потенциална опасност от токов удар](#page-11-0)
- [Изгледи на принтера](#page-12-0)
- [Спецификации на при](#page-13-0)нтера
- [Хардуерна настройка на при](#page-17-0)нтера и инсталиране на софтуер

За по[вече информация:](#page-22-0)

Следната информация е валидна към момента на публикуване. За актуална информация вижте www.hp.com/support/ljM304 или www.hp.com/support/ljM404.

[Цялостната помощ на HP за](http://www.hp.com/support/ljM304) ваш[ия принтер включва следнат](http://www.hp.com/support/ljm404)а информация:

- Инсталиране и конфигуриране
- Изучаване и използване
- Разрешаване на проблеми
- Изтеглете актуализации за софтуер и фърмуер
- Присъединяване към форуми за поддръжка
- Намиране на гаранционна и регулаторна информация

### Предупредителни икони

Бъдете внимателни, ако виждате предупредителна икона на Вашия принтер на HP, както е указано в определенията за иконите.

Внимание: Токов удар

<span id="page-11-0"></span>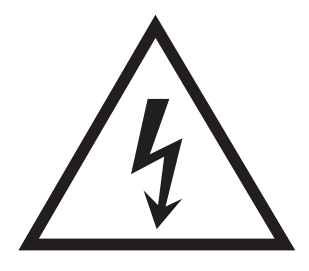

● Внимание: Гореща повърхност

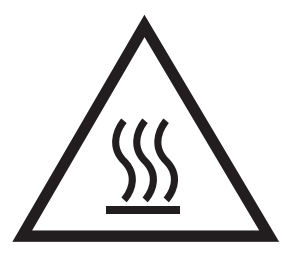

● Внимание: Дръжте частите на корпуса далеч от движещите се части

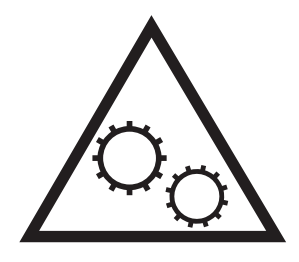

● Внимание: Остър край в непосредствена δлизост

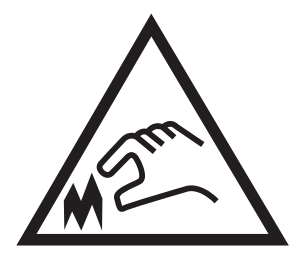

Предупреждение

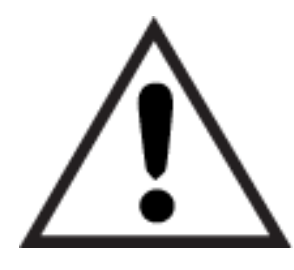

# Потенциална опасност от токов удар

Прегледайте тази важна информация за безопасност.

- <span id="page-12-0"></span>• Прочетете и се уверете, че сте разбрали значението на тези декларации за безопасност, за да изδегнете опасността от токов удар.
- При използване на продукта винаги следвайте основните мерки за безопасност, за да намалите риска от наранявания вследствие на пожар или токов удар.
- Прочетете всички инструкции в ръководството за потребителя и се уверете, че сте ги разбрали.
- Съблюдавайте всички предупреждения и инструкции, отбелязани на продукта.
- Използвайте само заземен електрически контакт за свързване на продукта към източник на захранване. Ако не знаете дали контактът е заземен, потърсете квалифициран електротехник, за да проверите.
- Не докосвайте контактните щифтове на никое от гнездата на продукта. Незабавно подменете повредените кабели.
- Преди почистване изключете продукта от контакта.
- Не монтирайте и не използвайте продукта в δлизост до вода или когато сте мокри.
- Монтирайте продукта, като го закрепите неподвижно върху стабилна повърхност.
- Монтирайте продукта на защитено място, където никой не може да настъпи или да се препъне в захранващия кабел.

# <span id="page-13-0"></span>Изгледи на принтера

Идентифициране на частите на принтера и δутоните на контролния панел.

- Принтер изглед отпред
- Принтер изглед отзад
- [Изглед на контролния панел](#page-14-0)

### Принтер – изглед отпред

Идентифицирайте частите в предната част на принтера.

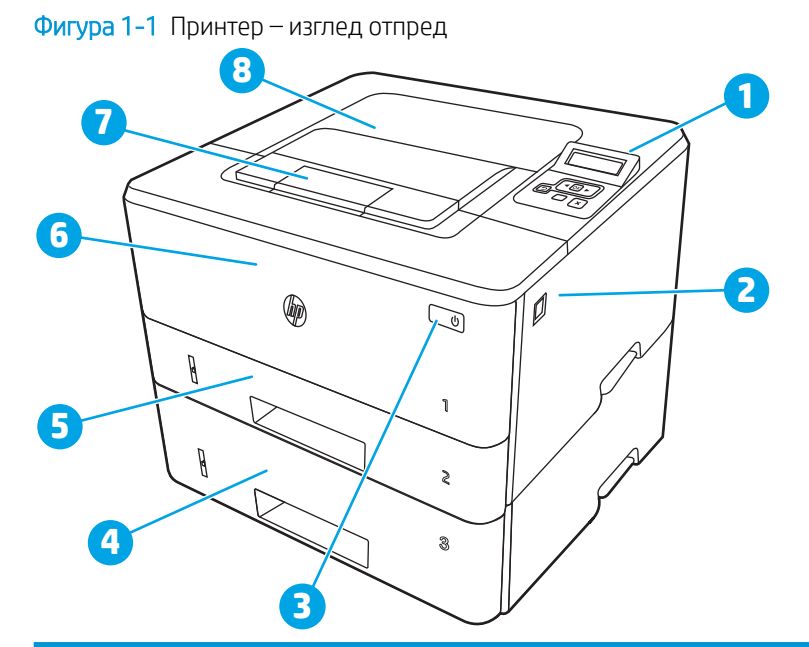

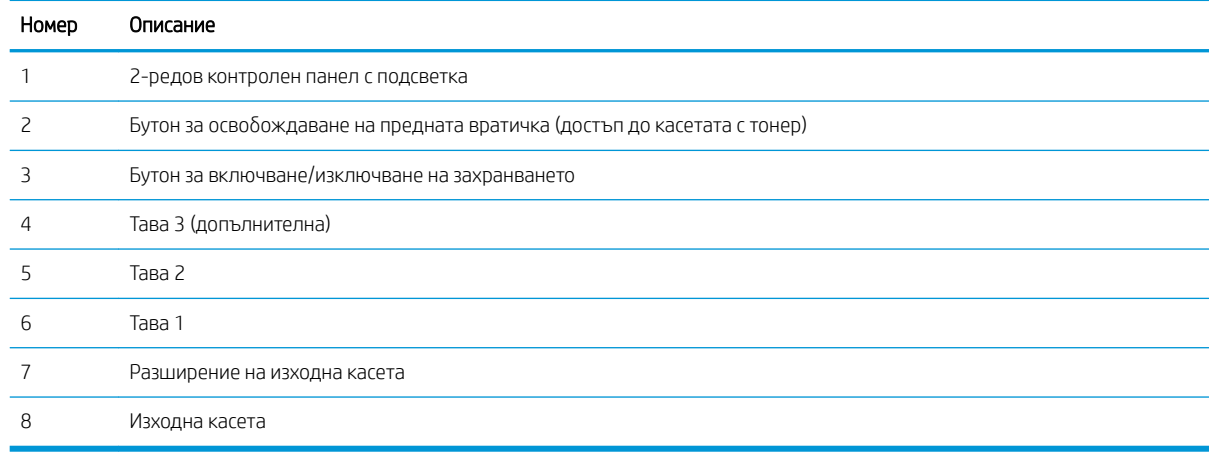

### Принтер – изглед отзад

Идентифицирайте частите на гърба на принтера.

<span id="page-14-0"></span>Фигура 1-2 Принтер – изглед отзад

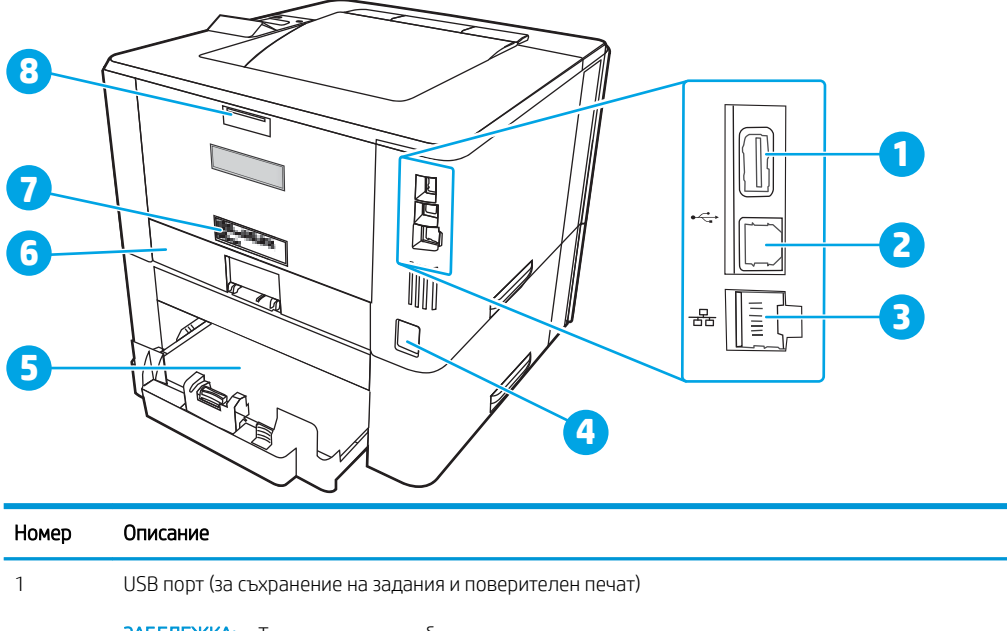

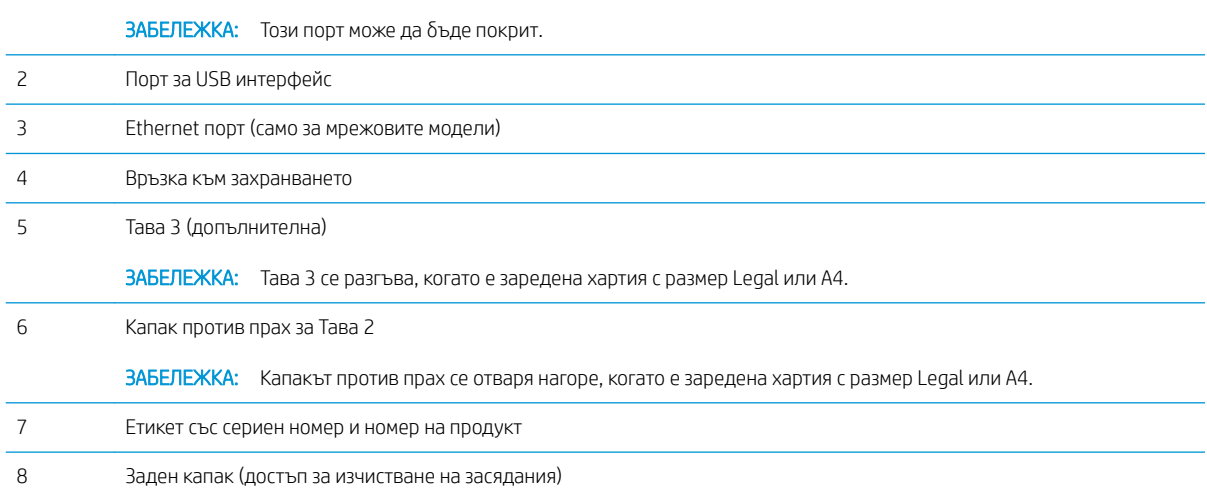

## Изглед на контролния панел

Идентифицирайте δутоните и индикаторите на контролния панел на принтера.

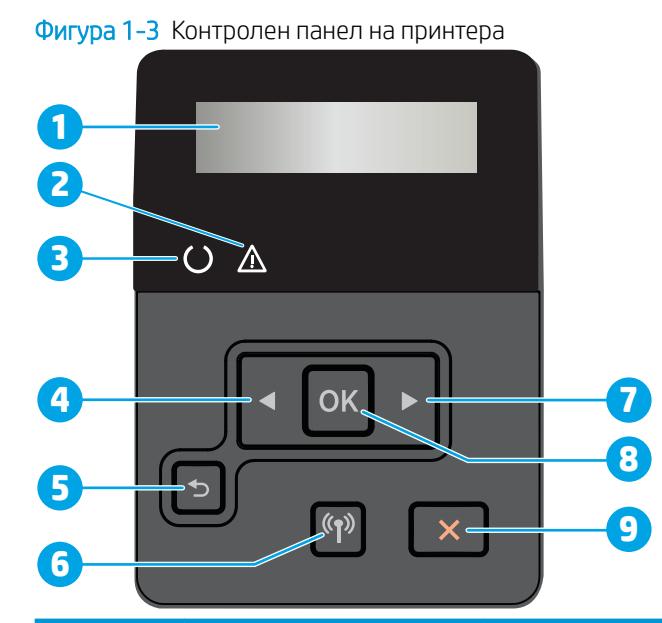

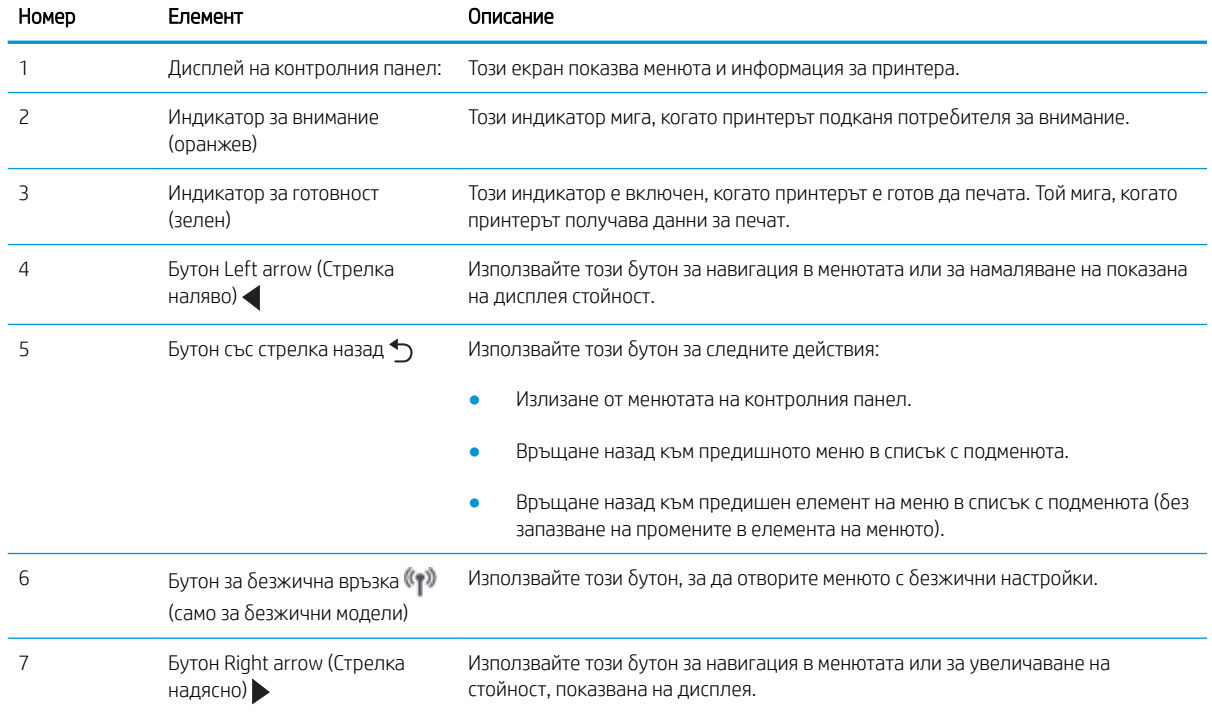

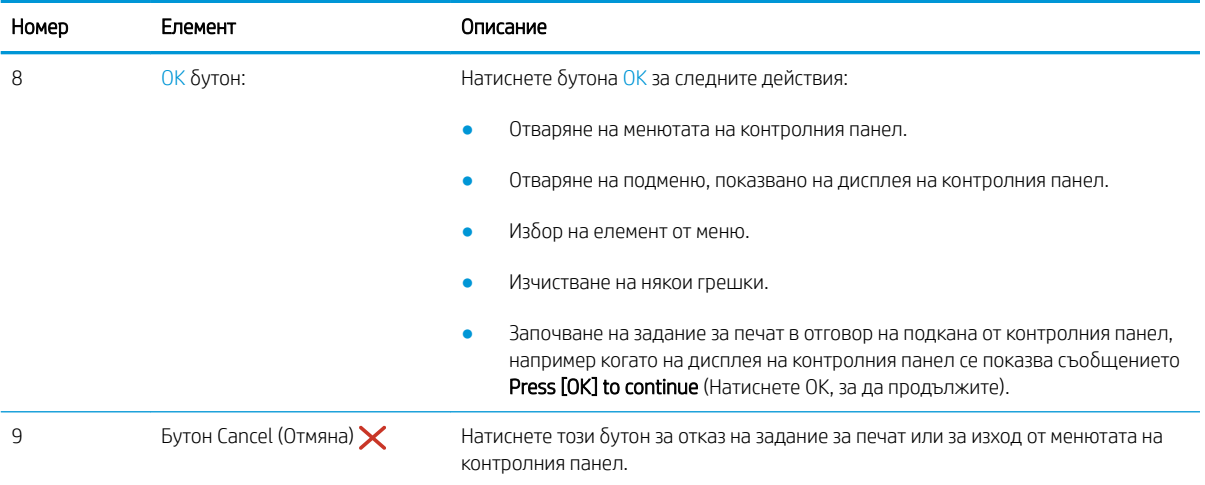

## <span id="page-17-0"></span>Спецификации на принтера

Прегледайте спецификациите на околната среда на хардуера, софтуера и принтера.

- Технически спецификации
- Поддържани операционни системи
- **[Моδилни решения за печат](#page-19-0)**
- [Размери на принтера](#page-19-0)
- [Консумация на енергия, електрически спецификации и звукови емисии](#page-21-0)
- Обхват на работната среда

<u>12</u> ВАЖНО: Тези спецификации са точни към момента на публикуване, но подлежат на промяна. За актуална информация вижте [www.hp.com/support/ljM304](http://www.hp.com/support/ljM304) или [www.hp.com/support/ljM404](http://www.hp.com/support/ljm404).

### Технически спецификации

Прегледайте техническите данни за принтера.

За актуална информация вижте [www.hp.com/support/ljM304](http://www.hp.com/support/ljM304) или [www.hp.com/support/ljM404](http://www.hp.com/support/ljm404).

#### Поддържани операционни системи

Информацията по-долу се отнася до специфичните за принтера драйвери за печат на Windows и HP за macOS, както и за инсталиращата програма за софтуер.

Windows: Инсталиращата програма за софтуер на HP инсталира драйвер V3 или V4 PCL 6 в зависимост от операционната система на Windows, както и софтуер по изδор, когато се използва пълният пакет на инсталиращата програма за софтуер. За повече информация вижте ръководството за инсталиране.

macOS: Този принтер поддържа и работа с компютри с Mac. Изтеглете HP Easy Start от 123.hp.com/LaserJet или от страницата за поддръжка на принтера, след което използвайте HP Easy Start, за да инсталирате драйвера за печат на HP. HP Easy Start не се включва в инсталиращата програма за софтуер на HP.

- 1. Отидете на [123.hp.com/LaserJet](http://123.hp.com/LaserJet).
- 2. Следвайте предоставените стъпки, за да изтеглите софтуера на принтера.

Linux: За информация и драйвери за отпечатване за Linux отидете на [www.hp.com/go/linuxprinting.](http://www.hp.com/go/linuxprinting)

UNIX: За информация и драйвери за принтери за UNIX отидете на [www.hp.com/go/unixmodelscripts](http://www.hp.com/go/unixmodelscripts).

#### Таблица 1-1 Поддържани операционни системи и драйвери на печат

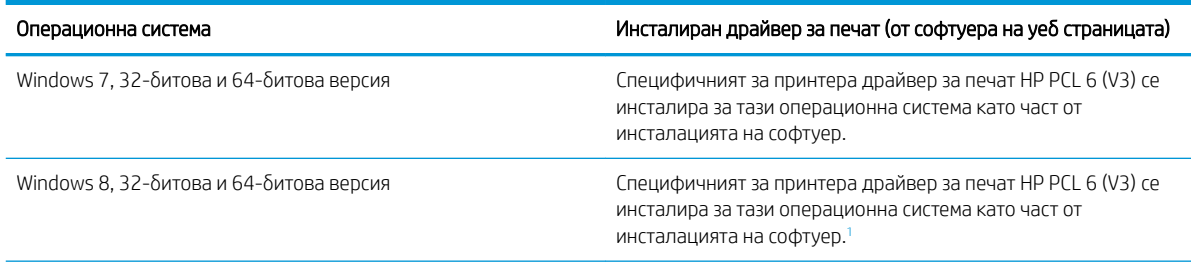

<span id="page-18-0"></span>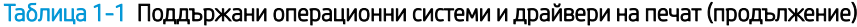

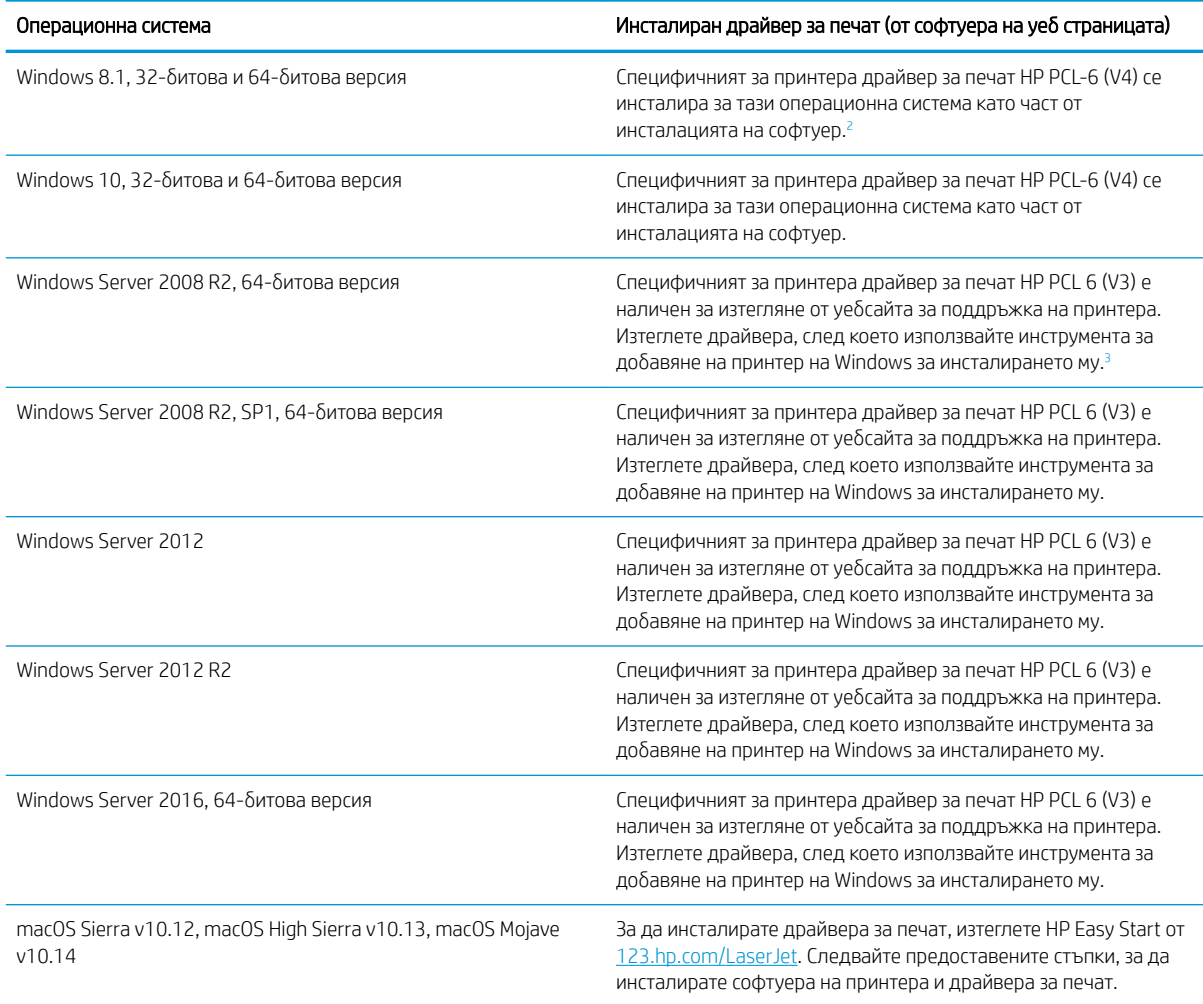

<sup>1</sup> Поддръжка на Windows 8 RT се предоставя чрез Microsoft IN OS версия 4, 32-битов драйвер.

<sup>2</sup> Поддръжка на Windows 8.1 RT се предоставя чрез Microsoft IN OS версия 4, 32-битов драйвер.<br><sup>3</sup> Microsoft прекрати базовата поддръжка за Windows Server 2008 през януари 2015 г. НР ще пр

Microsoft прекрати базовата поддръжка за Windows Server 2008 през януари 2015 г. НР ще продължи да предоставя възможно най-добра поддръжка за спряната операционна система Server 2008.

**ЗАБЕЛЕЖКА:** За актуален списък на поддържани операционни системи отидете на [www.hp.com/support/](http://www.hp.com/support/ljM304) [ljM304](http://www.hp.com/support/ljM304) или [www.hp.com/support/ljM404](http://www.hp.com/support/ljm404) за цялостна помощ на HP за принтера.

#### <span id="page-19-0"></span>Таблица 1-2 Минимални системни изисквания

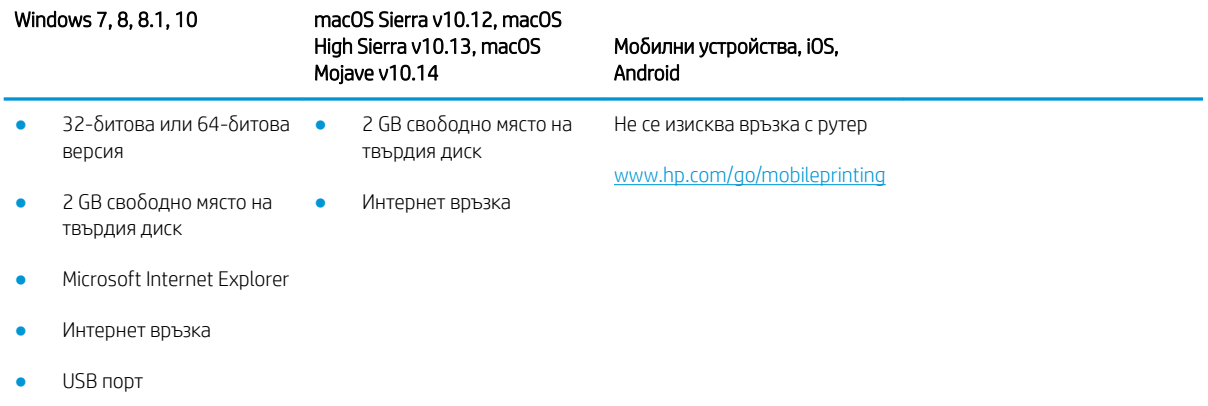

### Моδилни решения за печат

HP предлага няколко моδилни и ePrint решения, които позволяват лесен печат на HP принтер от лаптоп, таблет, смартфон или друго мобилно устройство.

За да видите пълния списък и да направите най-добрия избор, отидете на [www.hp.com/go/MobilePrinting](http://www.hp.com/go/MobilePrinting).

- Bluetooth Low Energy (Bluetooth с ниска консумация на енергия)
- Приложение HP Smart за устройства с iOS и Android
- Google Cloud Print
- **AirPrint**
- Android печат
- HP Roam

### Размери на принтера

Уверете се, че околната среда на принтера е достатъчно голяма, за да поδере принтера.

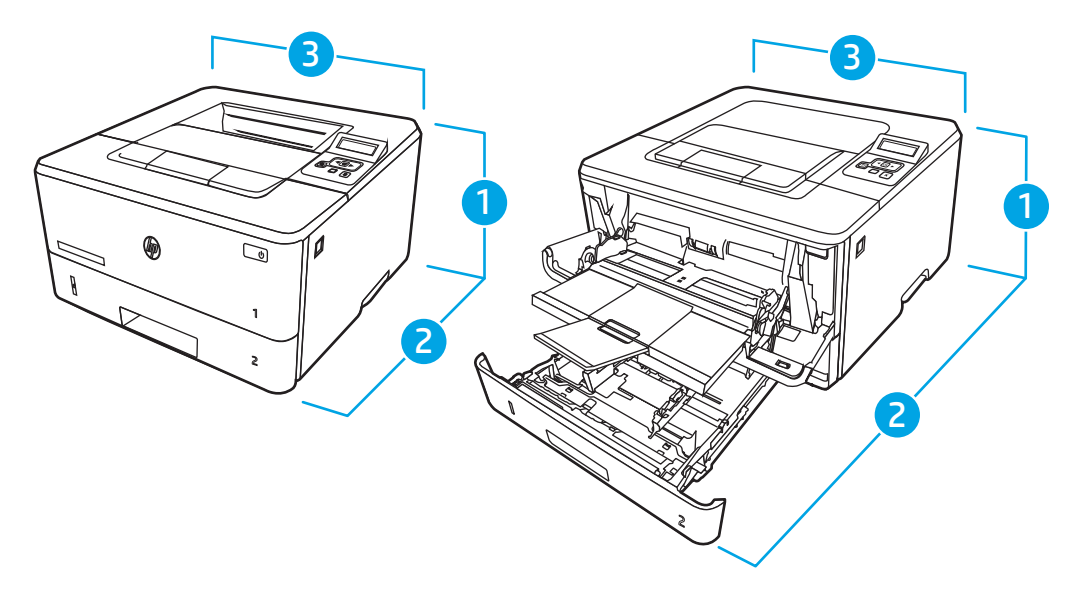

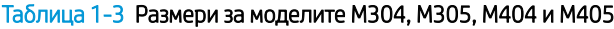

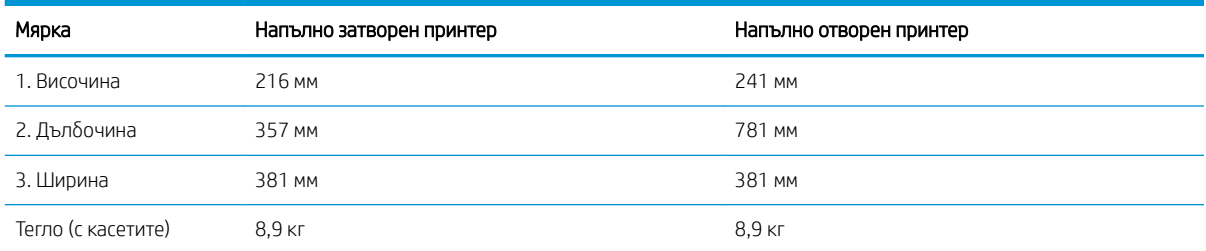

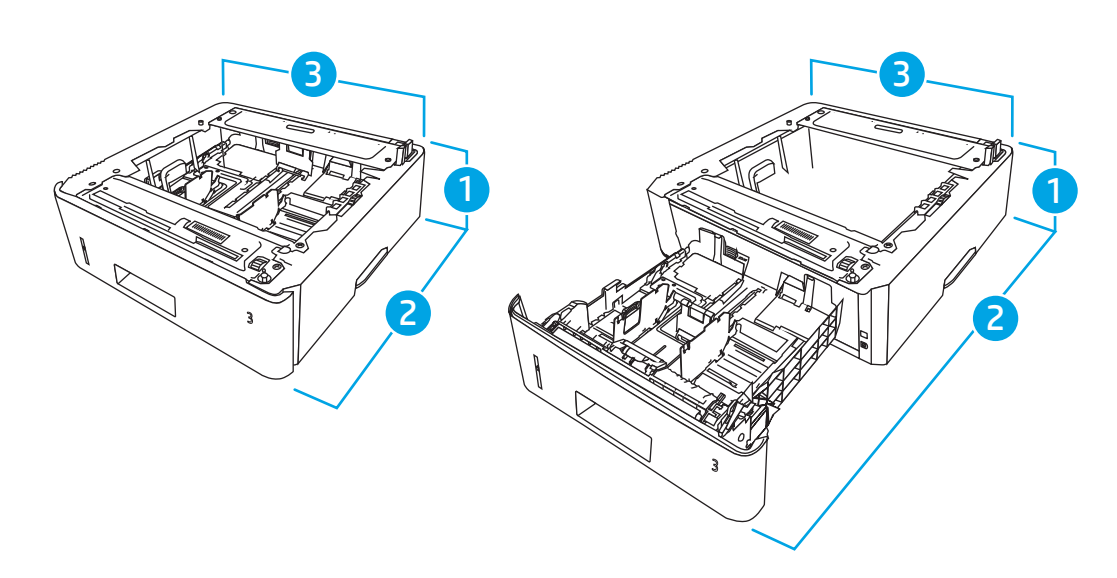

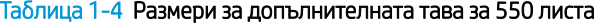

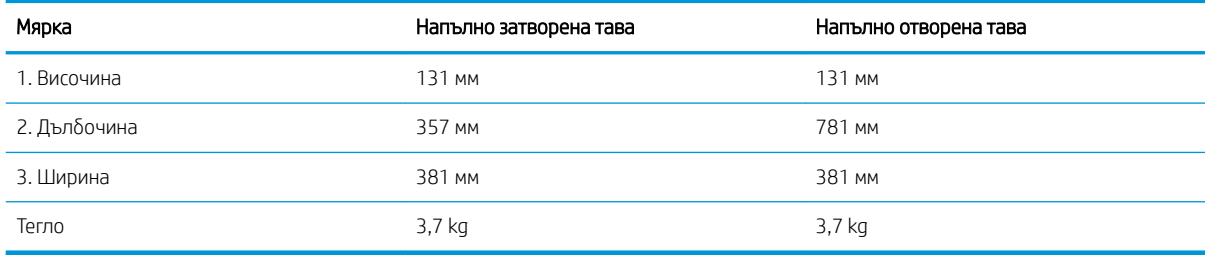

<span id="page-21-0"></span>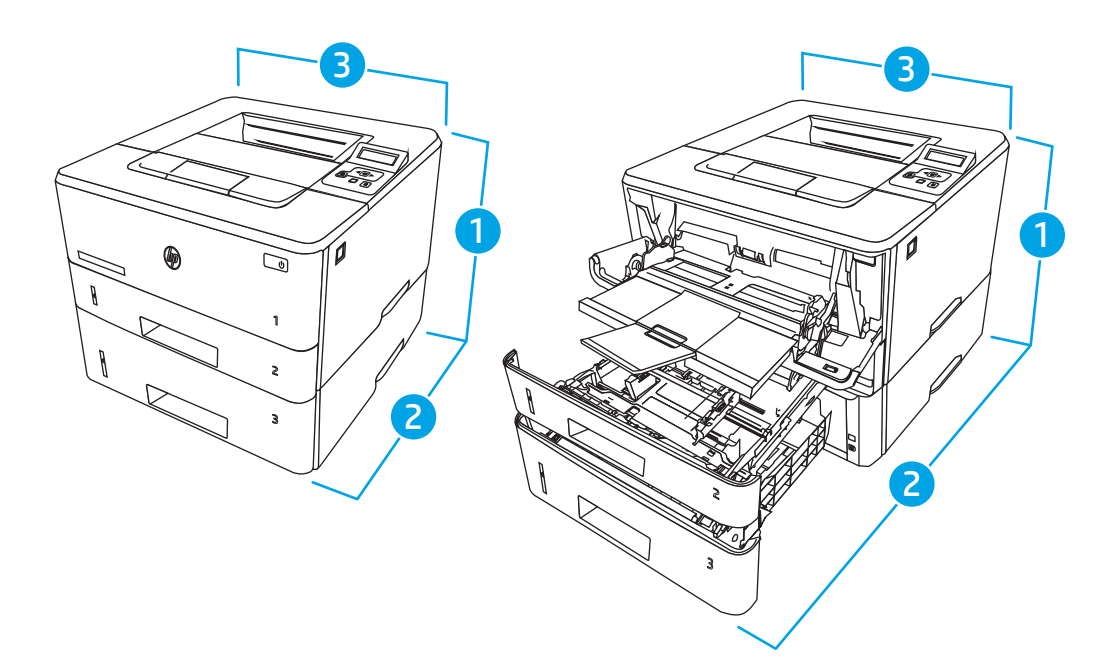

Таблица 1-5 Размери на принтера с допълнителната тава за 550 листа

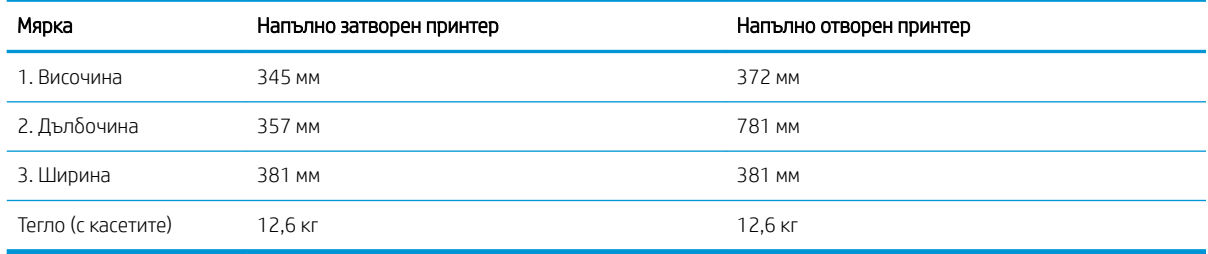

### Консумация на енергия, електрически спецификации и звукови емисии

За да функционира правилно, принтерът трябва да е в среда, която отговаря на определени технически спецификации за захранване.

За актуална информация вижте началната страница за поддръжка за Вашия принтер[:www.hp.com/](http://www.hp.com/support/ljM304) [support/ljM304](http://www.hp.com/support/ljM304) или [www.hp.com/support/ljM404](http://www.hp.com/support/ljm404).

**Л ВНИМАНИЕ:** Изискванията към захранването са различни в различните страни/региони, където се продава принтерът. Не променяйте работното напрежение. Това ще повреди принтера и ще анулира гаранцията на принтера.

### Обхват на работната среда

Прегледайте препоръчаните спецификации на работната среда за Вашия принтер.

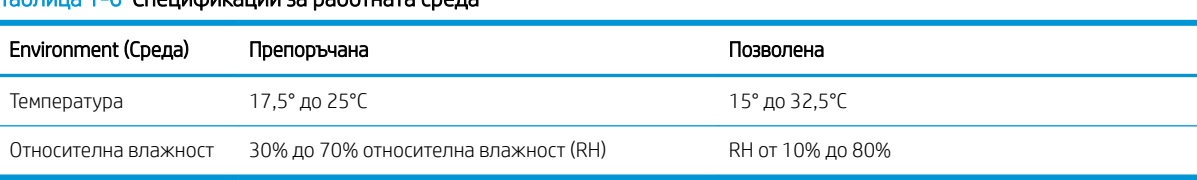

#### Таблица 1-6 Спецификации за работната среда

# <span id="page-22-0"></span>Хардуерна настройка на принтера и инсталиране на софтуер

За основни инструкции за настройка вижте ръководството за инсталиране на хардуера, предоставено с принтера. За допълнителни инструкции отидете в страницата за поддръжка на HP в Интернет.

Посетете [www.hp.com/support/ljM304](http://www.hp.com/support/ljM304) или [www.hp.com/support/ljM404](http://www.hp.com/support/ljm404) за цялостна помощ на HP за принтера, която включва следната информация:

- Инсталиране и конфигуриране
- Изучаване и използване
- Разрешаване на проблеми
- Изтеглете актуализации за софтуер и фърмуер
- Присъединяване към форуми за поддръжка
- Намиране на гаранционна и регулаторна информация
- Намерете инструкции за това как да използвате инструмента Добавяне на принтер на Microsoft

# <span id="page-24-0"></span>2 Тави за хартия

Открийте как да заредите и използвате тавите за хартия, включително как се зареждат специални материали, като например пликове.

- **Въведение**
- [Заредете хартия в тава 1](#page-25-0)
- [Заредете хартия в тава 2](#page-29-0)
- [Заредете хартия в тава 3](#page-33-0)
- [Зареждане и печат на пликове](#page-37-0)

#### За повече информация:

Цялостната помощ на HP за вашия принтер включва следната информация:

- Инсталиране и конфигуриране
- Изучаване и използване
- Разрешаване на проблеми
- Изтеглете актуализации за софтуер и фърмуер
- Присъединяване към форуми за поддръжка
- Намиране на гаранционна и регулаторна информация

## Въведение

Прегледайте следната информация за тавите за хартия.

 $\bigwedge$  ВНИМАНИЕ: Не изтегляйте повече от една тава за хартия едновременно.

Не използвайте тавата за хартия като стъпало.

Пазете ръцете си от тавите за хартия при затваряне.

Всички тави трябва да са затворени, когато премествате принтера.

# <span id="page-25-0"></span>Заредете хартия в тава 1

Прегледайте следната информация относно зареждането на хартия в Тава 1.

- **Въведение**
- Заредете хартия в Тава 1
- [Ориентация на хартията в тава 1](#page-27-0)

### Въведение

Следната информация описва как да заредите хартия в тава 1.

### Заредете хартия в Тава 1

Тази тава събира до 100 листа хартия от 75 г/м<sup>2</sup>.

<u>А ВНИМАНИЕ:</u> За избягване на засядания никога не добавяйте или премахвайте хартия от тава 1 по време на печат.

1. Отворете Тава 1, като хванете дръжките от лявата и дясната страна на тавата и издърпате надолу.

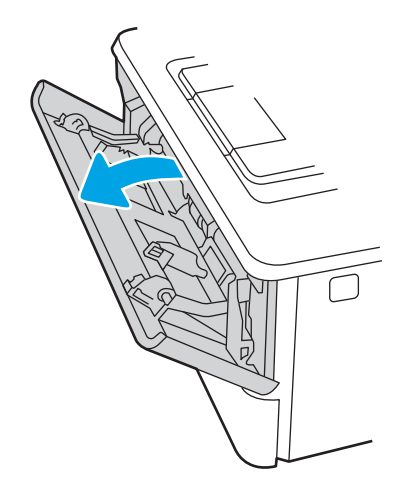

2. Плъзнете навън удължителя на тавата.

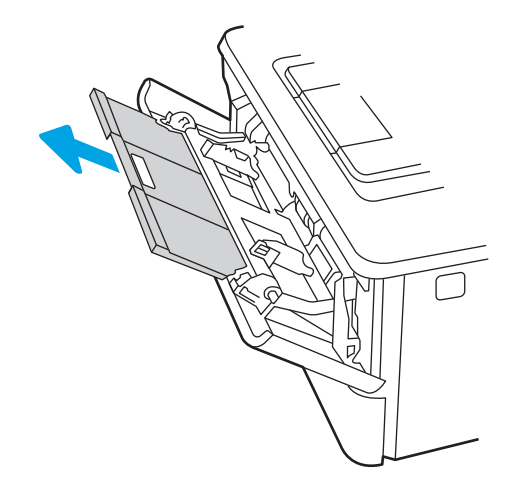

3. За дълга хартия разгънете удължителя на тавата, за да се поддържа хартията.

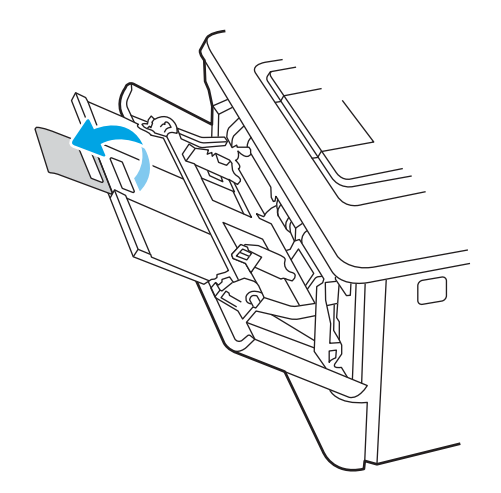

4. Натиснете надолу ограничителната пластинка на десния водач за хартия и след това разположете водачите за хартия до правилния размер.

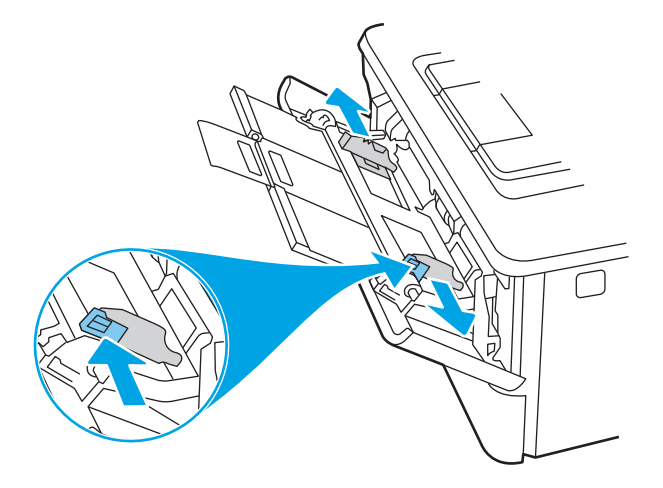

5. Заредете хартията в тавата. Уверете се, че хартията е поставена под ограничителните пластинки и под индикаторите за максимално запълване.

За информация относно ориентацията на хартията вижте [Ориентация на хартията в тава 1](#page-27-0)  [на страница 18](#page-27-0).

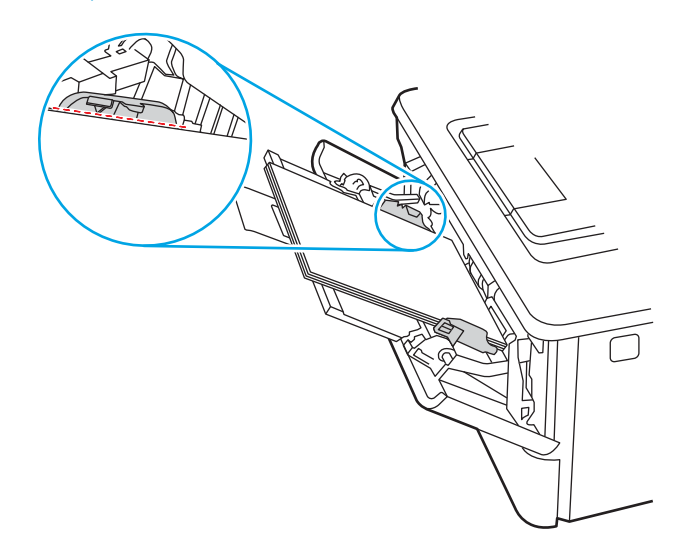

<span id="page-27-0"></span>6. Натиснете надолу ограничителната пластинка на десния водач за хартия и след това нагласете водачите за хартията така, че леко да докосват пакета хартия, но да не огъват хартията.

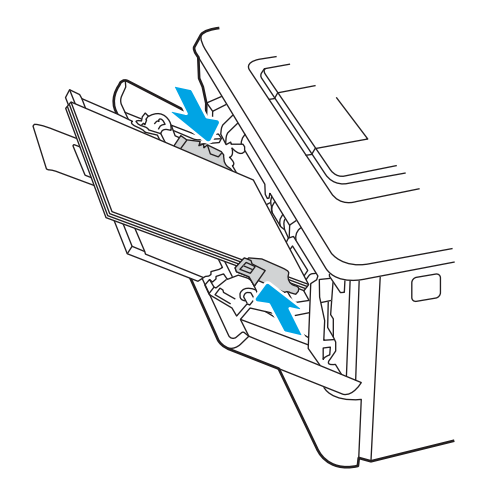

7. Започнете процеса на отпечатване от софтуерното приложение на компютъра. Уверете се, че драйверът е настроен на правилния тип и размер хартия за хартията, отпечатвана от тавата.

### Ориентация на хартията в тава 1

При използване на хартия, изискваща специфична ориентация, я заредете съгласно информацията в следната таблица.

#### Таблица 2-1 Ориентация на хартията в тава 1

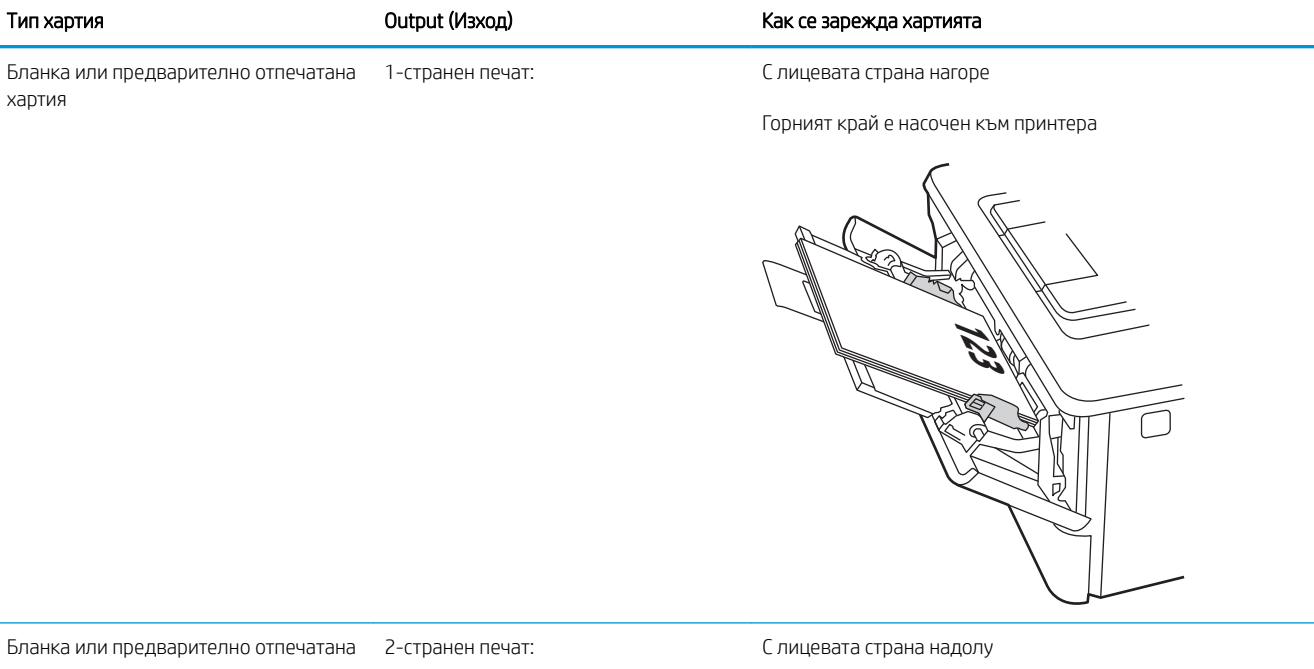

хартия

Горният край е насочен към принтера

**123** ō.

# <span id="page-29-0"></span>Заредете хартия в тава 2

Прегледайте следната информация относно зареждането на хартия в Тава 2.

- **Въведение**
- Заредете хартия в Тава 2
- [Ориентация на хартията в Тава 2](#page-31-0)

### Въведение

Следната информация описва как да заредите хартия в тава 2.

### Заредете хартия в Тава 2

Тази тава събира до 250 листа хартия 75 г/м<sup>2</sup>.

**1. ВНИМАНИЕ:** Не отпечатвайте пликове, етикети или неподдържани размери от Тава 2. Отпечатвайте тези типове хартия само от Тава 1.

- 1. Изтеглете тавата и леко я повдигнете, за да я извадите напълно от принтера.
- ЗАБЕЛЕЖКА: Не отваряйте тавата по време на използването й.

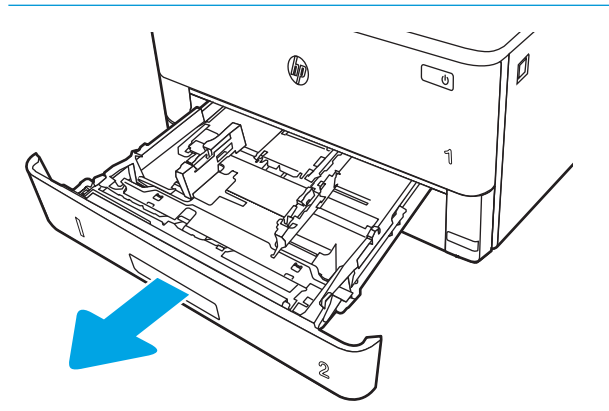

2. Регулирайте водачите за ширина на хартията, като стиснете ключалката за регулиране на левия водач и плъзнете водачите до размера на използваната хартия.

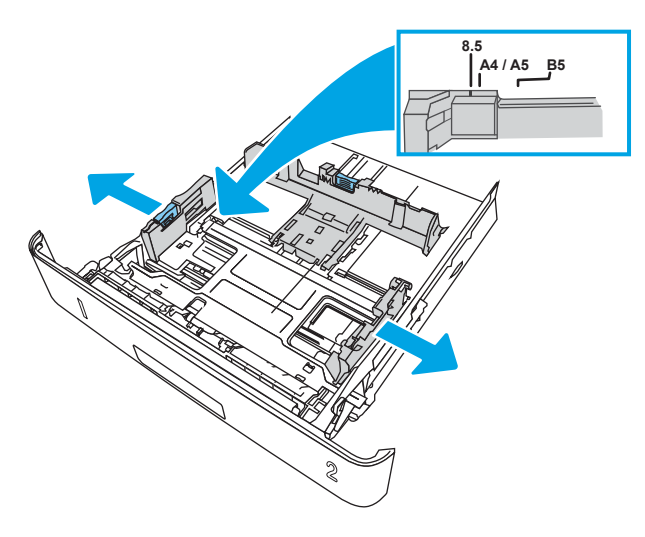

3. Регулирайте водача за дължина на хартията, като стиснете ключалката за регулиране и плъзнете водачите до размера на използваната хартия.

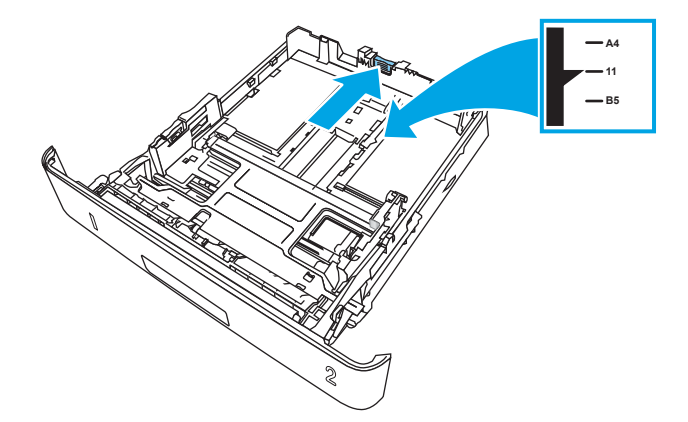

- <span id="page-31-0"></span>4. Заредете хартията в тавата. За информация относно ориентацията на хартията вижте Ориентация на хартията в Тава 2 на страница 22.
	- **345 ВАБЕЛЕЖКА:** Не поставяйте водачите за хартията плътно до топа хартия. Нагласете ги до отстоянието или маркировките в тавата.
	- **Э ЗАБЕЛЕЖКА:** За да избегнете засядане, регулирайте водачите за хартия до правилния размер и не препълвайте тавата. Уверете се, че горната част на стека е изцяло под индикаторите за запълване на тавата, както е показано в увеличението на илюстрацията.
	- **Эле ВАБЕЛЕЖКА:** Ако тавата не е регулирана правилно, по време на печат може да се появи съобщение за грешка или хартията може да заседне.

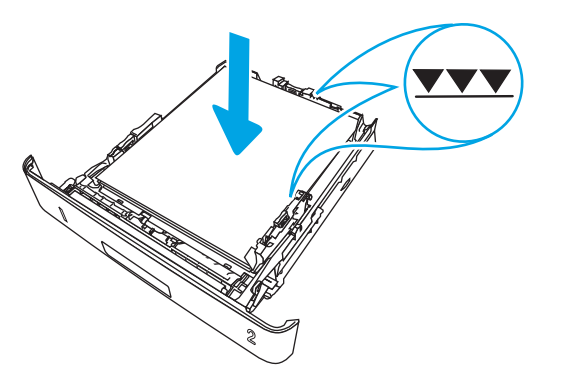

5. Плъзнете тавата докрай в принтера.

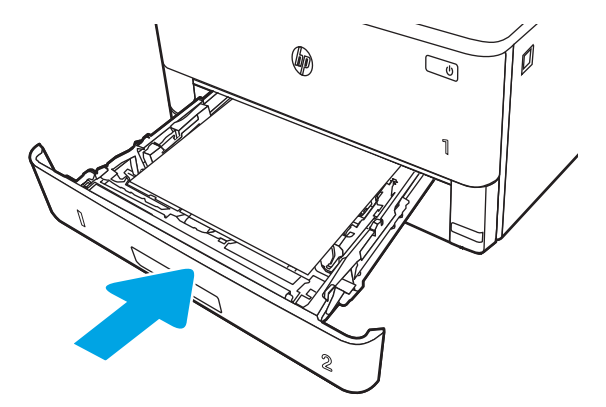

6. Започнете процеса на отпечатване от софтуерното приложение на компютъра. Уверете се, че драйверът е настроен на правилния тип и размер хартия за хартията, отпечатвана от тавата.

### Ориентация на хартията в Тава 2

При използване на хартия, изискваща специфична ориентация, я заредете съгласно информацията в следната таблица.

#### Таблица 2-2 Ориентация на хартията в тава 2

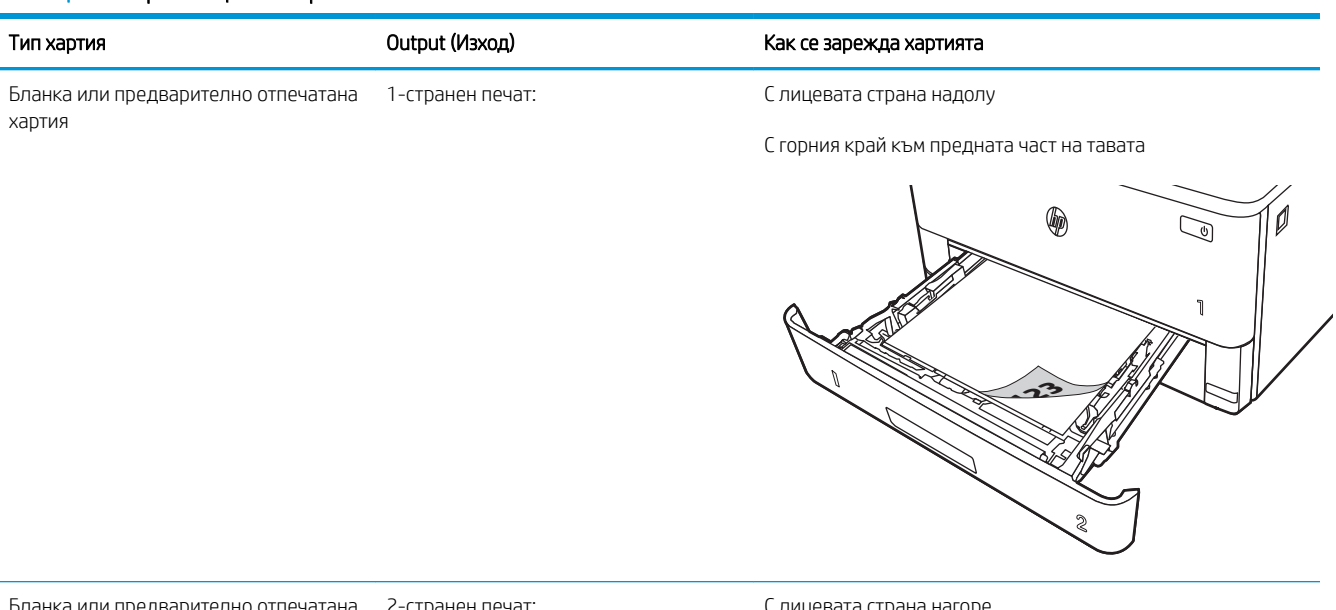

нка или предварително отпечатана 2-странен печат: хартия

С лицевата страна нагоре

С горния край към предната част на тавата

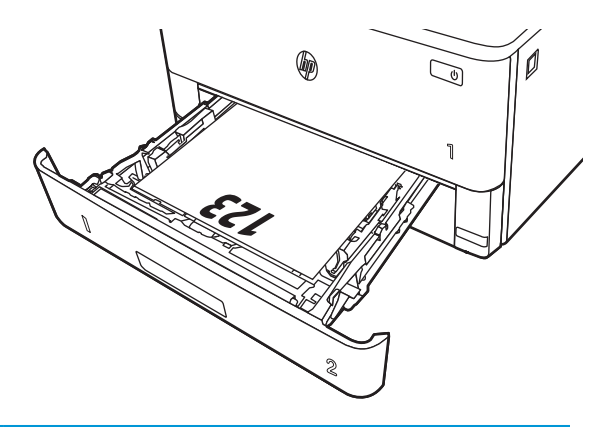

# <span id="page-33-0"></span>Заредете хартия в тава 3

Прегледайте следната информация относно зареждането на хартия в Тава 3.

- **Въведение**
- Зареждане на хартия за Тава 3 (по избор)
- [Ориентация на хартията в тава 3](#page-35-0)

### Въведение

Следната информация описва как да заредите хартия в тава 3.

### Зареждане на хартия за Тава 3 (по изδор)

Тази тава събира до 550 листа хартия от 75 г/м<sup>2</sup>.

Не отпечатвайте пликове, етикети или неподдържани размери от Тава 3. Отпечатвайте тези типове хартия само от Тава 1.

1. Изтеглете тавата и леко я повдигнете, за да я извадите напълно от принтера.

ЗАБЕЛЕЖКА: Не отваряйте тавата по време на използването й.

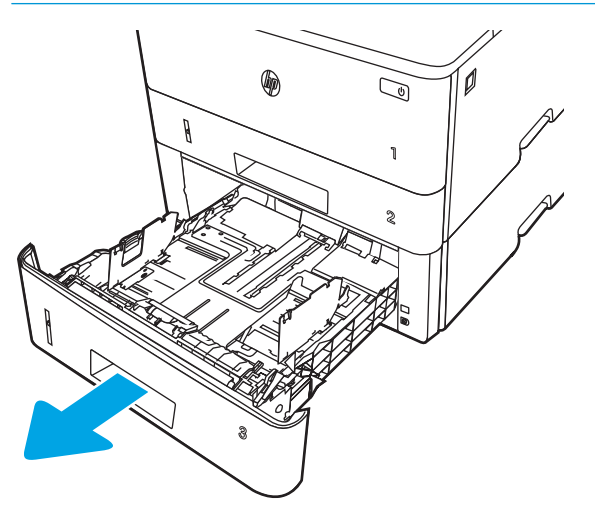

2. Регулирайте водачите за ширина на хартията, като стиснете ключалката за регулиране на левия водач и плъзнете водачите до размера на използваната хартия.

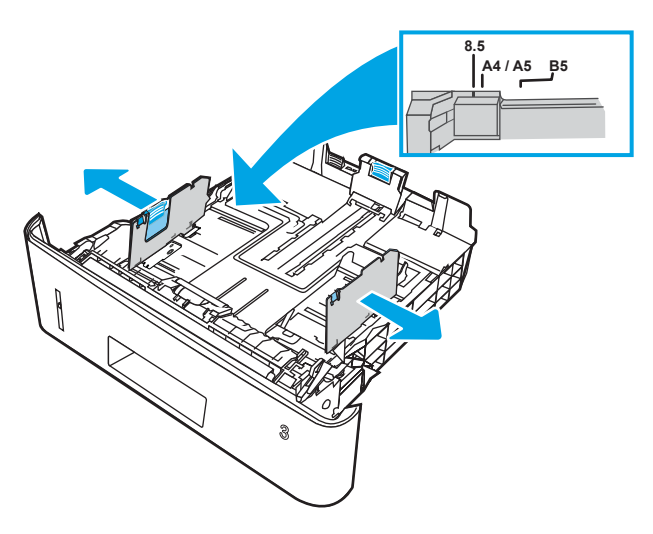

3. Регулирайте водача за дължина на хартията, като стиснете ключалката за регулиране и плъзнете водачите до размера на използваната хартия.

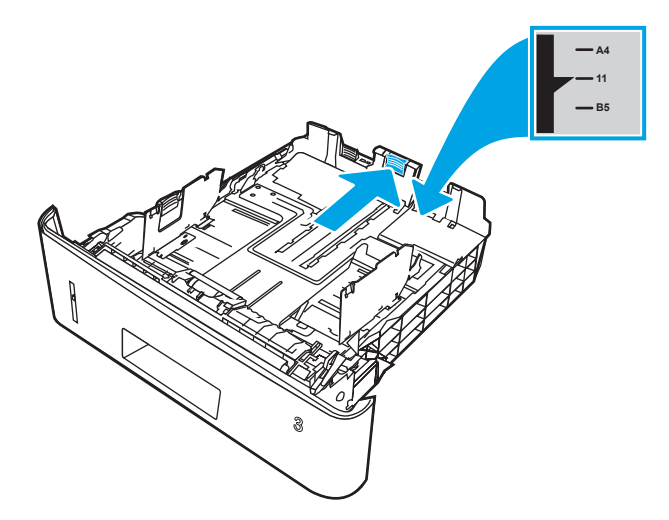

- <span id="page-35-0"></span>4. Заредете хартия в тавата. За информация относно ориентацията на хартията вижте Ориентация на хартията в тава 3 на страница 26.
	- **345 ВАБЕЛЕЖКА:** Не поставяйте водачите за хартията плътно до топа хартия. Нагласете ги до отстоянието или маркировките в тавата.
	- **Э ЗАБЕЛЕЖКА:** За да избегнете засядане, регулирайте водачите за хартия до правилния размер и не препълвайте тавата. Уверете се, че горната част на стека е под индикатора за пълна тава, както е показано в увеличението на илюстрацията.
	- **Э ЗАБЕЛЕЖКА:** Ако тавата не е регулирана правилно, по време на печат може да се появи съобщение за грешка или хартията може да заседне.

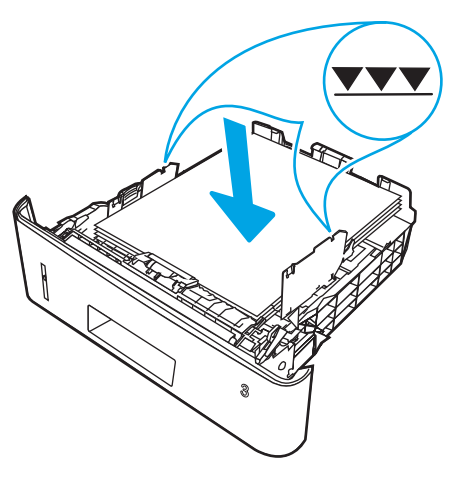

5. Плъзнете тавата докрай в принтера.

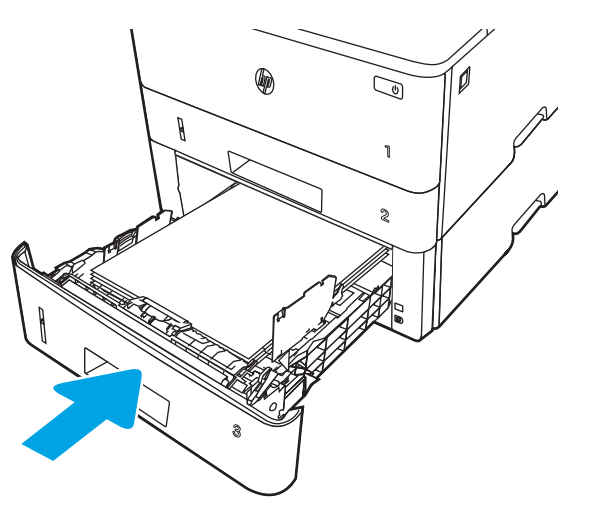

6. Започнете процеса на отпечатване от софтуерното приложение на компютъра. Уверете се, че драйверът е настроен на правилния тип и размер хартия за хартията, отпечатвана от тавата.

### Ориентация на хартията в тава 3

При използване на хартия, изискваща специфична ориентация, я заредете съгласно информацията в следната таблица.
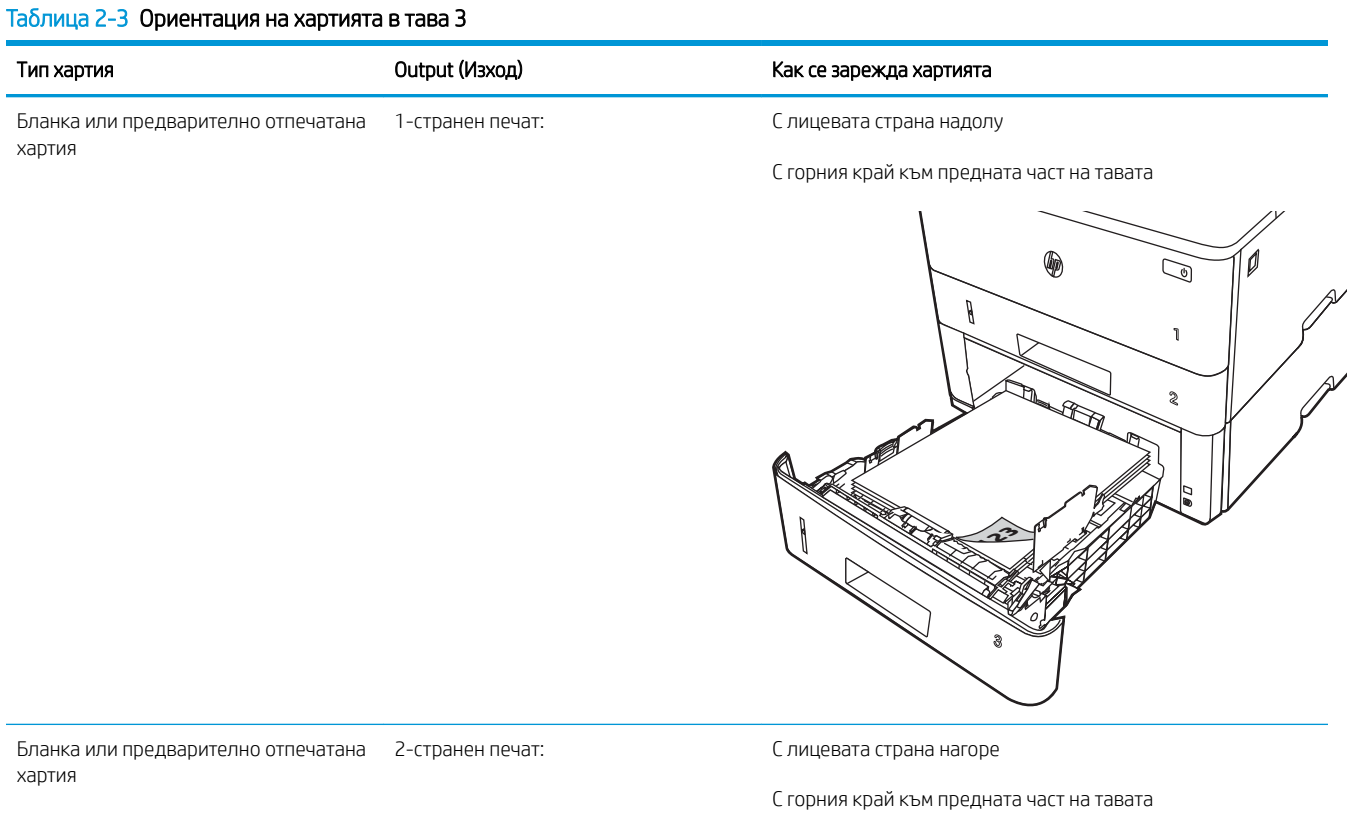

0  $\mathbb{Z}$  $\theta$ 1 **2**  $\mathbb{Z}$ <u>र्देश</u> **3**

## Зареждане и печат на пликове

Прегледайте следната информация за зареждане и печат на пликове.

- **Въведение**
- Печат на пликове
- Ориентация на плика

#### Въведение

Следната информация описва начина на зареждане и печат на пликове.

Използвайте само Тава 1 за печатане върху пликове. Тава 1 събира до 10 плика.

За да отпечатате пликове, като използвате опцията за ръчно подаване, следвайте тези стъпки, за да изδерете правилните настройки на драйвера за печат и след това заредете пликове в тавата, след като изпратите заданието за печат на принтера.

#### Печат на пликове

За да печатате пликове, следвайте тези стъпки.

- 1. От софтуерната програма изδерете опция Печат.
- 2. Изберете принтера от списъка с принтери, след което щракнете върху или докоснете бутона Свойства или Предпочитания, за да отворите драйвера за печат.
- **ЗАБЕЛЕЖКА:** Името на бутона варира при различните софтуерни програми.
- 3. Щракнете върху или докоснете раздела Хартия/качество.
- 4. В падащия списък Paper size (Размер на хартията) изδерете правилния размер на пликовете.
- 5. В падащия списък Paper type (Тип хартия) изδерете Envelope (Плик).
- 6. От падащия списък Източник на хартия изδерете Ръчно подаване.
- 7. Щракнете върху бутона ОК, за да затворите диалоговия прозорец Свойства на документа.
- 8. В диалоговия прозорец Печат щракнете върху бутона Печат, за да отпечатате заданието.

## Ориентация на плика

Когато зареждате пликове, поставете ги съгласно информацията в следната таблица.

#### Таблица 2-4 Ориентация на плика

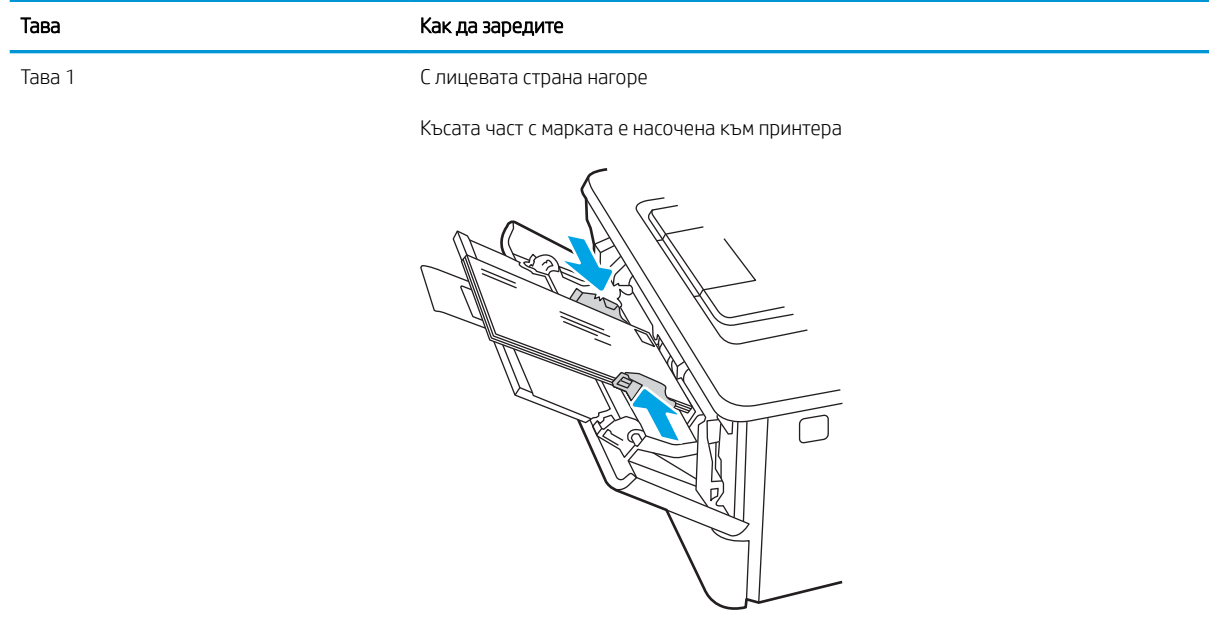

# 3 Консумативи, аксесоари и части

Поръчка на консумативи или аксесоари, смяна на тонер касетите или сваляне и подмяна на друга част.

- [Поръчване на консумативи, принадлежности и части](#page-41-0)
- [Динамична защита](#page-43-0)
- [Конфигуриране на настройките за консумативи за защита на тонер касетата на HP](#page-44-0)
- [Смяна на тонер касетата](#page-51-0)

#### За повече информация:

Цялостната помощ на HP за вашия принтер включва следната информация:

- Инсталиране и конфигуриране
- Изучаване и използване
- Разрешаване на проδлеми
- Изтеглете актуализации за софтуер и фърмуер
- Присъединяване към форуми за поддръжка
- Намиране на гаранционна и регулаторна информация

## <span id="page-41-0"></span>Поръчване на консумативи, принадлежности и части

Прегледайте подроδни данни за поръчка на консумативи, аксесоари и части за Вашия принтер.

- **Поръчване**
- Консумативи и принадлежности
- [Части за самостоятелен ремонт от клиента](#page-42-0)

### Поръчване

Намерете информация и връзки за поръчка на консумативи и аксесоари за Вашия принтер.

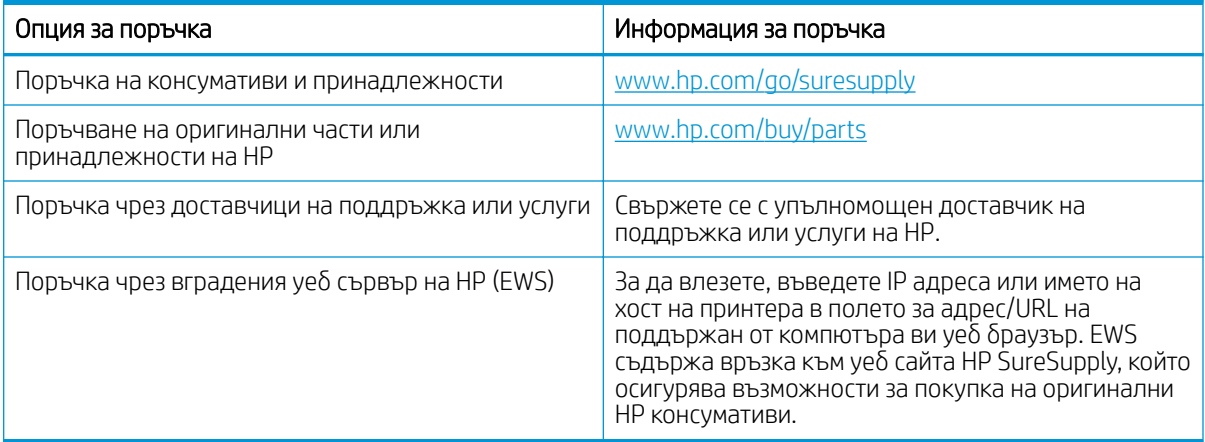

#### Консумативи и принадлежности

Намерете информация относно консумативи и аксесоари, които са достъпни за Вашия принтер.

**1 ВНИМАНИЕ:** Касетите са за разпространение и използване само в рамките на техния зададен регион; те няма да работят в среда, различна от техния зададен регион.

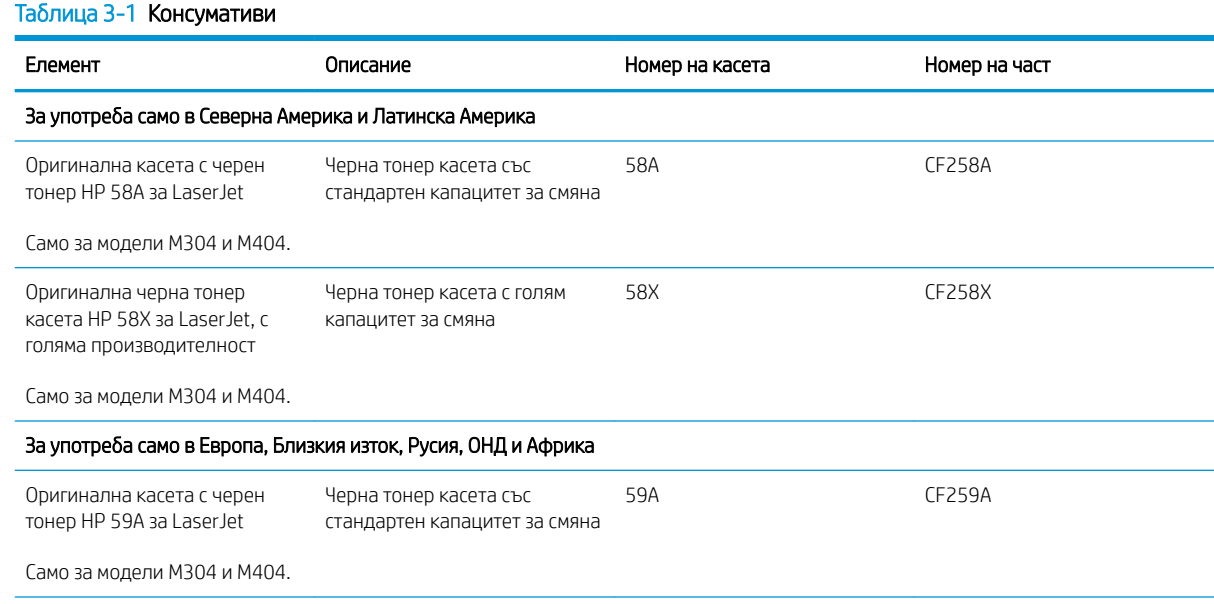

#### <span id="page-42-0"></span>Таблица 3-1 Консумативи (продължение)

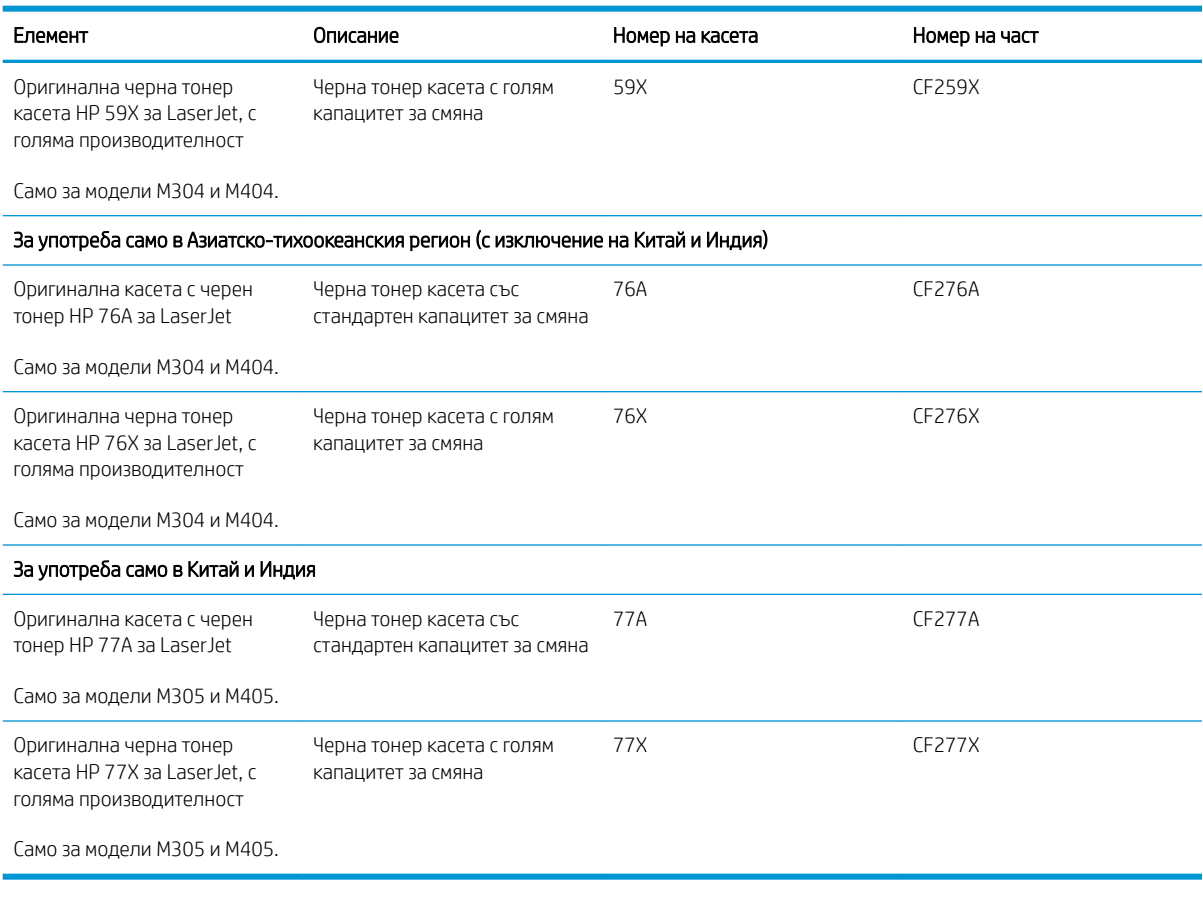

#### Таблица 3-2 Аксесоари

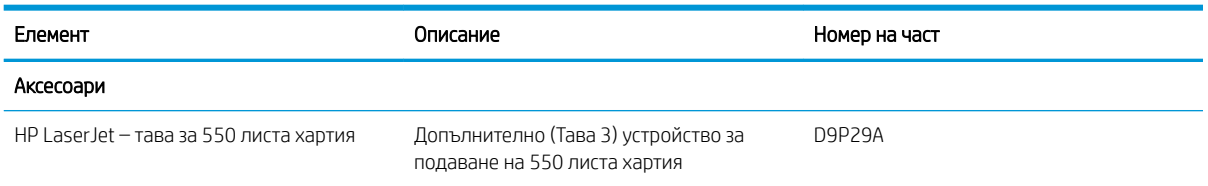

### Части за самостоятелен ремонт от клиента

Части за самостоятелен ремонт от клиента (CSR) са налични за много LaserJet принтери на HP за намаляване на времето за ремонт.

38 ЗАБЕЛЕЖКА: Повече информация за програмата CSR и ползите от нея можете да намерите на [www.hp.com/go/csr-support](http://www.hp.com/go/csr-support) и [www.hp.com/go/csr-faq](http://www.hp.com/go/csr-faq).

Оригинални резервни части HP могат да се поръчат на [www.hp.com/buy/parts](http://www.hp.com/buy/parts) или след свързване с оторизиран от HP доставчик на услуги или поддръжка. Когато поръчвате, ще е неоδходимо едно от следните: номер на част, сериен номер (който се намира на задната страна на принтера), номер на продукта или името на принтера.

Частите, обозначени като Задължителни за самостоятелна смяна, трябва да се поставят от клиентите, освен ако не сте готови да платите на сервизни специалисти на HP да извършат ремонта. За тези

<span id="page-43-0"></span>части не се осигурява поддръжка на място или връщане в базата съгласно гаранцията на принтера на HP.

Частите, обозначени като По избор за самостоятелна смяна, могат да се поставят от сервизни специалисти на HP по ваше желание δез допълнителна такса по време на гаранционния срок на принтера.

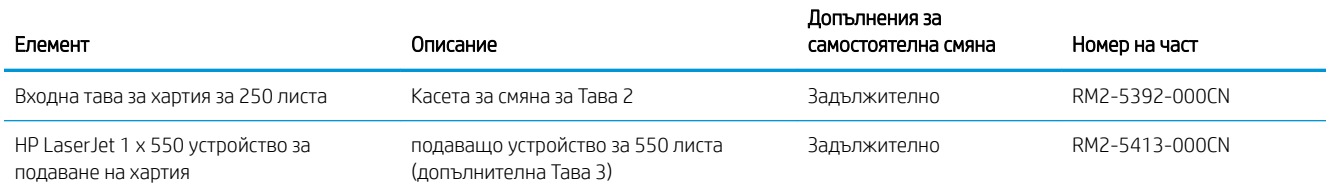

#### Таблица 3-3 Части за самостоятелен ремонт от клиента (CSR)

## Динамична защита

Научете повече за принтери с възможности за динамична защита.

Някои принтери на HP използват касети, които имат чипове за защита или електронна схематика. Касети, чийто чип не е от HP или с модифицирана схематика, или с такава, която не е от HP\*, е възможно да не работят. Също така тези, които работят в момента, в бъдеще е възможно да не работят.

HP има процес за удостоверяването на касети като стандарт в печатарството. HP продължава да използва мерки за защита, чрез които да запази удовлетвореността на клиентите, да поддържа целостта на нашите печатащи системи и да защитава интелектуалната ни соδственост. Тези мерки включват методи за удостоверяване, които периодично се променят, и е възможно да възпрепятстват работата на някои консумативи от трети страни в момента или в δъдеще. Принтерите на HP и оригиналните HP касети осигуряват най-доδрото качество, защита и надеждност. Когато касетите са клонирани или подправени, потреδителят е изложен на рискове, свързани с качеството и сигурността, което влошава резултатите от печата.

\* Чипове, които не са от HP, и електронна схематика, която е модифицирана или не е от HP, не са произведени или не са одобрени от HP. HP не гарантира, че тези чипове или схематика ще работят в принтера Ви сега или в δъдеще. Ако използвате неоригинална касета за HP, моля, свържете се с доставчика си, за да си осигурите касети с оригинален чип за защита на HP или с немодифицирана електронна схематика на HP.

## <span id="page-44-0"></span>Конфигуриране на настройките за консумативи за защита на тонер касетата на HP

Мрежовият администратор може да конфигурира настройките за защита на тонер касетата с помощта на контролния панел на принтера или на вградения уеδсървър на HP (EWS).

- **Въведение**
- Разрешаване или забраняване на функцията Политика за касети
- Разрешаване или забраняване на функцията Защита на касети

#### Въведение

Използвайте Политика за касети и Защита на касети на HP, за да управлявате кои касети са инсталирани в принтера и да защитите от кражба инсталираните касети.

- Политика за касети: Тази функция предпазва принтера от фалшиви тонер касети, като позволява използването само на оригинални касети на HP в принтера. Използването на оригинални касети на HP гарантира най-доδрото възможно качество на печат. Когато някой инсталира касета, която не е оригинална касета на HP, контролният панел на принтера извежда съоδщение, че касетата е неупълномощена, и предоставя информация, която разяснява как да продължите.
- Защита на касети: Тази функция постоянно асоциира тонер касети с конкретен принтер или набор от принтери, така че да не могат да се използват в други принтери. Защитата на касетите предпазва вашата инвестиция. Когато тази функция е разрешена, ако някой се опита да прехвърли защитена касета от оригиналния принтер в неупълномощен принтер, този принтер няма да отпечатва със защитената касета. Контролният панел на принтера извежда съоδщение, че касетата е защитена, и предоставя информация, която разяснява как да продължите.
- $\Delta$  ВНИМАНИЕ: След разрешаване на защитата на касетата за принтера всички инсталирани след това тонер касети са автоматично и *постоянно* защитени. За да изδегнете защита на нова касета, забранете функцията *преди* инсталирането на новата касета.

Изключването на функцията не дезактивира защитата за касети, които в момента са инсталирани.

И двете функции са изключени по подразбиране. Следвайте тези процедури, за да ги разрешите или забраните.

### <span id="page-45-0"></span>Разрешаване или забраняване на функцията Политика за касети

Функцията Cartridge Protection (Защита за касетите) може да се разреши или забрани с помощта на контролния панел или вградения уеδсървър (EWS).

- Използвайте контролния панел на принтера, за да активирате функцията Политика за касети
- Използвайте контролния панел на принтера, за да дезактивирате функцията Политика за касети
- Използвайте вградения уеб сървър (EWS) на HP, за да разрешите функцията Политика за касети
- Използвайте вградения уеб сървър (EWS) на HP, за да забраните функцията Политика за касети
- **Э забележка:** Разрешаването или забраняването на тази функция може да изисква въвеждане на администраторска парола.

Обърнете се към Вашия администратор, за да установите дали е била зададена парола на администратор. EWS пароли не могат да бъдат възстановени.

#### Използвайте контролния панел на принтера, за да активирате функцията Политика за касети

От контролния панел на принтера мрежовият администратор може да разреши функцията Cartridge Policy (Политика за касетите). Това позволява с принтера да се използват само оригинални касети на HP.

- 1. На контролния панел на принтера натиснете бутона ОК, за да се покаже началният екран.
- 2. Използвайте бутоните със стрелки и бутона ОК, за да преминете към и да отворите следните менюта:
	- 1. Настройка
	- 2. Supply Settings (Настройки за консумативите)
	- 3. Политика за касети
- 3. Използвайте δутоните със стрелки, за да отидете на Authorized HP (Упълномощени от HP), след което натиснете бутона ОК, за да активирате функцията.

#### Използвайте контролния панел на принтера, за да дезактивирате функцията Политика за касети

От контролния панел на принтера мрежовият администратор може да забрани функцията Cartridge Policy (Политика за касетите). Това премахва ограничението да се използват само оригинални касети на HP.

- 1. На контролния панел на принтера натиснете бутона ОК, за да се покаже началният екран.
- 2. Използвайте бутоните със стрелки и бутона ОК, за да преминете към и да отворите следните менюта:
	- 1. Настройка
	- 2. Supply Settings (Настройки за консумативите)
	- 3. Политика за касети
- 3. Използвайте бутоните със стрелки, за да изберете Off (Изкл.), след което натиснете ОК, за да забраните функцията.

#### Използвайте вградения уеδ сървър (EWS) на HP, за да разрешите функцията Политика за касети

От EWS мрежовият администратор може да разреши функцията Cartridge Policy (Политика за касетите). Това позволява с принтера да се използват само оригинални касети на HP.

- <span id="page-46-0"></span>1. Отворете вградения уеδ сървър на НР (EWS):
	- а. На контролния панел на принтера натиснете бутона ОК, за да се покаже началният екран.
	- $\delta$  Използвайте бутоните със стрелки и бутона ОК, за да преминете към и да отворите следните менюта:
		- 1. Настройка
		- 2. Network Setup (Мрежова настройка)
		- 3. General Settings (Общи настройки)
	- в. В менюто General Settings (Оδщи настройки) изδерете Show IP Address (Показване на IP адрес), след което изδерете Yes (Да), за да се покаже IP адресът или името на хост на принтера.
	- г. Отворете уеб браузър и в адресното поле въведете IP адреса или името на хост точно така, както се показва на контролния панел на принтера. Натиснете клавиша Enter от клавиатурата на компютъра. Отваря се EWS.

https://10.10.XXXXX/

- <u>Э</u> забележка: Ако в уеббраузъра се покаже съобщение, че е възможно уебсайтът да не е безопасен, изберете опцията да продължите към уебсайта. Достъп до този уебсайт няма да навреди на компютъра.
- 2. В началната страница на EWS щракнете върху раздела Settings (Настройки).
- 3. В левия навигационен екран щракнете върху Supplies (Консумативи), за да видите повече опции, след което щракнете върху Supply Settings (Настройки за консумативи).
- 4. В областта на **Cartridge Policy** (Политика за касети) щракнете върху падащото меню и изберете Authorized HP (Упълномощени от HP).
- 5. Щракнете върху Apply (Приложи), за да запазите промените.

#### Използвайте вградения уеб сървър (EWS) на HP, за да забраните функцията Политика за касети

От EWS мрежовият администратор може да забрани функцията Cartridge Policy (Политика за касетите). Това премахва ограничението да се използват само оригинални касети на HP.

- 1. Отворете вградения уеδ сървър на НР (EWS):
	- а. На контролния панел на принтера натиснете бутона ОК, за да се покаже началният екран.
	- $\delta$  Използвайте бутоните със стрелки и бутона ОК, за да преминете към и да отворите следните менюта:
		- 1. Настройка
		- 2. Network Setup (Мрежова настройка)
		- 3. General Settings (Общи настройки)
	- в. В менюто General Settings (Оδщи настройки) изδерете Show IP Address (Показване на IP адрес), след което изδерете Yes (Да), за да се покаже IP адресът или името на хост на принтера.

г. Отворете уеб браузър и в адресното поле въведете IP адреса или името на хост точно така, както се показва на контролния панел на принтера. Натиснете клавиша Enter от клавиатурата на компютъра. Отваря се EWS.

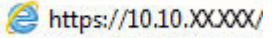

<u>Э забележка:</u> Ако в уеббраузъра се покаже съобщение, че е възможно уебсайтът да не е безопасен, изберете опцията да продължите към уебсайта. Достъп до този уебсайт няма да навреди на компютъра.

- 2. В началната страница на EWS щракнете върху раздела Settings (Настройки).
- 3. В левия навигационен екран щракнете върху Supplies (Консумативи), за да видите повече опции, след което щракнете върху Supply Settings (Настройки за консумативи).
- 4. В областта на Cartridge Policy (Политика за касети) щракнете върху падащото меню и изберете Off (Изкл.).
- 5. Щракнете върху Apply (Приложи), за да запазите промените.

### <span id="page-48-0"></span>Разрешаване или забраняване на функцията Защита на касети

Функцията Cartridge Protection (Защита на касетите) може да се разреши или забрани с помощта на контролния панел или на вградения уеδсървър (EWS).

- Използвайте контролния панел на принтера, за да активирате функцията за Защита на касети
- Използвайте контролния панел на принтера, за да дезактивирате функцията за Защита на касети
- Използвайте вградения уеб сървър (EWS) на HP, за да разрешите функцията Защита на касети
- Използвайте вградения уеб сървър (EWS) на HP, за да забраните функцията Защита на касети

**345 ЕЛЕЖКА:** Разрешаването или забраняването на тази функция може да изисква въвеждане на администраторска парола.

Обърнете се към Вашия администратор, за да установите дали е била зададена парола на администратор. EWS пароли не могат да бъдат възстановени.

#### Използвайте контролния панел на принтера, за да активирате функцията за Защита на касети

От контролния панел на принтера мрежовият администратор може да разреши функцията Cartridge Protection (Защита на касетите). Това предпазва касетите, свързани с принтера, от кражба и от използването им в други принтери.

- 1. На контролния панел на принтера натиснете бутона ОК, за да се покаже началният екран.
- 2. Използвайте бутоните със стрелки и бутона ОК, за да преминете към и да отворите следните менюта:
	- 1. Настройка
	- 2. Supply Settings (Настройки за консумативите)
	- 3. Защита на касети
- 3. Изδерете Защитаване на касети.

 $\bigwedge$  ВНИМАНИЕ:  $\,$  След разрешаване на зашитата на касетата за принтера всички инсталирани след това тонер касети са автоматично и *постоянно* защитени. За да изδегнете защита на нова касета, забранете функцията *преди* инсталирането на новата касета.

Изключването на функцията не дезактивира защитата за касети, които в момента са инсталирани.

#### Използвайте контролния панел на принтера, за да дезактивирате функцията за Защита на касети

От контролния панел на принтера мрежовият администратор може да забрани функцията Cartridge Protection (Защита на касетите). Това премахва защитата за всякакви нови касети, инсталирани в принтера.

- 1. На контролния панел на принтера натиснете бутона ОК, за да се покаже началният екран.
- 2. Използвайте бутоните със стрелки и бутона ОК, за да преминете към и да отворите следните менюта:
- <span id="page-49-0"></span>1. Настройка
- 2. Supply Settings (Настройки за консумативите)
- 3. Защита на касети
- 3. Използвайте бутоните със стрелки, за да изберете Оff (Изкл.), след което натиснете бутона ОК, за да забраните функцията.

#### Използвайте вградения уеδ сървър (EWS) на HP, за да разрешите функцията Защита на касети

От EWS мрежовият администратор може да разреши функцията Cartridge Protection (Защита на касетите). Това предпазва касетите, които се свързват с принтера, от кражба и от използването им в други принтери.

- 1. Отворете вградения уеδ сървър на НР (EWS):
	- а. На контролния панел на принтера натиснете бутона ОК, за да се покаже началният екран.
	- $\delta$  Използвайте бутоните със стрелки и бутона ОК, за да преминете към и да отворите следните менюта:
		- 1. Настройка
		- 2. Network Setup (Мрежова настройка)
		- 3. General Settings (Общи настройки)
	- в. В менюто General Settings (Оδщи настройки) изδерете Show IP Address (Показване на IP адрес), след което изδерете Yes (Да), за да се покаже IP адресът или името на хост на принтера.
	- г. Отворете уеб браузър и в адресното поле въведете IP адреса или името на хост точно така, както се показва на контролния панел на принтера. Натиснете клавиша Enter от клавиатурата на компютъра. Отваря се EWS.

https://10.10.XXXXX/

- <u>Э забележка:</u> Ако в уеббраузъра се покаже съобщение, че е възможно уебсайтът да не е безопасен, изберете опцията да продължите към уебсайта. Достъп до този уебсайт няма да навреди на компютъра.
- 2. В началната страница на EWS щракнете върху раздела Settings (Настройки).
- 3. В левия навигационен екран щракнете върху Supplies (Консумативи), за да видите повече опции, след което щракнете върху Supply Settings (Настройки за консумативи).
- $4.$  В областта на Cartridge Protection (Защита на касети) щракнете върху падащото меню и изберете On (Вкл.).
- 5. Щракнете върху Apply (Приложи), за да запазите промените.

<u>/ А ВНИМАНИЕ:</u> След разрешаване на защитата на касети за принтера всички инсталирани след това тонер касети са автоматично и *постоянно* защитени. За да изδегнете защита на нова касета, забранете функцията *преди* инсталирането на новата касета.

Изключването на функцията не дезактивира защитата за касети, които в момента са инсталирани.

#### <span id="page-50-0"></span>Използвайте вградения уеб сървър (EWS) на HP, за да забраните функцията Защита на касети

От EWS мрежовият администратор може да забрани функцията Cartridge Protection (Защита на касетите). Това премахва защитата за всякакви нови касети, инсталирани в принтера.

- 1. Отворете вградения уеδ сървър на НР (EWS):
	- а. На контролния панел на принтера натиснете бутона ОК, за да се покаже началният екран.
	- $\delta$  Използвайте бутоните със стрелки и бутона ОК, за да преминете към и да отворите следните менюта:
		- 1. Настройка
		- 2. Network Setup (Мрежова настройка)
		- 3. General Settings (Общи настройки)
	- в. В менюто General Settings (Оδщи настройки) изδерете Show IP Address (Показване на IP адрес), след което изδерете Yes (Да), за да се покаже IP адресът или името на хост на принтера.
	- г. Отворете уеб браузър и в адресното поле въведете IP адреса или името на хост точно така, както се показва на контролния панел на принтера. Натиснете клавиша Enter от клавиатурата на компютъра. Отваря се EWS.

https://10.10.XXXX/

- **345 ЕЛЕЖКА:** Ако в уеббраузъра се покаже съобщение, че е възможно уебсайтът да не е безопасен, изберете опцията да продължите към уебсайта. Достъп до този уебсайт няма да навреди на компютъра.
- 2. В началната страница на EWS щракнете върху раздела Settings (Настройки).
- 3. В левия навигационен екран щракнете върху Supplies (Консумативи), за да видите повече опции, след което щракнете върху Supply Settings (Настройки за консумативи).
- 4. В областта на Cartridge Protection (Защита на касети) щракнете върху падащото меню и изберете Off (Изкл.).
- 5. Щракнете върху Apply (Приложи), за да запазите промените.

## <span id="page-51-0"></span>Смяна на тонер касетата

Сменете тонер касетата, ако получите съоδщение на принтера или ако имате проδлеми с качеството на печата.

- Информация за тонер касетата
- [Отстранете и подменете касетата](#page-53-0)

#### Информация за тонер касетата

Прегледайте подробна информация за поръчка на резервни тонер касети.

Принтерът показва кога нивото на тонер касетата е ниско и много ниско. Действителният оставащ експлоатационен срок на тонер касетата може да варира. Препоръчително е да имате налична резервна касета, която да инсталирате, ако качеството на печат стане неприемливо.

Продължете да печатате с текущата касета, докато преразпределението на тонера спре да дава приемливо качеството на печата. За преразпределяне на тонера извадете тонер касетата от принтера и леко разклатете касетата напред и назад около хоризонталната й ос. За графично представяне вижте инструкциите за смяна на касетата. Поставете отново тонер касетата в принтера и затворете капака.

За закупуване на касети или проверка за съвместимост на касета с принтера намерете HP SureSupply на [www.hp.com/go/suresupply.](http://www.hp.com/go/suresupply) Прелистете до края на страницата и се уверете, че избраната страна/регион са правилни.

А ВНИМАНИЕ: Касетите са за разпространение и използване само в рамките на техния зададен регион; те няма да работят в среда, различна от техния зададен регион.

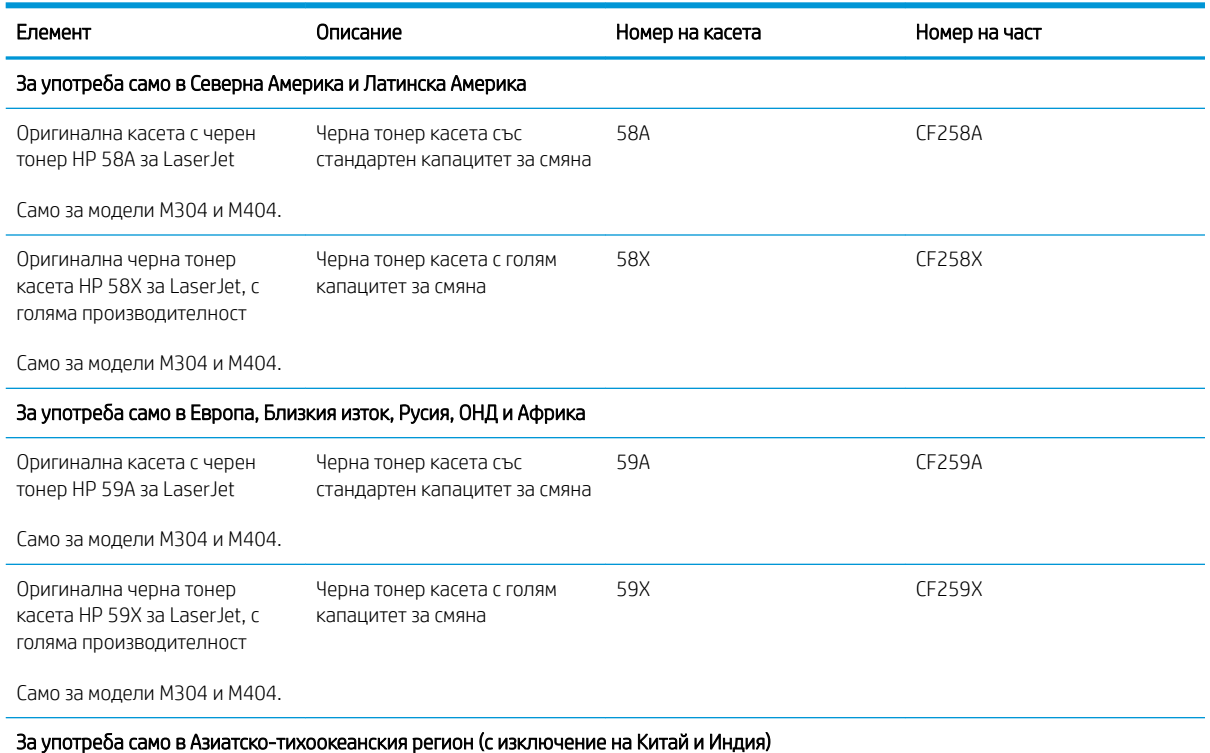

#### Таблица 3-4 Консумативи

#### Таблица 3-4 Консумативи (продължение)

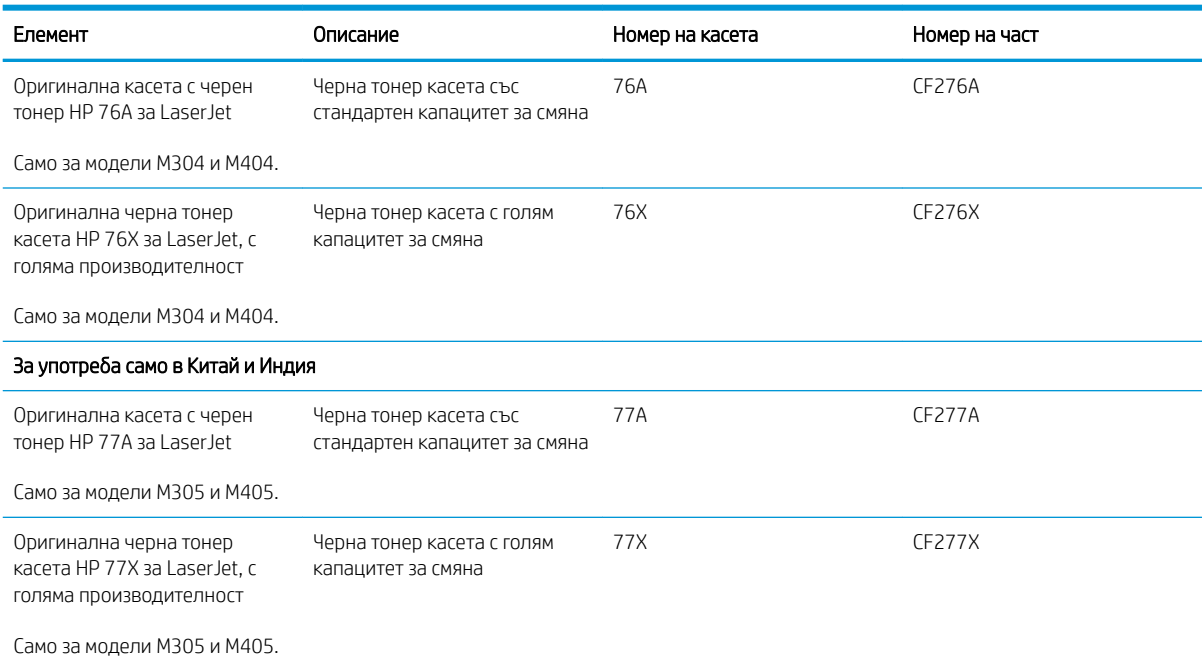

**345 ВАБЕЛЕЖКА:** Тонер касетите с голяма производителност съдържат повече тонер от стандартните касети за отпечатване на повече страници. За повече информация отидете на [www.hp.com/go/learnaboutsupplies](http://www.hp.com/go/learnaboutsupplies).

Не изваждайте тонер касетата от опаковката й, докато не е дошъл моментът за подмяна.

 $\Delta$  ВНИМАНИЕ:  $\,$  За да предотвратите повреда на тонер касетата, не я излагайте на светлина за повече от няколко минути. Покрийте зеления барабан за изображения в случаите, когато тонер касетата трябва да δъде извадена от принтера за продължителен период от време.

Илюстрацията по-долу показва компонентите на тонер касетата.

Фигура 3-1 Компоненти на тонер касетата

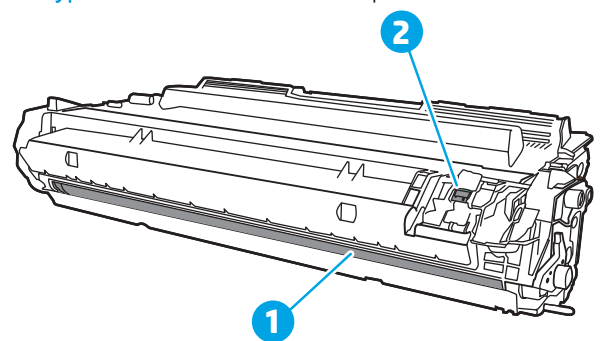

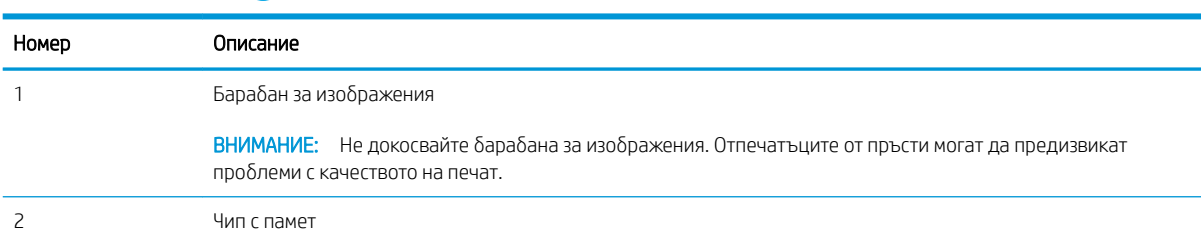

- <span id="page-53-0"></span><u>Л ВНИМАНИЕ:</u> Ако по дрехите ви попадне тонер, избършете го със суха кърпа и изперете дрехата в студена вода. Горещата вода фиксира тонера върху тъканта.
- В ЗАБЕЛЕЖКА: В кутията с тонер касетата има информация за начина на връщане на използваните тонер касети.

### Отстранете и подменете касетата

Следвайте тези стъпки, за да смените тонер касетата.

Продължете да печатате с текущата касета, докато преразпределението на тонера чрез разтръскване на касетата спре да дава приемливо качество на печат.

1. Натиснете бутона за освобождаване на предната вратичка.

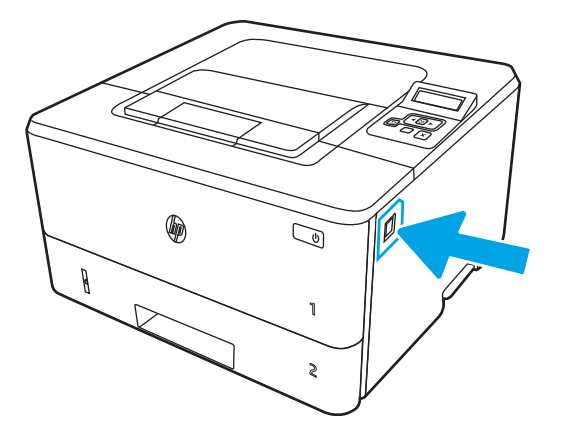

2. Отворете предната вратичка.

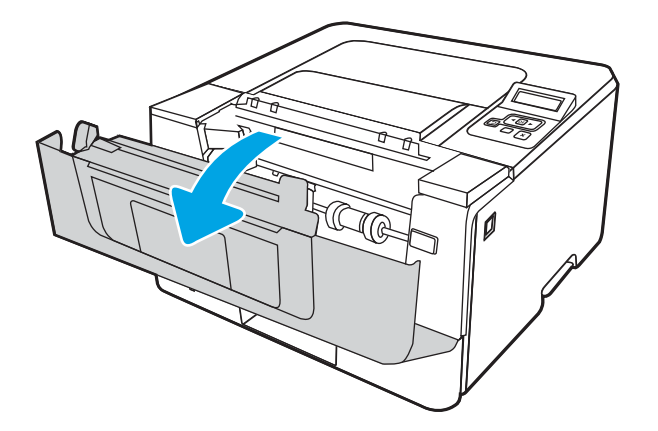

3. Извадете старата тонер касета от принтера.

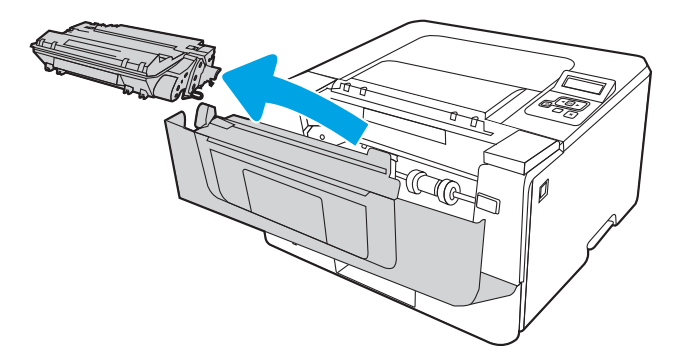

4. Отстранете опаковката на новата тонер касета от кутията и след това издърпайте ограничителната пластинка за освобождаване върху опаковката.

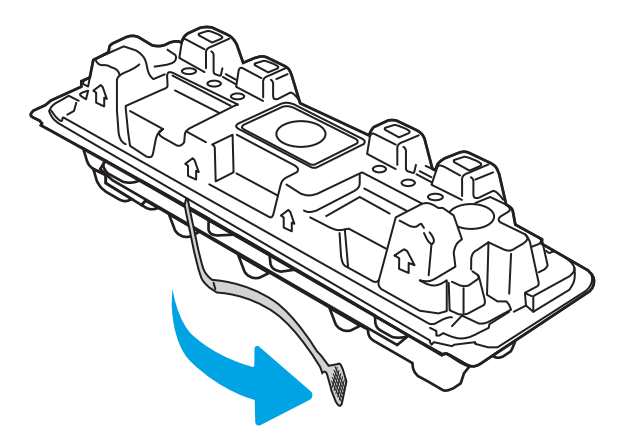

5. Отстранете тонер касетата от обвивката на отворената опаковка. Поставете старата тонер касета в опаковката за рециклиране.

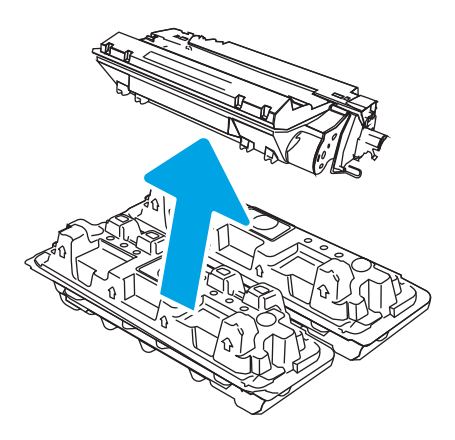

6. Хванете двата края на тонер касетата и я разклатете 5–6 пъти.

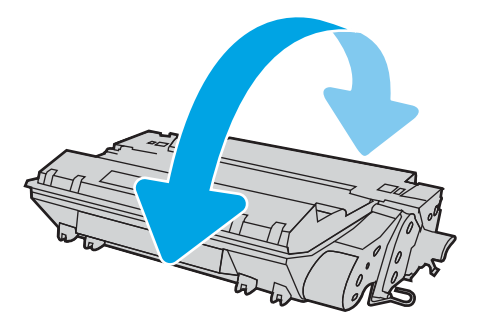

7. Изравнете тонер касетата по улеите в принтера и я натиснете, докато прилепне плътно.

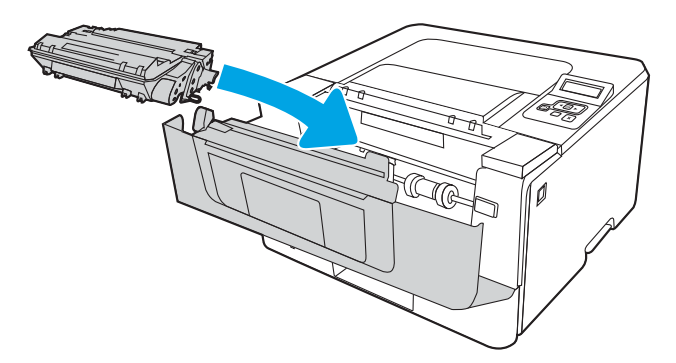

8. Затворете предната вратичка.

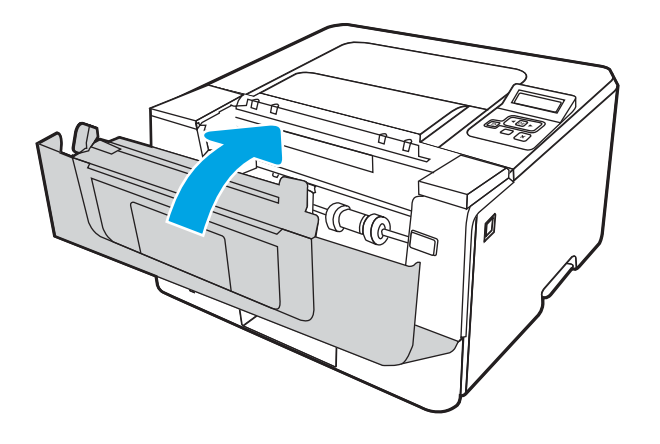

# 4 Печатане

Печат с помощта на софтуера или печат от моδилно устройство или USB флаш устройство.

- [Задания за печат \(Windows\)](#page-57-0)
- <u>[Задания за печат \(macOS\)](#page-61-0)</u>
- [Съхранение на задания за печат в принтера за по-късно отпечатване или поверителен печат](#page-64-0)
- [Моδилен печат](#page-70-0)

#### За повече информация:

Цялостната помощ на HP за вашия принтер включва следната информация:

- Инсталиране и конфигуриране
- Изучаване и използване
- Разрешаване на проδлеми
- Изтеглете актуализации за софтуер и фърмуер
- Присъединяване към форуми за поддръжка
- Намиране на гаранционна и регулаторна информация

## <span id="page-57-0"></span>Задания за печат (Windows)

Запознаване с обичайните задания за печат за потребителите на Windows.

- Как се печата (Windows)
- Автоматичен двустранен печат (Windows)
- [Ръчен двустранен печат \(Windows\)](#page-58-0)
- [Отпечатване на няколко страници на лист \(Windows\)](#page-58-0)
- Избор на вида на хартията (Windows)
- [Допълнителни задачи за печат](#page-59-0)

## Как се печата (Windows)

Използвайте опцията Print (Печат) от софтуерно приложение, за да изберете принтера и основните опции за Вашето задание за печат.

Процедурата по-долу описва основния процес на печат за Windows.

- 1. От софтуерната програма изδерете опция Печат.
- 2. Изδерете принтера от списъка с принтери. За да промените настройките, щракнете върху Свойства или Предпочитания за отваряне на драйвера на принтера.

#### **ЭМБЕЛЕЖКА:**

- Името на бутона варира при различните софтуерни програми.
- За драйвера HP PCL-6 V4 приложението HP AiO Printer Remote ще изтегли допълнителни функции за драйвера, когато сте избрали Още настройки.
- За допълнителна информация щракнете върху бутона за помощ (?) в драйвера на принтера.
- 3. Щракнете върху разделите в драйвера за печат, за да конфигурирате наличните опции. Например нагласете ориентацията на хартия в полето Finishing (Завършване) и нагласете източник за хартия, тип хартия, размер на хартията и настройки за качеството в раздела Paper/Quality (Хартия/качество).
- 4. Щракнете върху бутона ОК, за да се върнете към диалоговия прозорец Печат. Изберете броя на копията за печат от този екран.
- 5. Щракнете върху бутона Печат, за да отпечатате заданието.

### Автоматичен двустранен печат (Windows)

Ако принтерът Ви има инсталирано автоматично устройство за двустранен печат, можете автоматично да печатате от двете страни на хартията. Използвайте хартия с размер и тип, които се поддържат от устройството за двустранен печат.

- 1. От софтуерната програма изδерете опция Печат.
- 2. Изδерете принтера от списъка с принтери, след което щракнете върху Свойства или Предпочитания, за да отворите драйвера за печат.

#### <span id="page-58-0"></span>**ЭМБЕЛЕЖКА:**

- Името на бутона варира при различните софтуерни програми.
- За драйвера HP PCL-6 V4 приложението HP AiO Printer Remote ще изтегли допълнителни функции за драйвера, когато сте избрали Още настройки.
- 3. Щракнете върху раздела Завършваща обработка.
- 4. Изδерете Отпечатване от двете страни. Щракнете върху OK, за да затворите диалоговия прозорец Свойства на документа.
- 5. В диалоговия прозорец Печат щракнете върху Печат, за да отпечатате заданието.

### Ръчен двустранен печат (Windows)

Използвайте тази процедура за принтери, които нямат инсталирано устройство за автоматичен двустранен печат, или за да печатате на хартия, която устройството за двустранен печат не поддържа.

- 1. От софтуерната програма изδерете опция Печат.
- 2. Изδерете принтера от списъка с принтери, след което щракнете върху Свойства или Предпочитания, за да отворите драйвера за печат.

#### **ЭЛЬЕЛЕЖКА:**

- Името на δутон΄ варира при различните софтуерни програми.
- За драйвера HP PCL-6 V4 приложението HP AiO Printer Remote ще изтегли допълнителни функции за драйвера, когато сте избрали Още настройки.
- 3. Щракнете върху раздела Завършваща обработка.
- 4. Изδерете Print on both sides (manually) (Печат от двете страни (ръчно) и след това щракнете върху OK, за да затворите диалоговия прозорец Document Properties (Свойства на документа).
- 5. В диалоговия прозорец Print (Печат) щракнете върху Print (Печат), за да отпечатате първата страна на заданието.
- 6. Вземете отпечатаното тесте от изходната касета и го поставете в тава 1.
- 7. При подкана натиснете съответния δутон на контролния панел, за да продължите.

#### Отпечатване на няколко страници на лист (Windows)

Когато печатате от софтуерно приложение с помощта на опцията Print (Печат), можете да изберете опция за отпечатване на няколко страници на един лист хартия. Например може да поискате да направите това, ако отпечатвате твърде голям документ и желаете да спестите хартия.

- 1. От софтуерната програма изδерете опция Печат.
- 2. Изδерете принтера от списъка с принтери, след което щракнете върху Свойства или Предпочитания, за да отворите драйвера за печат.

#### <span id="page-59-0"></span>**ЭМБЕЛЕЖКА:**

- Името на бутона варира при различните софтуерни програми.
- За драйвера HP PCL-6 V4 приложението HP AiO Printer Remote ще изтегли допълнителни функции за драйвера, когато сте избрали Още настройки.
- 3. Щракнете върху раздела Завършваща обработка.
- 4. Изδерете δроя на страници на един лист от падащия списък Страници на един лист.
- 5. Изδерете правилните опции за Полета на отпечатаната страница, Ред на страниците и Ориентация. Щракнете върху OK, за да затворите диалоговия прозорец Свойства на документа.
- 6. В диалоговия прозорец Печат щракнете върху Печат, за да отпечатате заданието.

### Изδор на вида на хартията (Windows)

Когато печатате от софтуерно приложение с помощта на опцията Print (Печат), можете да зададете типа на хартията, която използвате за Вашето задание за печат. Например, ако типът на Вашата хартия по подразбиране е Letter, но вие използвате различен тип хартия за дадено задание за печат, изберете този специфичен тип хартия.

- 1. От софтуерната програма изδерете опция Печат.
- 2. Изберете принтера от списъка с принтери, след което щракнете върху или докоснете бутона Свойства или Предпочитания, за да отворите драйвера за печат.

#### **ЭМЕ ЗАБЕЛЕЖКА:**

- Името на бутона варира при различните софтуерни програми.
- За драйвера HP PCL-6 V4 приложението HP AiO Printer Remote ще изтегли допълнителни функции за драйвера, когато сте избрали Още настройки.
- 3. Щракнете върху раздел Хартия/качество.
- 4. Изδерете опцията за типа на използваната от вас хартия и щракнете върху OK.
- 5. Щракнете върху OK, за да затворите диалоговия прозорец Свойства на документа.
- 6. В диалоговия прозорец Печат щракнете върху Печат, за да отпечатате заданието.

#### Допълнителни задачи за печат

Намерете информация в интернет за изпълнение на обичайни задачи за печат.

Отидете на [www.hp.com/support/ljM304](http://www.hp.com/support/ljM304) или [www.hp.com/support/ljM404.](http://www.hp.com/support/ljm404)

Предлагат се инструкции за задачи за печат, като например:

- Създаване и използване на преки пътища за печат или предварително зададени настройки
- Избор на размер на хартията или използване на размер на хартията по избор
- Избор на ориентация на страницата
- Създаване на брошура
- Мащабиране на документ, така че да се побере в избран размер на хартията
- Печат на първата или последната страница на документ на различна хартия
- Отпечатване на воден знак върху документ

## <span id="page-61-0"></span>Задания за печат (macOS)

Печатайте с помощта на софтуера за печат на HP за macOS, включително при печат от двете страни или при печат на няколко страници на лист.

- Как се печата (macOS)
- Автоматичен двустранен печат (macOS)
- [Ръчен двустранен печат \(macOS\)](#page-62-0)
- [Отпечатване на няколко страници на лист \(macOS\)](#page-62-0)
- [Изδор на вида хартия \(macOS\)](#page-63-0)
- [Допълнителни задачи за печат](#page-63-0)

### Как се печата (macOS)

Използвайте опцията Print (Печат) от софтуерно приложение, за да изберете принтера и основните опции за Вашето задание за печат.

Процедурата по-долу описва основния процес на печат за macOS.

- 1. Щракнете върху менюто Файл и след това върху Печат.
- 2. Изδерете принтера.
- 3. Щракнете върху Show Details (Покажи детайли) или Copies & Pages (Копия и страници) и след това изδерете други менюта, за да промените настройките за печат.

**ЗАБЕЛЕЖКА:** Името на елемента се различава за различните софтуерни програми.

4. Щракнете върху бутона Печат.

#### Автоматичен двустранен печат (macOS)

Ако принтерът Ви има инсталирано автоматично устройство за двустранен печат, можете автоматично да печатате от двете страни на хартията. Използвайте хартия с размер и тип, които се поддържат от устройството за двустранен печат.

Тази функция е налична, ако инсталирате драйвера на принтер на НР. Може да не е налична, ако използвате AirPrint.

- 1. Щракнете върху менюто Файл и след това върху Печат.
- 2. Изδерете принтера.
- 3. Щракнете върху Show Details (Покажи детайли) или Copies & Pages (Копия и страници) и след това щракнете върху менюто Layout (Оформление).

**ЗАБЕЛЕЖКА:** Името на елемента се различава за различните софтуерни програми.

- 4. Изδерете опцията за подвързване от падащия списък Two-Sided (Двустранно).
- 5. Щракнете върху бутона Печат.

## <span id="page-62-0"></span>Ръчен двустранен печат (macOS)

Ако Вашият принтер няма инсталирано автоматично устройство за двустранен печат или ако използвате размер или тип хартия, неподдържан от устройството за двустранен печат, можете да печатате от двете страни на хартията, като използвате ръчен процес. Ще трябва да заредите отново страниците за втората страна.

Тази функция е налична, ако инсталирате драйвера на принтер на НР. Може да не е налична, ако използвате AirPrint.

- 1. Щракнете върху менюто Файл и след това върху Печат.
- 2. Изδерете принтера.
- 3. Щракнете върху Show Details (Покажи детайли) или Copies & Pages (Копия и страници) и след това щракнете върху менюто Manual Duplex (Ръчно двустранно).

**Э ЗАБЕЛЕЖКА:** Името на елемента се различава за различните софтуерни програми.

- 4. Щракнете върху квадратчето за отметка Manual Duplex (Ръчно двустранно) и изберете опция за подвързване.
- 5. Отидете до принтера и извадете празната хартия от Тава 1.
- 6. Щракнете върху бутона Печат.
- 7. Вземете отпечатаното топче листа от изходната касета и го поставете с отпечатаната страна надолу във входящата тава.
- 8. При подканване натиснете подходящия δутон на контролния панел, за да продължите.

#### Отпечатване на няколко страници на лист (macOS)

Когато печатате от софтуерно приложение с помощта на опцията Print (Печат), можете да изберете опция за отпечатване на няколко страници на един лист хартия. Например може да поискате да направите това, ако отпечатвате твърде голям документ и желаете да спестите хартия.

- 1. Щракнете върху менюто Файл и след това върху Печат.
- 2. Изδерете принтера.
- 3. Щракнете върху Show Details (Покажи детайли) или Copies & Pages (Копия и страници) и след това щракнете върху менюто Layout (Оформление).

**Э ЗАБЕЛЕЖКА:** Името на елемента се различава за различните софтуерни програми.

- 4. От падащия списък Pages per Sheet (Страници на лист) изδерете δроя страници, които искате да разпечатате на всеки лист.
- 5. В областта Layout Direction (Посока на оформлението) изберете реда и разполагането на страниците върху листа.
- 6. От менюто Borders (Рамки) изδерете типа на рамката, в която да отпечатате всяка страница на листа.
- 7. Щракнете върху бутона Печат.

## <span id="page-63-0"></span>Изδор на вида хартия (macOS)

Когато печатате от софтуерно приложение с помощта на опцията Print (Печат), можете да зададете типа на хартията, която използвате за Вашето задание за печат. Например, ако типът на Вашата хартия по подразбиране е Letter, но вие използвате различен тип хартия за дадено задание за печат, изберете този специфичен тип хартия.

- 1. Щракнете върху менюто Файл и след това върху Печат.
- 2. Изδерете принтера.
- 3. Щракнете върху Show Details (Покажи детайли) или Copies & Pages (Копия и страници) и след това щракнете върху менюто Media & Quality (Медия и качество) или върху менюто Paper/Quality (Хартия/ Качество).

**Э ЗАБЕЛЕЖКА:** Името на елемента се различава за различните софтуерни програми.

- 4. Изδерете от опциите на Media & Qualit (Медия и качество) или Paper/Quality (Хартия/Качество).
	- **38 ЗАБЕЛЕЖКА:** Този списък съдържа набор от наличните опции. Някои опции не са налични за всички принтери.
		- Меdia Type (Тип носител): Изберете опцията за типа хартия за заданието за печат.
		- Print Quality (Качество на печат): Изберете нивото на разделителна способност за заданието за печат.
		- ЕсопоМоdе (Икономичен режим): Изберете тази опция за запазване на тонера, когато отпечатвате чернови на документи.
- 5. Щракнете върху бутона Печат.

#### Допълнителни задачи за печат

Намерете информация в интернет за изпълнение на обичайни задачи за печат.

Отидете на [www.hp.com/support/ljM304](http://www.hp.com/support/ljM304) или [www.hp.com/support/ljM404.](http://www.hp.com/support/ljm404)

Предлагат се инструкции за задачи за печат, като например:

- Създаване и използване на преки пътища за печат или предварително зададени настройки
- Избор на размер на хартията или използване на размер на хартията по избор
- Избор на ориентация на страницата
- Създаване на брошура
- Мащабиране на документ, така че да се побере в избран размер на хартията
- Печат на първата или последната страница на документ на различна хартия
- Отпечатване на воден знак върху документ

## <span id="page-64-0"></span>Съхранение на задания за печат в принтера за по-късно отпечатване или поверителен печат

Съхраняване на задания в паметта на принтера, за да отпечатвате по-късно.

- **Въведение**
- Преди да започнете
- Настройка за съхранение на задания
- [Дезактивирайте или активирайте функцията за съхранение на задания](#page-66-0)
- [Създаване на съхранено задание \(Windows\)](#page-66-0)
- [Създаване на съхранено задание \(macOS\)](#page-67-0)
- [Отпечатване на съхранено задание](#page-68-0)
- [Изтриване на съхранено задание](#page-69-0)
- [Информация, изпратена към принтера с цел счетоводство на задания](#page-69-0)

#### Въведение

Следващата информация се отнася до процедури за създаване и отпечатване на документи, съхранени на USB флаш устройство. Тези задания могат да бъдат отпечатани по-късно или отпечатани поверително.

**Э забележка:** Съхранението на задания не се поддържа от моделите M404d или M405d.

#### Преди да започнете

Прегледайте изискванията за ползване на функцията за съхранение на задания.

Функцията за съхранение на задания има следните изисквания:

- Специализирано USB 2.0 устройство за съхранение с поне 16 GB свободна памет трябва да бъде инсталирано в задния USB хост. Това USB устройството за съхранение съхранява заданията, изпратени до принтера. Изваждането на това USB устройство за съхранение от принтера деактивира функцията за съхранение на задания.
- Ако използвате HP Universal Print Driver (UPD), съхранението на задания е налично само с UPD версия 5.9.0 или по-висока.

#### Настройка за съхранение на задания

Настройте съхранението на задания в драйвера на принтера, поставете носителя за съхранение (USB флаш устройство) в принтера и проверете дали функцията е готова за използване.

Преди да започнете, инсталирайте софтуера на принтера, ако вече не е инсталиран. Отидете на [www.hp.com/support](http://www.hp.com/support) и щракнете върху Software & Drivers (Софтуер и драйвери), след което следвайте инструкциите на екрана, за да изтеглите най-новия софтуер на НР.

Когато е инсталиран драйверът за печат, опцията за съхранение на задания е зададена на **Automatic** (Автоматично) по подразбиране. Опцията се намира, както следва:

- Windows: Devices and Printers (Устройства и принтери)**►**Printer Properties (Свойства на принтера)**►**Device Settings (Настройки на устройството)
- macOS: Printers & Scanners (Принтери и скенери)**►**Options & Supplies (Опции и консумативи)

За завършване на настройката за съхранение на задания:

1. Намерете задния USB порт.

За някои модели задният USB порт е покрит. Извадете капака на задния USB порт, преди да продължите.

2. Поставете USB флаш устройството в задния USB порт.

Фигура 4-1 Поставяне на USB флаш устройство

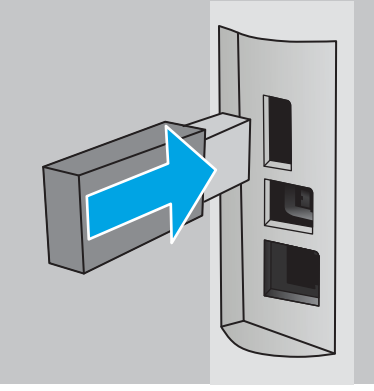

На контролния панел се показва съоδщение, предупреждаващо, че USB устройството ще δъде форматирано. Изδерете OK, за да завършите процедурата.

3. Отворете драйвера за печат, за да проверите дали се вижда разделът Job Storage (Съхранение на задания). Ако се вижда, функцията е готова за използване.

От софтуерна програма изберете опцията Print (Печат), изберете Вашия принтер от списъка с принтери и направете следното:

Windows: Изберете Properties (Свойства) или Preferences (Предпочитания). Кликнете върху раздела Job Storage (Съхранение на заданието).

Ако разделът **Job Storage** (Съхранение на задания) не се показва, активирайте го, както следва:

От менюто Start (Старт) отворете Settings (Настройки), щракнете върху Devices (Устройства), след което щракнете върху Devices and Printers (Устройства и принтери). Щракнете с десен δутон върху името на принтера и щракнете върху Printer Properties (Свойства на принтера). Щракнете върху раздела **Device Settings** (Настройки на устройството), после щракнете върху **Job** Storage (Съхранение на задания) и след това изберете Automatic (Автоматично). Щракнете върху Apply (Приложи) и OK.

macOS: Драйверът за печат показва менюто Copies & Pages (Копия и страници). Отворете падащия списък, след което щракнете върху менюто Job Storage (Съхранение на задания).

Ако менюто Job Storage (Съхранение на задания) не се показва, затворете прозореца за отпечатване и след това го отворете отново, за да активирате менюто.

#### <span id="page-66-0"></span>Дезактивирайте или активирайте функцията за съхранение на задания

Забрана на функцията за съхранение на задания, за да я направите недостъпна дори ако в принтера се постави USB устройство. Активирайте функцията, за да я направите отново достъпна.

- 1. Отворете Printer Properties (Свойства на принтера):
	- Windows: От менюто Start (Старт) отворете Settings (Настройки), щракнете върху Devices (Устройства), след което щракнете върху Devices and Printers (Устройства и принтери). Щракнете с десен δутон върху принтера и щракнете върху Printer properties (Свойства на принтера).
	- macOS: От менюто на Apple отворете System Preferences (Системни предпочитания) и след това щракнете върху Printers & Scanners (Принтери и скенери). Изδерете принтера, след което щракнете върху Options & Supplies (Опции и консумативи).
- 2. Забранете опцията за съхранение на задания, както следва:
	- Windows: Щракнете върху раздела Device settings (Настройки на устройството), после щракнете върху Job Storage (Съхранение на задания) и след това изберете Disable (Забрана).
	- macOS: В раздела Options (Опции) изчистете квадратчето за отметка Job Storage (Съхранение на задания).

За да активирате функцията, задайте опцията Job Storage (Съхранение на задания) обратно на Automatic (Автоматично) за Windows или отметнете квадратчето Job Storage (Съхранение на задания) за macOS.

### Създаване на съхранено задание (Windows)

Съхранение на задания на USB флаш устройство за поверително или отложено отпечатване.

- 1. От софтуерната програма изδерете опция Печат.
- 2. Изδерете принтера от списъка с принтери, след което изδерете Properties (Свойства) или Preferences (Предпочитания).

#### **ЭМБЕЛЕЖКА:**

- Името на бутона варира при различните софтуерни програми.
- За драйвера HP PCL-6 V4 приложението HP AiO Printer Remote ще изтегли допълнителни функции за драйвера, когато сте избрали Още настройки.
- 3. Кликнете върху раздела Job Storage (Съхранение на заданието).
- **345 ЕЛЕЖКА:** Ако не е показан разделът Job Storage (Съхранение на задания), следвайте инструкциите в раздела "Disable or enable job storage feature" (Дезактивиране или активиране на функцията за съхранение на задания), за да активирате раздела.
- 4. Изδерете опция от Job Storage Mode (Режим за съхранение на задания):
	- Proof and Hold (Тестване и задържане): Печат и тестване на едно копие от задание и след това отпечатване на повече копия. Първото копие се отпечатва незабавно. Печат на следващите копията трябва да се инициира от предния контролния панел на устройството. Например, ако се изпращат 10 копия, едно копие се отпечатва незабавно, а останалите девет копията ще се

отпечатат, когато заданието е извлечено. Заданието се изтрива, след като всички копия бъдат отпечатани.

- <span id="page-67-0"></span>Personal Job (Лично задание): Заданието не се отпечатва, докато не го поискате от контролния панел на принтера. За този режим на съхранение на заданието можете да изδерете една от опциите Make Job Private/Secure (Направи задачата лична/защитена). Ако зададете персонален идентификационен номер (ПИН) на устройството, трябва да въведете необходимия ПИН на контролния панел. Ако шифровате заданието, трябва да предоставите необходимата парола в панела за управление. Заданието за печат се изтрива от паметта, след като се отпечата.
- **Quick Copy (Бързо копиране):** Отпечатайте искания брой копия от дадено задание и запазете копие от това задание в паметта на принтера, за да можете да го отпечатате отново по-късно. Заданието се изтрива ръчно или чрез графика за задържане на заданието.
- Stored Job (Съхранена заявка): Съхранете задание в принтера и позволете на други потребители да отпечатат заданието по всяко време. За този режим на съхранение на заданието можете да изберете една от опциите Make Job Private/Secure (Направи задачата лична/защитена). Ако зададете персонален идентификационен номер (ПИН) на устройството, лицето, което отпечатва заданието, трябва да въведе необходимия ПИН на контролния панел. Ако шифровате заданието, лицето, което отпечатва заданието, трябва да предостави необходимата парола в контролния панел. Заданието се изтрива ръчно или чрез графика за задържане на заданието.
- 5. За да използвате друго потребителско име или име на заданието, кликнете върху бутона Custom (Персонализаирано) и след това въведете потреδителското име или името на заданието.

Изберете коя опция трябва да се използва, ако друго задание вече има това име:

- Използвай име на задание + (1-99): Добавете уникален номер в края на името на заданието.
- Замести съществуващ файл: Заменете съществуващото съхранено задание с новото.
- 6. Щракнете върху бутона **ОК**, за да затворите диалоговия прозорец Свойства на **документа**. В диалоговия прозорец Печат щракнете върху бутона Печат, за да отпечатате заданието.

#### Създаване на съхранено задание (macOS)

Съхранение на задания на USB флаш устройство за поверително или отложено отпечатване.

- 1. Щракнете върху менюто Файл и след това върху Печат.
- 2. В менюто Принтер изδерете принтера.
- 3. Щракнете върху Покажи детайли или Копия и страници и след това щракнете върху менюто Съхранени задания.

**345 ВАБЕЛЕЖКА:** Ако не виждате менюто Съхранени задания, следвайте инструкциите в раздела "Забраняване или разрешаване на функцията за съхранени задания", за да активирате менюто.

- 4. В падащия списък Mode (Режим) изδерете вида на съхраненото задание.
	- Proof and Hold (Тестване и задържане): Печат и тестване на едно копие от задание и след това отпечатване на повече копия. Първото копие се отпечатва незабавно. Отпечатването на следващите копия трябва да се инициира от предния контролен панел на устройството. Например ако са изпратени 10 копия, едно копие се отпечатва незабавно, а останалите девет

копия ще се отпечатат, когато заданието δъде извлечено. Заданието се изтрива, след като всички копия са δили отпечатани.

- <span id="page-68-0"></span>Personal Job (Лично задание): Заданието не се отпечатва, докато някой не го поиска от контролния панел на устройството. Ако заданието има персонален идентификационен номер (ПИН), трябва да въведете необходимия ПИН на контролния панел. Заданието за печат се изтрива от паметта, след като δъде отпечатано.
- **Ouick Copy (Бързо копиране)**: Отпечатайте искания брой копия от дадено задание и запазете копие от това задание в паметта на устройството, за да го отпечатате отново по-късно. Заданието се изтрива ръчно или с графика за задържане на задание.
- Stored Job (Съхранена заявка): Съхранете задание в принтера и позволете на други потребители да отпечатат заданието по всяко време. Ако заданието има персонален идентификационен номер (ПИН), лицето, което отпечатва заданието, трябва да въведе необходимия ПИН на контролния панел. Заданието се изтрива ръчно или с графика за задържане на задание.
- 5. За да използвате друго потребителско име или име на заданието, кликнете върху бутона Custom (Персонализаирано) и след това въведете потреδителското име или името на заданието.

**Э забележка: macOS 10.14 Mojave и по-нова**: Драйверът за печат вече не включва бутона **По избор**. Използвайте опциите под падащия списък Режим, за да настроите записаното задание.

Изберете коя опция трябва да се използва, ако друго задание вече има това име.

- Използвай име на задание + (1-99): Добавете уникален номер в края на името на заданието.
- Замести съществуващ файл: Заменете съществуващото съхранено задание с новото.
- 6. Ако сте избрали опцията Съхранено задание или Лично задание от падащия списък Режим, можете да защитите заданието с ПИН. Въведете 4-цифрен номер в полето Използване на ПИН за печат. Когато други хора се опитат да отпечатат това задание, принтерът ще поиска от тях да въведат този ПИН.
- 7. Кликнете върху бутона Print (Печат), за да отпечатате заданието.

#### Отпечатване на съхранено задание

Отпечатване на задание, което се съхранява на USB флаш устройство.

- 1. На контролния панел на принтера натиснете бутона ОК, за да се покаже началният екран.
- 2. Използвайте δутоните със стрелки, за да отидете в Job Storage (Съхранение на задания), след което натиснете отново бутона ОК.
- 3. От списъка Job Folders (Папки със задания) използвайте δутоните със стрелки, за да отидете на името на папката, където се съхранява заданието, след което натиснете OK.
- 4. Използвайте δутоните със стрелки, за да отидете на името на заданието, което искате да отпечатате, след което натиснете OK.

Ако заданието е лично или шифровано, въведете ПИН код или парола.

- 5. За да регулирате δроя на копията, използвайте δутоните със стрелки, за да отидете на опцията Copy (Копиране), след което натиснете OK. На екрана Copy (Копиране) използвайте δутоните със стрелки, за да изδерете δроя на копията, след което натиснете OK за записване на настройката.
- 6. Натиснете OK отново, за да отпечатате заданието.

### <span id="page-69-0"></span>Изтриване на съхранено задание

Когато ново задание се съхранява на USB флаш устройство, то заменя всички предишни задания със същото потреδителско име и име на задание. Ако паметта на USB флаш устройството е пълна, следното съобщение се извежда на контролния панел на принтера: The USB flash storage device is out of memory (Недостиг на памет в USB флаш устройството за съхранение). Delete unused jobs, and then try again (Изтрийте неизползваните задания и след това опитайте отново). Existing stored jobs must be deleted before additional print jobs can be stored (Съществуващите съхранени задания трябва да бъдат изтрити, преди да могат да се съхраняват допълнителни задания за печат).

Изтриване на задание, съхранено в принтера

#### Изтриване на задание, съхранено в принтера

Изтриване на задание, което се съхранява на USB флаш устройство.

- 1. На контролния панел на принтера натиснете бутона ОК, за да се покаже началният екран.
- 2. Използвайте δутоните със стрелки, за да отидете в Job Storage (Съхранение на задания), след което натиснете отново бутона ОК.
- 3. От списъка с папки за задания отидете на и изδерете името на папката, където се съхранява заданието, след което натиснете бутона ОК.
- 4. Отидете на и изберете името на заданието, което искате да изтриете, като след това натиснете бутона OK.

Ако заданието е лично или шифровано, въведете ПИН код или парола.

5. Използвайте δутоните със стрелки, за да отидете на опцията Delete (Изтриване), след което натиснете бутона ОК. Натиснете бутона ОК отново, за да изтриете заданието.

#### Информация, изпратена към принтера с цел счетоводство на задания

Заданията за печат, изпратени от драйвери на клиента (напр. компютър) могат да изпращат лична идентифицируема информация към устройства за печатане и обработка на изображения на HP. Тази информация може да включва, но не се ограничава до, потреδителско име и име на клиент, от който произлиза заданието, която може да се използва с цел счетоводство на задания, според определеното от администратора на устройството за печат. Същата тази информация може също да се съхранява със заданието на устройството за масово съхранение (напр. твърд диск) на устройството за печат при използване на функцията за съхраняване на заданието.

## <span id="page-70-0"></span>Моδилен печат

Мобилните и ePrint решения позволяват лесен печат на HP принтер от лаптоп, таблет, смартфон или друго моδилно устройство.

- Въведение
- Печат с Wi-Fi Direct (само за безжични модели)
- НР ePrint чрез имейл
- [AirPrint](#page-73-0)
- [Вградена функция за печат на Android](#page-74-0)

#### Въведение

Прегледайте следната информация за моδилен печат.

За да видите пълния списък с моδилни и ePrint решения и да направите най-доδрия изδор, отидете на [www.hp.com/go/LaserJetMobilePrinting.](http://www.hp.com/go/LaserJetMobilePrinting)

## <span id="page-71-0"></span>Печат с Wi-Fi Direct (само за δезжични модели)

Wi-Fi Direct позволява отпечатване от безжични мобилни устройства, без да е необходима връзка към мрежа или към интернет.

- За включване на Wi-Fi Direct
- [Промяна на името на Wi-Fi Direct на принтера](#page-72-0)

**Э ЗАБЕЛЕЖКА:** Не всички мобилни операционни системи в момента се поддържат от Wi-Fi Direct.

Използвайте Wi-Fi Direct, за да отпечатвате безжично от следните устройства:

- Мобилни устройства с Android, съвместими с вграденото в Android решение за печат.
- iPhone, iPad или iPod touch, използващи Apple AirPrint или мобилното приложение HP ePrint
- Мобилни устройства с Android с помощта на мобилното приложение HP ePrint или вграденото в Android решение за печат
- РС и Мас устройства, използващи софтуера HP ePrint
- HP Roam

За повече информация относно печат с Wi-Fi Direct отидете на [www.hp.com/go/wirelessprinting.](http://www.hp.com/go/wirelessprinting)

Wi-Fi Direct може да бъде разрешена или забранена от контролния панел на принтера.

#### За включване на Wi-Fi Direct

За да печатате безжично от мобилни устройства, функцията Wi-Fi Direct трябва да бъде включена.

Следвайте тези стъпки, за да включите Wi-Fi Direct от контролния панел на принтера.

- 1. На контролния панел на принтера натиснете бутона ОК, за да се покаже началният екран. Използвайте бутоните със стрелки и бутона ОК, за да преминете към и да отворите следните менюта:
	- 1. Настройка
	- 2. Wi-Fi Direct
	- 3. Състояние на Wi-Fi Direct
- 2. Ако Wi-Fi Direct е зададена на Off (Изкл.), натиснете бутона с дясна стрелка, за да я включите, след което натиснете бутона ОК, за да запишете настройката.

**38 ЗАБЕЛЕЖКА:** В среда, в която е инсталиран повече от един модел от същия принтер, може да е полезно да предоставите уникално Wi-Fi Direct име за всеки принтер за по-лесно идентифициране на принтера при използване на печат с HP Wi-Fi Direct.

За да видите името на Wi-Fi Direct на контролния панел на принтера, натиснете бутона ОК, за да се покаже началният екран, след което отидете в и отворете следните менюта:

- 1. Настройка
- 2. Wi-Fi Direct
- **3.** Име на Wi-Fi Direct
#### Промяна на името на Wi-Fi Direct на принтера

Променете името на Wi-Fi Direct на принтера, като използвате вградения уеδсървър на HP (EWS):

- Стъпка едно: Отваряне на вградения уеб сървър на НР
- Стъпка две: Промяна на името на Wi-Fi Direct

#### Стъпка едно: Отваряне на вградения уеδ сървър на НР

Използвайте EWS, за да управлявате своя принтер от компютър вместо от контролния панел на принтера.

Преди да можете да осъществите достъп до EWS, принтерът Ви трябва да бъде свързан към мрежа по протокол IP.

- 1. На контролния панел на принтера натиснете бутона ОК, за да се покаже началният екран.
- 2. Използвайте бутоните със стрелки и бутона ОК, за да преминете към и да отворите следните менюта:
	- 1. Настройка
	- 2. Network Setup (Мрежова настройка)
	- 3. General Settings (Общи настройки)
- 3. В менюто General Settings (Оδщи настройки) изδерете Show IP Address (Показване на IP адрес), след което изδерете Yes (Да), за да се покаже IP адресът или името на хост на принтера.
- 4. Отворете уеб браузър и в адресното поле въведете IP адреса или името на хост точно така, както се показва на контролния панел на принтера. Натиснете клавиша Enter от клавиатурата на компютъра. Отваря се EWS.

https://10.10.XXXXX/

<u>Э забележка:</u> Ако в уеббраузъра се покаже съобщение, че е възможно уебсайтът да не е безопасен, изберете опцията да продължите към уебсайта. Достъп до този уебсайт няма да навреди на компютъра.

#### Стъпка две: Промяна на името на Wi-Fi Direct

Използвайте следната процедура, за да промените името за Wi-Fi Direct.

- 1. В началната страница на EWS щракнете върху раздела Network (Мрежа).
- 2. В левия навигационен екран щракнете върху Wi-Fi Direct.
- 3. В полето Status (Състояние) щракнете върху Edit Settings (Редактиране на настройки).
- 4. В полето Wi-Fi Direct Name (Име на Wi-Fi Direct) въведете новото име, след което щракнете върху Apply (Приложи).

#### HP ePrint чрез имейл

Използвайте HP ePrint, за да отпечатвате документи, като ги изпращате като прикачен файл в имейл на имейл адреса на принтера от всяко устройство, което поддържа имейл.

За да използвате HP ePrint, принтерът трябва да покрива следните изисквания:

- Принтерът трябва да е свързан към кабелна или безжична мрежа и да има достъп до интернет.
- НР Web Services (Уеб услуги на НР) трябва да са активирани на принтера и принтерът трябва да е регистриран в HP Connected.

Следвайте тези стъпки, за да активирате уеδуслугите на HP и за да се регистрирате в HP Connected:

- 1. На контролния панел на принтера натиснете бутона ОК, за да се покаже началният екран.
- 2. Използвайте бутоните със стрелки и бутона ОК, за да преминете към и да отворите следните менюта:
	- 1. Настройка
	- 2. Network Setup (Мрежова настройка)
	- 3. General Settings (Общи настройки)
- 3. В менюто General Settings (Оδщи настройки) изδерете Show IP Address (Показване на IP адрес), след което изберете Yes (Да), за да се покаже IP адресът или името на хост на принтера.
- 4. Отворете уеб браузър и в адресното поле въведете IP адреса или името на хост точно така, както се показва на контролния панел на принтера. Натиснете клавиша Enter от клавиатурата на компютъра. Отваря се EWS.

https://10.10.XXXXX/

- 12 ЗАБЕЛЕЖКА: Ако в уеббраузъра се покаже съобщение, че е възможно уебсайтът да не е безопасен, изберете опцията да продължите към уебсайта. Достъп до този уебсайт няма да навреди на компютъра.
- 5. В началната страница EWS щракнете върху раздела Web Services (Уеδуслуги).
- 6. В раздела за Web Services Settings (Настройки на уеδуслуги) щракнете върху Setup (Настройка), после щракнете върху Continue(Продължи), след което следвайте указанията на екрана, за да приемате условията за ползване.

Принтерът активира уеδуслугите, след което отпечатва страница с информация. Страницата с информация съдържа кода на принтера, който е неоδходим за регистриране на принтера в HP Connected.

7. Посетете [www.hpconnected.com,](https://www.hpconnected.com) за да създадете профил в HP ePrint и завършите процеса по настройката.

## AirPrint

С Apple AirPrint можете да печатате директно към принтера от Вашето iOS устройство или Mac компютър, δез да има инсталиран драйвер за принтер.

AirPrint се поддържа за iOS устройства и от Mac компютри с операционна система macOS (10.7 Lion или понова).

Използвайте AirPrint за директен печат на принтер от iPad, iPhone (3GS или по-нов модел) или iPod touch (трето или по-ново поколение) в следните моδилни приложения:

- Поща
- **Снимки**
- Safari
- **iBooks**
- Отделни приложения на други производители

За да използвате AirPrint, принтерът трябва да е свързан към същата мрежа (подмрежа) като устройството на Apple. За повече информация за използването на AirPrint и за това кои принтери на HP са съвместими с AirPrint отидете на [www.hp.com/go/LaserJetMobilePrinting.](http://www.hp.com/go/LaserJetMobilePrinting)

**Э забележка:** Преди да използвате AirPrint с USB връзка, проверете номера на версията. AirPrint версии 1.3 и по-старите не поддържат USB връзки.

## Вградена функция за печат на Android

Вграденото решение за печат на HP за Android и Kindle дава възможност на моδилни устройства автоматично да откриват и печатат на принтери HP, които са в мрежа или са в обхват за Wi-Fi Direct печат.

Принтерът трябва да е свързан към същата мрежа (подмрежа) като Android устройството.

Решението за печат е вградено в поддържаните операционни системи, затова не е неоδходимо да се инсталират драйвери или да се изтегля софтуер.

За повече информация относно това как да използвате вградено отпечатване за Android и за кои устройства на Android се предлага поддръжка посетете [www.hp.com/go/LaserJetMobilePrinting.](http://www.hp.com/go/LaserJetMobilePrinting)

# 5 Управление на принтера

Използвайте инструментите за управление, настройките за сигурност и за пестене на енергия, както и актуализациите на фърмуера за принтера.

- Смяна на типа връзка на принтера (Windows)
- Разширено конфигуриране с вградения уебсървър на НР и началната страница на принтера (EWS)
- [Конфигуриране на настройките на IP мрежа](#page-82-0)
- [Защитни функции на принтера](#page-86-0)
- [Настройки за пестене на енергия](#page-87-0)
- **[HP Web Jetadmin](#page-88-0)**
- [Актуализиране на фърмуера](#page-89-0)

#### За повече информация:

Цялостната помощ на HP за вашия принтер включва следната информация:

- Инсталиране и конфигуриране
- Изучаване и използване
- Разрешаване на проблеми
- Изтеглете актуализации за софтуер и фърмуер
- Присъединяване към форуми за поддръжка
- Намиране на гаранционна и регулаторна информация

# Смяна на типа връзка на принтера (Windows)

Ако вече използвате принтера и искате да промените начина му на свързване, използвайте Настройка на устройство и софтуер, за да промените връзката. Например свържете нов принтер към компютъра чрез USB или мрежова връзка или променете връзката от USB на безжична връзка.

За да отворите Настройка на устройство и софтуер, изпълнете следното:

1. Отворете HP Printer Assistant.

- Windows 10: От менюто Start (Старт) щракнете върху All Apps (Всички приложения), щракнете върху HP и след това изδерете името на принтера.
- Windows 8.1: Щракнете върху стрелката надолу в долния ляв ъгъл на екрана Старт и след това изδерете името на принтера.
- Windows 8: Щракнете с десен бутон на празно поле на екрана Start (Старт), щракнете върху All Apps (Всички приложения) на лентата с приложения и след това изδерете името на принтера.
- Windows 7, Windows Vista и Windows XP: От работния плот на компютъра щракнете върху Start (Старт), изδерете All Programs (Всички програми), изδерете HP, щракнете върху папката за принтера и след това изδерете името на принтера.
- 2. В HP Printer Assistant изберете Инструменти от навигационната лента и след това изберете Настройка на устройство и софтуер.

## <span id="page-78-0"></span>Разширено конфигуриране с вградения уеδсървър на HP и началната страница на принтера (EWS)

Използвайте вградения уеδ сървър на HP, за да управлявате функциите за печат от компютър вместо от контролния панел на принтера.

- Първи метод: Отваря вградения уеб сървър на HP (EWS) от софтуера
- Втори метод: Отворете вградения уеб сървър на HP (EWS) от уеб браузър
- Преглед на информацията за състоянието на принтера
- Определяне на оставащото време до изчерпване на всички консумативи и поръчване на нови
- Преглед и промяна на конфигурациите на тавите (вид и размери на хартията)
- Преглед и отпечатване на вътрешни страници
- Преглед и промяна на конфигурацията на мрежата

Вграденият уеб сървър на HP работи, когато принтерът е свързан към базирана на IP мрежа. Вграденият уеδ сървър на HP не поддържа връзки на принтера, δазирани на IPX. Не ви е неоδходим достъп до интернет, за да отваряте и използвате вградения уеδ сървър HP.

Когато принтерът се свърже в мрежата, вграденият уеδ сървър на HP става автоматично достъпен.

**Э ЗАБЕЛЕЖКА:** Printer Home Page (Начална страница на принтера) (EWS) е софтуер, който се използва за свързване към вградения уеδсървър на HP, когато принтерът е свързан към компютър чрез USB. Той е наличен само ако е сте извършили цялостна инсталация на софтуера, когато принтерът е инсталиран на компютър. В зависимост от начина, по който принтерът е свързан, някои функции може да не са налични.

**Э ЗАБЕЛЕЖКА:** Вграденият уеб сървър на HP не е достъпен извън защитната стена на мрежата.

## Първи метод: Отваря вградения уеδ сървър на HP (EWS) от софтуера

Използвайте този метод, за да отворите EWS от софтуера HP Printer Assistant.

- 1. Отворете HP Printer Assistant.
	- Windows 10: От менюто Start (Старт) щракнете върху All Apps (Всички приложения), щракнете върху HP и след това изδерете името на принтера.
	- Windows 8.1: Щракнете върху стрелката надолу в долния ляв ъгъл на екрана Старт и след това изδерете името на принтера.
	- Windows 8: Щракнете с десен бутон на празно поле на екрана Start (Старт), щракнете върху All Apps (Всички приложения) на лентата с приложения и след това изδерете името на принтера.
	- Windows 7, Windows Vista и Windows XP: От работния плот на компютъра щракнете върху Start (Старт), изδерете All Programs (Всички програми), изδерете HP, щракнете върху папката за принтера и след това изδерете името на принтера.
- 2. В HP Printer Assistant изδерете Print (Печат), след което изδерете Printer Home Page (EWS) (Начална страница на принтера, EWS).

## <span id="page-79-0"></span>Втори метод: Отворете вградения уеб сървър на HP (EWS) от уеб браузър

Използвайте EWS, за да управлявате своя принтер от компютър вместо от контролния панел на принтера.

Преди да можете да осъществите достъп до EWS, принтерът Ви трябва да бъде свързан към мрежа по протокол IP.

- 1. На контролния панел на принтера натиснете бутона ОК, за да се покаже началният екран.
- 2. Използвайте бутоните със стрелки и бутона ОК, за да преминете към и да отворите следните менюта:
	- 1. Настройка
	- 2. Network Setup (Мрежова настройка)
	- 3. General Settings (Общи настройки)
- 3. В менюто General Settings (Оδщи настройки) изδерете Show IP Address (Показване на IP адрес), след което изδерете Yes (Да), за да се покаже IP адресът или името на хост на принтера.
- 4. Отворете уеб браузър и в адресното поле въведете IP адреса или името на хост точно така, както се показва на контролния панел на принтера. Натиснете клавиша Enter от клавиатурата на компютъра. Отваря се EWS.

#### https://10.10.XXXXX/

<u>Э забележка:</u> Ако в уеббраузъра се покаже съобщение, че е възможно уебсайтът да не е безопасен, изберете опцията да продължите към уебсайта. Достъп до този уебсайт няма да навреди на компютъра.

#### Таблица 5-1 Раздели на вградения уеб сървър на HP

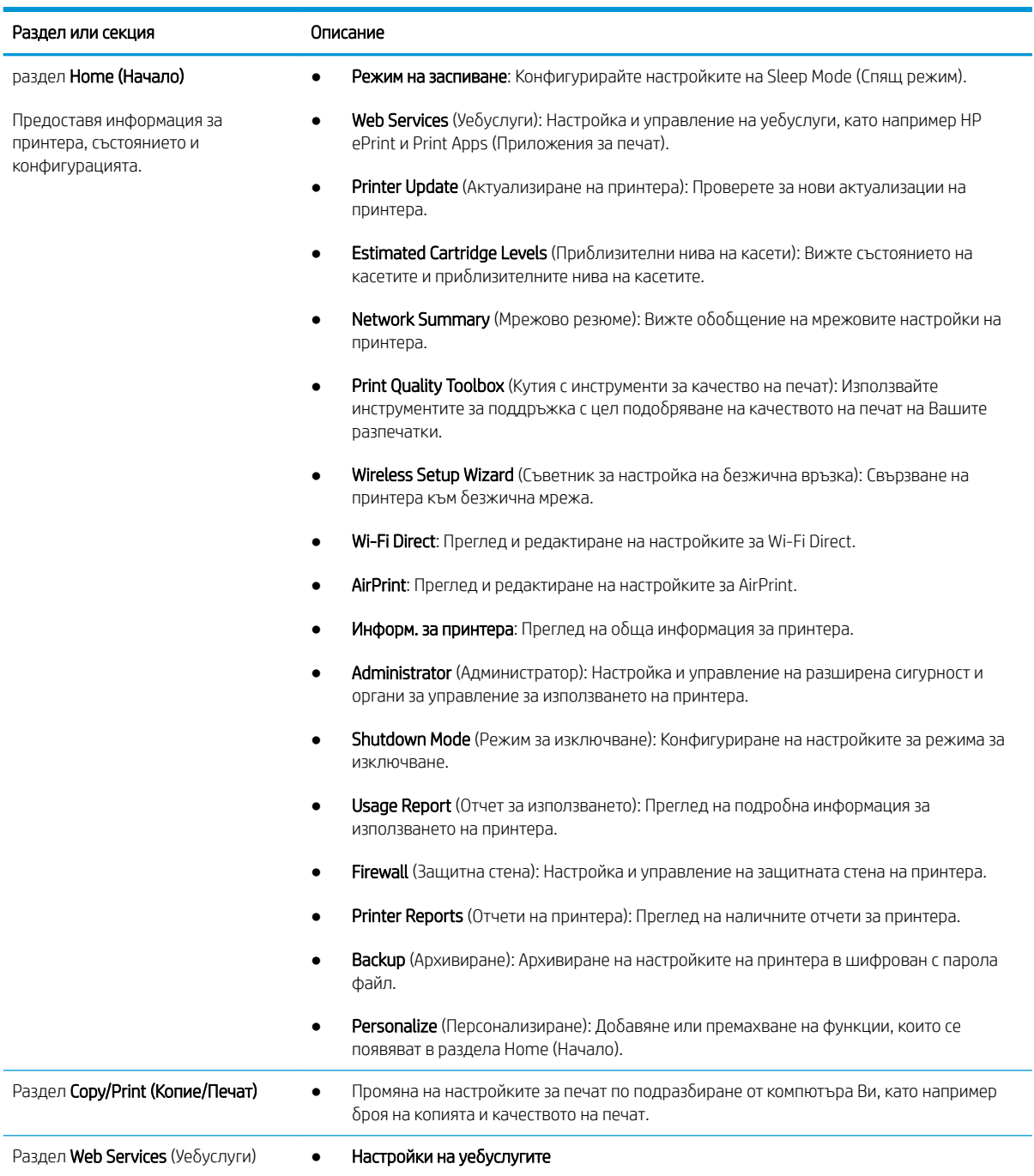

#### Таблица 5-1 Раздели на вградения уеб сървър на HP (продължение)

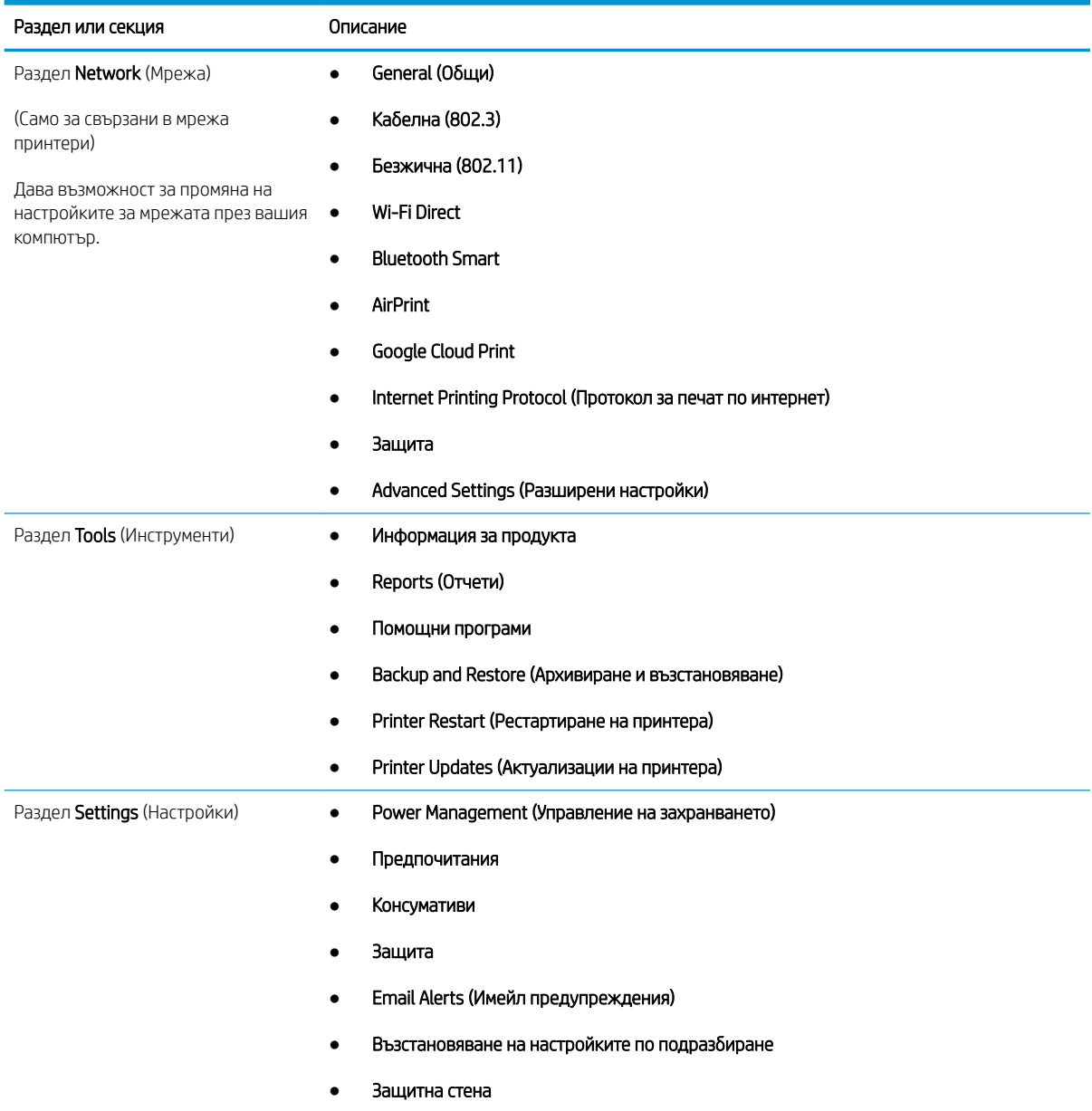

# <span id="page-82-0"></span>Конфигуриране на настройките на IP мрежа

Прегледайте следната информация за конфигуриране на настройките на IP на мрежата.

- **Въведение**
- Ограничена гаранция при споделяне на принтер
- Преглед или промяна на мрежови настройки
- [Промяна на името на принтера в мрежата](#page-83-0)
- [Конфигурирайте на ръка IPv4 TCP/IP параметрите от контролния панел](#page-83-0)
- [Настройки на скоростта на връзката и режим дуплекс](#page-84-0)

#### Въведение

Използвайте информацията в следните раздели, за да конфигурирате мрежовите настройки на принтера.

#### Ограничена гаранция при споделяне на принтер

HP не поддържа мрежово свързване "peer-to-peer", тъй като това е функция на операционната система на Microsoft, а не на драйверите за принтери на НР.

Отидете на сайта на Microsoft на [www.microsoft.com.](https://www.microsoft.com)

#### Преглед или промяна на мрежови настройки

Можете да използвате вградения уеδ сървър на HP, за да прегледате или смените настройките на IP конфигурацията.

- 1. Отворете вградения уеδ сървър на НР (EWS):
	- а. На контролния панел на принтера натиснете бутона ОК, за да се покаже началният екран.
	- $\delta$  Използвайте бутоните със стрелки и бутона ОК, за да преминете към и да отворите следните менюта:
		- 1. Настройка
		- 2. Network Setup (Мрежова настройка)
		- 3. General Settings (Общи настройки)
	- в. В менюто General Settings (Оδщи настройки) изδерете Show IP Address (Показване на IP адрес), след което изδерете Yes (Да), за да се покаже IP адресът или името на хост на принтера.

<span id="page-83-0"></span>г. Отворете уеб браузър и в адресното поле въведете IP адреса или името на хост точно така, както се показва на контролния панел на принтера. Натиснете клавиша Enter от клавиатурата на компютъра. Отваря се EWS.

https://10.10.XXXXX/

<u>Э забележка:</u> Ако в уеббраузъра се покаже съобщение, че е възможно уебсайтът да не е безопасен, изберете опцията да продължите към уебсайта. Достъп до този уебсайт няма да навреди на компютъра.

2. На началната страница на EWS щракнете върху раздела Network (Мрежа) за преглед на информацията за мрежата. Променете настройките според необходимостта.

#### Промяна на името на принтера в мрежата

Използвайте вграден уеδсървър на HP (EWS), за да преименувате принтера в мрежата така, че да δъде идентифициран еднозначно.

- 1. Отворете вградения уеδ сървър на НР (EWS):
	- а. На контролния панел на принтера натиснете бутона ОК, за да се покаже началният екран.
	- $\delta$ . Използвайте бутоните със стрелки и бутона ОК, за да преминете към и да отворите следните менюта:
		- 1. Настройка
		- 2. Network Setup (Мрежова настройка)
		- 3. General Settings (Общи настройки)
	- в. В менюто General Settings (Оδщи настройки) изδерете Show IP Address (Показване на IP адрес), след което изберете Yes (Да), за да се покаже IP адресът или името на хост на принтера.
	- г. Отворете уе б $\delta$ раузър и в адресното поле въведете IP адреса или името на хост точно така, както се показва на контролния панел на принтера. Натиснете клавиша Enter от клавиатурата на компютъра. Отваря се EWS.

https://10.10.XXXXX/

- $\mathbb{B}^{\!2}$  ЗАБЕЛЕЖКА: Ако в уеδδраузъра се покаже съоδщение, че е възможно уеδсайтът да не е безопасен, изберете опцията да продължите към уебсайта. Достъп до този уебсайт няма да навреди на компютъра.
- 2. В началната страница на EWS щракнете върху раздела Network (Мрежа).
- 3. В левия навигационен екран щракнете върху General (Оδщи), за да видите повече опции, след което щракнете върху Network Identification (Идентификация на мрежата).
- 4. В текстовото поле Host Name (Име на хост) въведете име, за да идентифицирате еднозначно този принтер, след което щракнете върху Apply (Приложи), за да запишете промените.

## Конфигурирайте на ръка IPv4 TCP/IP параметрите от контролния панел

Използвайте менютата на контролния панел за ръчно задаване на IPv4 адреса, подмрежовата маска и шлюза по подразбиране.

- <span id="page-84-0"></span>1. На контролния панел на принтера натиснете бутона ОК, за да се покаже началният екран.
- 2. Използвайте бутоните със стрелки и бутона ОК, за да преминете към и да отворите следните менюта:
	- 1. Настройка
	- 2. Network Setup (Мрежова настройка)
	- 3. Ethernet Settings (Настройки за Ethernet)
	- 4. Настройки на IP
	- **5. Manual (Ръчно)**
- 3. Използвайте бутоните със стрелки, за да въведете IP адреса, след което натиснете бутона ОК.
- 4. Използвайте бутоните със стрелки, за да въведете подмрежовата маска, след което натиснете бутона OK.
- 5. Използвайте бутоните със стрелки, за да въведете шлюза, след което натиснете бутона ОК.

#### Настройки на скоростта на връзката и режим дуплекс

Скоростта на връзката и комуникационният режим на сървъра за печат трябва да съответстват на мрежовия концентратор. В повечето случаи може да оставите принтера в автоматичен режим. Неправилните промени в настройката на скоростта на връзката могат да попречат на комуникацията на принтера с други мрежови устройства. Ако трябва да направите промени, използвайте контролния панел на принтера.

- Э ЗАБЕЛЕЖКА: Тази информация се отнася само за Ethernet (кабелни) мрежи. Тя не може да се приложи към δезжични мрежи.
- **Э ЗАБЕЛЕЖКА:** Настройката на принтера трябва да съответства на настройката на мрежовото устройство (мрежов концентратор, превключвател, портал, маршрутизатор или компютър).
- <u>† ЗАБЕЛЕЖКА:</u> Извършването на промени на тези настройки води до изключване и последващо включване на принтера. Правете промените само когато принтерът е в състояние на δездействие.
	- 1. На контролния панел на принтера натиснете бутона ОК, за да се покаже началният екран.
	- 2. Използвайте бутоните със стрелки и бутона ОК, за да преминете към и да отворите следните менюта:
		- 1. Настройка
		- 2. Network Setup (Мрежова настройка)
		- 3. Ethernet Settings (Настройки за Ethernet)
		- 4. Link Speed (Скорост на връзката)
	- 3. В менюто Link Speed (Скорост на връзката) използвайте δутоните със стрелки, за да отидете на и да изδерете една от следните опции:

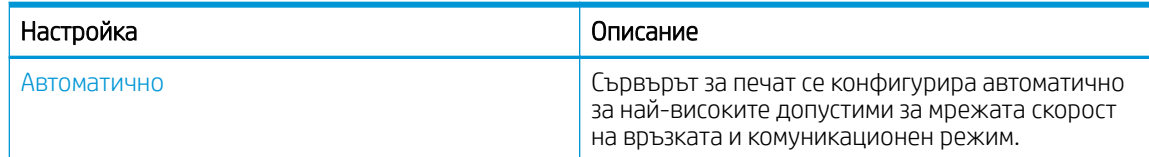

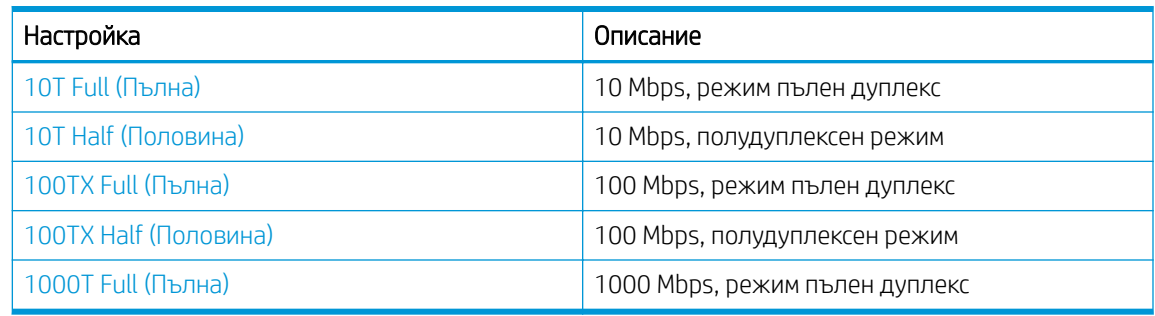

4. Натиснете бутона ОК, за да запишете настройката. Принтерът се изключва и после отново се включва.

# <span id="page-86-0"></span>Защитни функции на принтера

Прегледайте следната информация относно защитните функции на принтера.

- **Въведение**
- Настройте или променете системната парола с помощта на вградения уеδ сървър

## Въведение

Принтерът включва няколко защитни функции за ограничаване на достъпа до настройките за конфигурация, за защита на данните и за предотвратяване на достъпа до ценни хардуерни компоненти.

#### Настройте или променете системната парола с помощта на вградения уеδ сървър

Задайте парола на администратора за достъп до принтера и вградения уеδ сървър на HP, за да не могат неупълномощени потреδители да променят настройките на принтера.

- 1. Отворете вградения уеδ сървър на НР (EWS):
	- а. На контролния панел на принтера натиснете бутона ОК, за да се покаже началният екран.
	- $\delta$  Използвайте бутоните със стрелки и бутона ОК, за да преминете към и да отворите следните менюта:
		- 1. Настройка
		- 2. Network Setup (Мрежова настройка)
		- 3. General Settings (Общи настройки)
	- в. В менюто General Settings (Оδщи настройки) изδерете Show IP адрес (Показване на IP адрес), след което изδерете Yes (Да), за да се покаже IP адресът или името на хост на принтера.
	- г. Отворете уеб браузър и в адресното поле въведете IP адреса или името на хост точно така, както се показва на контролния панел на принтера. Натиснете клавиша Enter от клавиатурата на компютъра. Отваря се EWS.

https://10.10.XXXXX/

- <u>Э забележка:</u> Ако в уеббраузъра се покаже съобщение, че е възможно уебсайтът да не е безопасен, изберете опцията да продължите към уебсайта. Достъп до този уебсайт няма да навреди на компютъра.
- 2. В началната страница на EWS щракнете върху раздела Settings (Настройки).
- 3. В левия навигационен екран щракнете върху Security (Сигурност), за да разширите опциите, след което щракнете върху General Security (Обща сигурност).
- 4. Въведете парола.
- 5. Въведете отново паролата в полето Confirm Password (Потвърждение на паролата), след което щракнете върху Apply (Приложи).
	- $\mathbb{R}$ ЗАБЕЛЕЖКА: Запишете си паролата и я запазете на сигурно място.

# <span id="page-87-0"></span>Настройки за пестене на енергия

Научете повече за настройките за пестене на енергия, които са налични на Вашия принтер.

- **Въведение**
- Печат с EconoMode
- Задаване на настройката Sleep Delay (Min.) (Забавяне на спящия режим, мин)
- [Задаване на настройката Shutdown after Sleep \(Hr.\) \(Изключване след спящ режим, часа\)](#page-88-0)
- Задаване на настройката Disable Shutdown (Забрана на изключването)

#### Въведение

Принтерът включва няколко икономични функции за пестене на енергия и консумативи.

## Печат с EconoMode

Този принтер има опция EconoMode (Икономичен режим) за отпечатване на чернови на документи. Използването на EconoMode води до намаляване на консумацията на тонер. Използването на EconoMode (Икономичен режим) може да намали обаче и качеството на печат.

HP не препоръчва постоянно използване на EconoMode (Икономичен режим). Ако използвате непрекъснато EconoMode (Икономичен режим), е възможно тонерът да издържи по-дълго от механичните части на тонер касетата. Ако качеството на печат започне да се влошава и вече не е задоволително, помислете за смяна на тонер касетата.

**388 ЗАБЕЛЕЖКА:** Ако тази опция не е налична във вашия драйвер за печат, можете да я зададете с помощта на вградения уеδ сървър на HP.

- 1. От софтуерната програма изδерете опция Печат.
- 2. Изберете принтера, след което щракнете върху бутона Свойства или Предпочитания.
- 3. Щракнете върху раздел Хартия/качество.
- 4. Щракнете върху отметката Икономичен режим.

## Задаване на настройката Sleep Delay (Min.) (Забавяне на спящия режим, мин)

Използвайте менютата на контролния панел, за да зададете интервала от време, за който принтерът трябва да е неактивен, преди да премине в спящ режим.

- 1. На контролния панел на принтера натиснете бутона ОК, за да се покаже началният екран.
- 2. Използвайте бутоните със стрелки и бутона ОК, за да преминете към и да отворите следните менюта:
	- 1. Настройка
	- 2. Power Management (Управление на захранването)
	- 3. Sleep Delay (Min.) (Забавяне на спящия режим, мин)
- З. Използвайте бутоните със стрелки, за да изберете минутите, през които принтерът трябва да е неактивен, преди да премине в спящ режим, след което натиснете бутона ОК, за да запишете настройката.

### <span id="page-88-0"></span>Задаване на настройката Shutdown after Sleep (Hr.) (Изключване след спящ режим, часа)

Използвайте менютата на контролния панел, за да зададете интервала от време, за който принтерът трябва да е неактивен, преди да се изключи.

**Э забележка:** След като принтерът се изключи, консумацията на енергия е 1 ват или по-малко.

- 1. На контролния панел на принтера натиснете бутона ОК, за да се покаже началният екран.
- 2. Използвайте бутоните със стрелки и бутона ОК, за да преминете към и да отворите следните менюта:
	- 1. Power Management (Управление на захранването)
	- 2. Shutdown after Sleep (Hr.) (Изключване след спящ режим, часа)
- З. Използвайте бутоните със стрелки, за да изберете часовете, през които принтерът трябва да е неактивен, преди да се изключи, след което натиснете бутона ОК, за да запишете настройката.

#### Задаване на настройката Disable Shutdown (Забрана на изключването)

Използвайте менютата на контролния панел, за да забраните на принтера да се изключва след определен период на неактивност.

- 1. На контролния панел на принтера натиснете бутона ОК, за да се покаже началният екран.
- 2. Използвайте бутоните със стрелки и бутона ОК, за да преминете към и да отворите следните менюта:
	- 1. Power Management (Управление на захранването)
	- 2. Disable Shutdown (Забрана на изключването)
- 3. Използвайте δутоните със стрелки, за да изδерете една от следните опции:
	- When ports are active (Когато има активни портове): Принтерът няма да се изключи, освен ако всички портове са неактивни. Всяка активна мрежова или факс връзка ще попречи на принтера да се изключи.
	- Never (Никога): Принтерът ще се изключва след период на неактивност, както е определен от настройката Shutdown after Sleep (Hr.) (Изключване след спящ режим, часа).

**ЗАБЕЛЕЖКА:** Настройката по подразбиране е When ports are active (Когато има активни портове).

4. Натиснете бутона ОК, за да запишете настройката.

# HP Web Jetadmin

HP Web Jetadmin е отличен с награди, водещ в отрасъла инструмент за ефикасно управление на найразлични мрежови устройства HP, включително принтери, многофункционални принтери и цифрови изпращащи устройства. С това цялостно решение можете дистанционно да инсталирате, наблюдавате, поддържате, отстранявате проблеми и защитавате своята среда за печат и работа с изображения, като увеличавате в крайна сметка производителността чрез икономия на време и разходи и контрол върху вложените средства.

Периодично се предлагат надстройки на HP Web Jetadmin, за да се осигури поддръжка за конкретни функции на принтера. Отидете на [www.hp.com/go/webjetadmin](http://www.hp.com/go/webjetadmin) за повече информация.

# <span id="page-89-0"></span>Актуализиране на фърмуера

HP предлага периодични актуализации на принтера, нови приложения за Web Services (Уеδ услуги) и нови функции за съществуващи приложения за Web Services (Уеδ услуги). Следвайте тези стъпки, за да актуализирате фърмуера на принтера за един принтер. Когато актуализирате фърмуера, приложенията за Уеδ услуги ще се актуализират автоматично.

- Първи метод: Актуализиране на фърмуера използвайки контролния панел
- Втори метод: Актуализиране на фърмуера чрез помощната програма HP Printer Update

Има два поддържани начина за актуализиране на фърмуера на този принтер. Използвайте само един от следните начини за актуализиране на фърмуера на принтера.

#### Първи метод: Актуализиране на фърмуера използвайки контролния панел

Следвайте тези стъпки, за да актуализирате фърмуера с помощта на контролния панел на принтера (само за свързани в мрежа принтери). За принтери с USB връзка преминете към втория метод.

1. Уверете се, че принтерът е свързан към кабелна (Ethernet) или безжична мрежа с активна интернет връзка.

В ЗАБЕЛЕЖКА: Принтерът трябва да бъде свързан към интернет, за да актуализирате фърмуера чрез мрежова връзка.

- 2. На контролния панел на принтера натиснете бутона ОК, за да се покаже началният екран.
- 3. Използвайте бутоните със стрелки и бутона ОК, за да преминете към и да отворите следните менюта:
	- 1. Настройка
	- 2. Техническо обслужване на принтера
	- 3. Актуализиране на фърмуера
- 38 ЗАБЕЛЕЖКА: Ако опцията Update Firmware (Актуализиране на фърмуера) не е включена в списъка, използвайте втория метод.
- 4. Ако има налична актуализация на фърмуера, натиснете бутона ОК, за да стартирате процеса на актуализиране.

#### Втори метод: Актуализиране на фърмуера чрез помощната програма HP Printer **Update**

Следвайте тези стъпки, за да изтеглите ръчно и да инсталирате помощната програма HP Printer Update.

- 385 ВАБЕЛЕЖКА: Този начин е единствената налична опция за актуализация на фърмуера за принтери, свързани с компютъра чрез USB кабел. Този метод също така работи за принтери, свързани към мрежа.
- 1 3АБЕЛЕЖКА: Трябва да имате инсталиран драйвер за принтер, за да можете да използвате този метод.
	- 1. Отидете на [www.hp.com/go/support,](http://www.hp.com/go/support) щракнете върху Software and Drivers (Софтуер и драйвери), след което щракнете върху **Printer** (Принтер).
	- 2. В текстовото поле въведете името на принтера, щракнете върху Submit (Изпрати), след което щракнете върху модела на Вашия принтер от списъка с резултатите от търсенето.
- 3. В секцията Firmware (Фърмуер), намерете файла Firmware Update (Актуализиране на фърмуера).
- 4. Щракнете върху Download (Изтегляне), след което щракнете върху Run (Изпълнение).
- 5. Когато се стартира помощната програма HP Printer Update, изδерете принтера, който желаете да актуализирате, и след това щракнете върху Update (Актуализиране).
- 6. Следвайте инструкциите на екрана, за да завършите инсталацията, след което щракнете върху бутона ОК, за да затворите помощната програма.

# 6 Разрешаване на проδлеми

Отстраняване на проδлеми, свързани с принтера. Намерете допълнителни ресурси за помощ и техническа поддръжка.

- Поддръжка на потребителя
- Възстановете фабричните стойности
- Съобщението ["Cartridge is low" \(Касетата е с ниско ниво\) или "Cartridge is very low" \(Касетата е с много](#page-94-0) [ниско ниво\) ще се покаже на контролния панел на принтера](#page-94-0)
- [Принтерът не поема хартия или я подава грешно](#page-96-0)
- [Изчистване на засядания на хартия](#page-102-0)
- [Решаване на проδлеми с качеството на печат](#page-121-0)
- Разрешаване на проблеми с кабелната мрежа
- Разрешаване на проблеми с безжичната мрежа

#### За повече информация:

Цялостната помощ на HP за вашия принтер включва следната информация:

- Инсталиране и конфигуриране
- Изучаване и използване
- Разрешаване на проблеми
- Изтеглете актуализации за софтуер и фърмуер
- Присъединяване към форуми за поддръжка
- Намиране на гаранционна и регулаторна информация

# Поддръжка на потреδителя

Намерете опции за връзка относно поддръжката на Вашия HP принтер.

#### <span id="page-93-0"></span>Таблица 6-1 Опции за поддръжка на HP

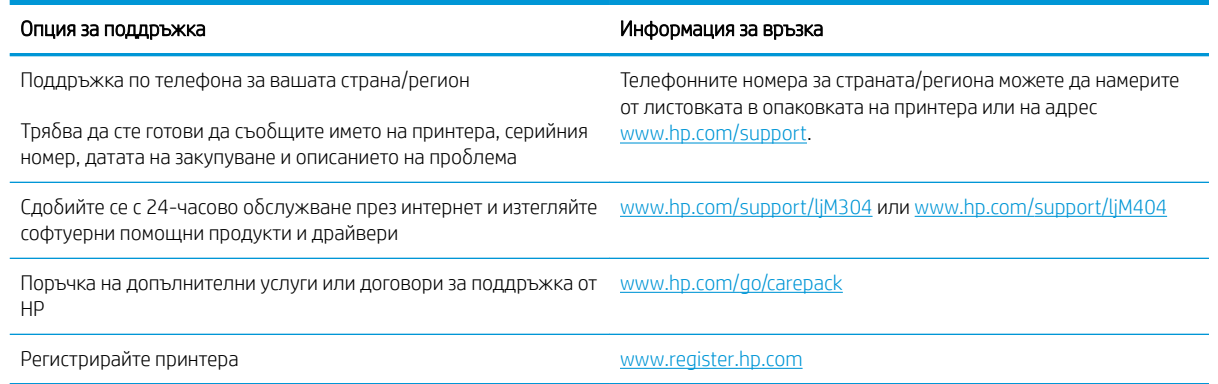

# Възстановете фабричните стойности

Възстановяването на зададените от производителя фабрични настройки по подразбиране връща всички настройки на принтера и мрежата към фабричните им стойности по подразбиране. Това няма да нулира δроя на страниците или размера на тавата.

За да възстановите фабрично зададените настройки на принтера, следвайте тези стъпки.

<u>А ВНИМАНИЕ:</u> Възстановяването на фабрично установените настройки по подразбиране връща всички настройки към стойностите, установени във фабрични условия, и също така изтрива всички записани в паметта страници.

- 1. На контролния панел на принтера натиснете бутона ОК, за да се покаже началният екран.
- 2. Използвайте бутоните със стрелки и бутона ОК, за да преминете към и да отворите следните менюта:
	- 1. Настройка
	- 2. Техническо обслужване на принтера
	- 3. Restore (Възстановяване)
	- 4. Restore Factory Defaults (Възст. на фабр. настройки по подразб.)

Принтерът се рестартира автоматично.

# <span id="page-94-0"></span>Съоδщението "Cartridge is low" (Касетата е с ниско ниво) или "Cartridge is very low" (Касетата е с много ниско ниво) ще се покаже на контролния панел на принтера

Запознаване със свързаните с касетите съоδщения на контролния панел и какви действия да се предприемат.

- [Промяна на настройките за "Много ниско ниво"](#page-95-0)
- [Order supplies \(Поръчайте консумативи\)](#page-95-0)

Cartridge is low (Касетата е с ниско ниво): Принтерът показва кога нивото на тонер касетата е ниско. Действителният оставащ експлоатационен срок на тонер касетата може да варира. Имайте предвид да си подготвите резервна касета, в случай че качеството на печат стане неприемливо. Не е нужно тонер касетата да се сменя сега.

Продължете да печатате с текущата касета, докато преразпределението на тонера спре да дава приемливо качеството на печата. За преразпределяне на тонера извадете тонер касетата от принтера и леко разклатете касетата напред и назад около хоризонталната й ос. За графично представяне вижте инструкциите за смяна на касетата. Поставете отново тонер касетата в принтера и затворете капака.

Cartridge is very low (Касетата е с много ниско ниво): Принтерът показва кога нивото на тонер касетата е много ниско. Действителният оставащ експлоатационен срок на тонер касетата може да варира. Имайте предвид да си подготвите резервна касета, в случай че качеството на печат стане неприемливо. Не е неоδходимо да се подменя тонер касетата освен ако качеството на печат вече не е приемливо.

Гаранцията Premium Protection Warranty на HP изтича, когато съоδщение, което указва, че гаранцията Premium Protection Warranty на HP относно този консуматив вече е изтекла, се показва на страницата за състояние на консумативи или на вградения уеδсървър на HP (EWS).

## <span id="page-95-0"></span>Промяна на настройките за "Много ниско ниво"

Можете да промените начина, по който принтерът реагира, когато консумативите достигнат състояние на "много ниско ниво". Не е неоδходимо да връщате тези настройки, когато поставяте нова тонер касета.

Промяна на настройките при ниво "Very Low" (Много ниско) на консумативи от контролния панел

#### Промяна на настройките при ниво "Very Low" (Много ниско) на консумативи от контролния панел

Определете как принтерът ще Ви уведоми за много ниски нива на касетата.

- 1. На контролния панел на принтера натиснете бутона ОК, за да се покаже началният екран.
- 2. Използвайте бутоните със стрелки и бутона ОК, за да преминете към и да отворите следните менюта:
	- 1. Настройка
	- 2. Supply Settings (Настройки за консумативите)
	- 3. Black Cartridge (Черна касета)
	- 4. Настройка при много ниско ниво
- 3. Изδерете една от следните опции:
	- Изδерете опцията Стоп, за да укажете на принтера да спре печатането, докато не смените тонер касетата.
	- Изберете опцията Подкана, за да укажете на принтера да спре печатането и да ви подкани да смените тонер касетата. Можете да приемете съоδщението и да продължите да печатате.
	- Изδерете опцията Продължи, за да укажете на принтера да ви уведомява при много ниско ниво на тонер касетата, но да продължава да печата.
	- **Э ЗАБЕЛЕЖКА:** Опцията Low Threshold (Нисък праг) Ви позволява да определите нивото на мастилото, което да се смята за много ниско.

## Order supplies (Поръчайте консумативи)

Поръчка на консумативи и хартия за Вашия принтер на HP.

#### Таблица 6-2 Опции за поръчка на консумативи

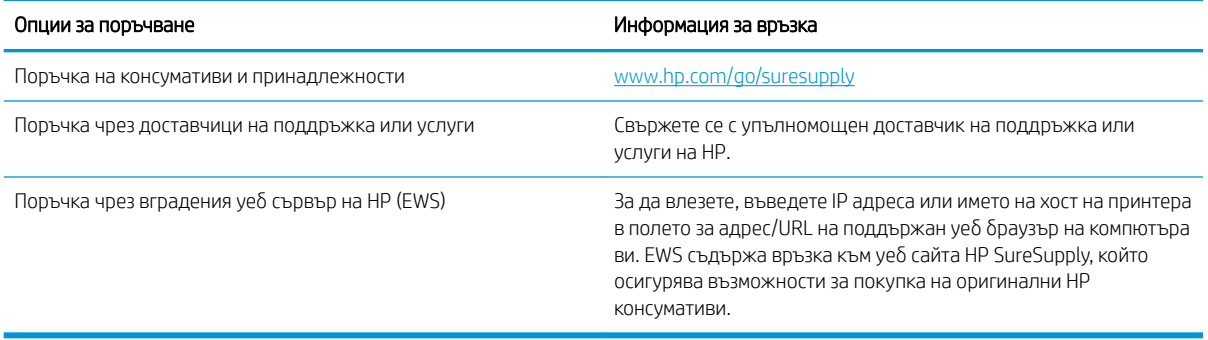

# <span id="page-96-0"></span>Принтерът не поема хартия или я подава грешно

Прегледайте следната информация относно това как принтера не поема хартия или подава грешно хартия.

- Въведение
- Принтерът не поема хартия
- [Принтерът поема няколко листа хартия](#page-99-0)

#### Въведение

Следните решения могат да ви помогнат да разрешите проδлеми, ако принтерът не захваща хартия от тавата или захваща повече листове наведнъж. Някоя от следните ситуации може да доведе до засядане на хартия.

#### Принтерът не поема хартия

Ако принтерът не поема хартията от тавата, опитайте решенията по-долу.

- 1. Отворете принтера и извадете всякакви заседнали листове хартия. Уверете се, че няма скъсани остатъци хартия, останали в принтера.
- 2. Заредете тавата с правилния размер хартия за заданието.
- 3. Уверете се, че размерът и типът на хартията са зададени правилно на контролния панел на принтера.
- 4. Уверете се, че водачите на хартия в тавата са регулирани правилно за размера на хартията. Коригирайте водачите за подходящия отстъп в тавата. Стрелката на водача на тавата трябва да бъде точно изравнена със съответната маркировка на тавата.
- ЗАБЕЛЕЖКА: Не поставяйте водачите за хартията плътно до топа хартия. Нагласете ги до отстоянието или маркировките в тавата.

Следното изображение показва примери за вдлъбнатините според размера на хартията в тавите. Повечето принтери на HP имат маркировки, подоδни на тези.

Фигура 6-1 Примери за маркировките за размер

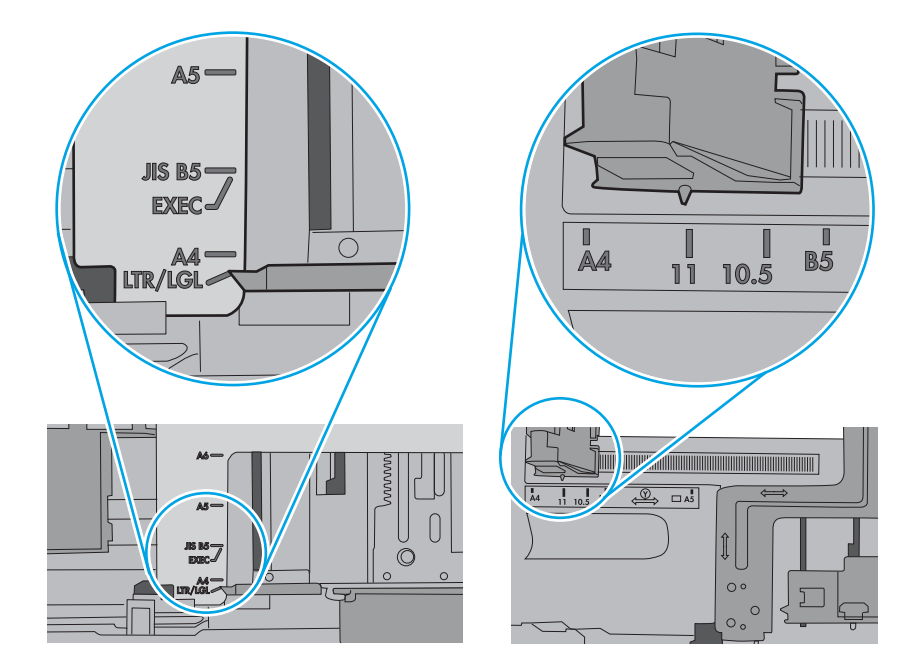

5. Проверете дали влажността в стаята отговаря на спецификациите за този принтер и дали хартията се съхранява в неотворени пакети. Повечето пакети хартия се продават във влагоустойчива опаковка, за да се запази хартията суха.

В среда с висока влажност хартията в горната част на купа в тавата може да абсорбира влага и може да има вълнообразен или неравномерен вид. Ако това се случи, извадете горните 5 до 10 листа хартия от купа.

В среда с ниска влажност прекомерно статично електричество може да доведе до залепване на листове хартия. Ако това се случи, извадете хартията от тавата и огънете купа хартия, като го държите от двете страни и съδерете краищата до получаване на U форма. След това завъртете края надолу, обръщайки U формата. След това хванете всяка страна на купа с хартия и повторете този процес. Този процес освобождава отделните листове, без да предизвиква статично електричество. Подравнете купа хартия на плота, преди да го върнете в тавата.

Фигура 6-2 Техника за огъване на куп хартия

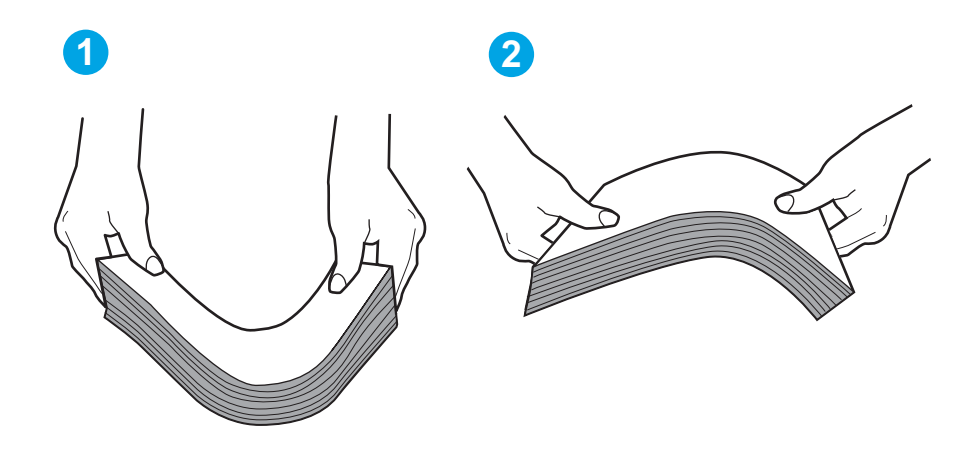

6. Проверете контролния панел на принтера, за да видите дали не показва подкана за ръчно подаване на хартията. Заредете хартия и продължете.

- <span id="page-99-0"></span>7. Ролките над тавата могат да бъдат замърсени. Почистете ролките с кърпа без власинки, напоена с топла вода. Използвайте дестилирана вода, ако имате.
	- <u>Л ВНИМАНИЕ:</u> Не пръскайте вода директно върху принтера. Вместо това пръснете вода върху кърпата или потопете кърпата във вода и я изстискайте, преди да почистите ролките.

Следните изображения показват примери за местоположението на ролката за различни принтери.

Фигура 6-3 Местоположения на ролката за Тава 1 или универсалната тава

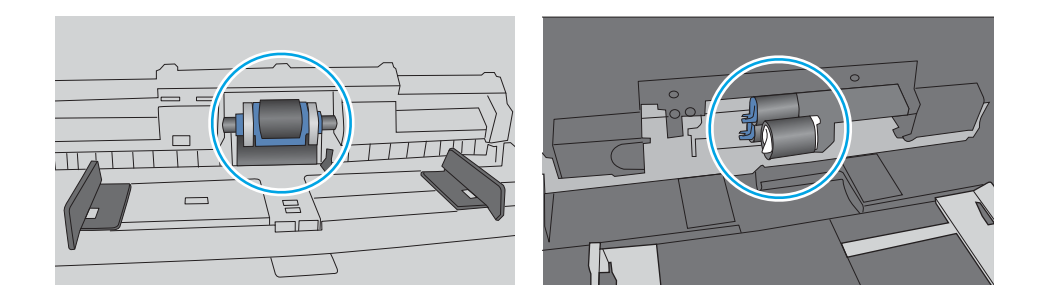

#### Принтерът поема няколко листа хартия

Ако принтерът поема няколко листа хартия от тавата, опитайте решенията по-долу.

- 1. Свалете тестето с хартия от тавата, огънете го, завъртете го на 180 градуса и опитайте пак. *Не разлиствайте хартията.* Върнете тестето с хартия в тавата.
	- **Э ЗАБЕЛЕЖКА:** Разлистването на хартията предизвиква статично електричество. Вместо разлистване на хартията, огънете купа хартия, като го държите от двете страни до оформяне на U форма. След това завъртете края надолу, обръщайки U формата. След това хванете всяка страна на купа с хартия и повторете този процес. Този процес освобождава отделните листове, без да предизвиква статично електричество. Подравнете купа хартия на плота, преди да го върнете в тавата. Фигура 6-4 Техника за огъване на куп хартия

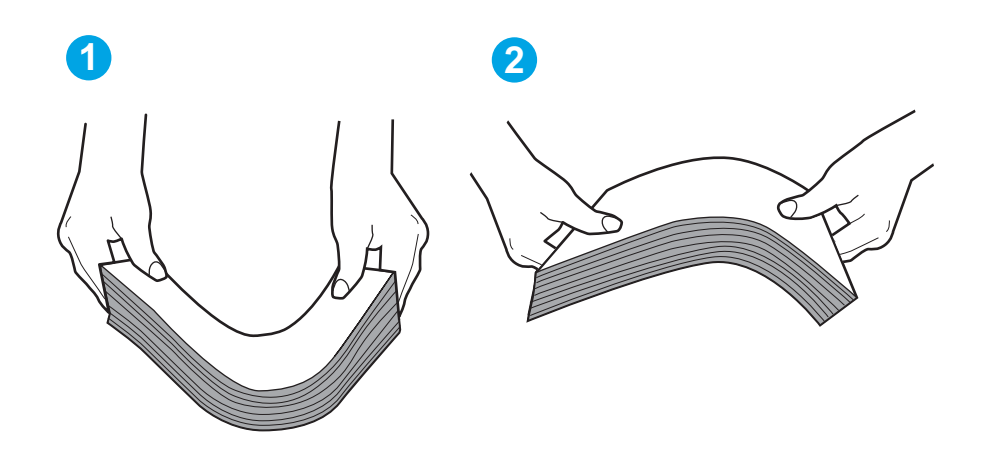

2. Използвайте само хартия, която отговаря на спецификациите на HP за този принтер.

3. Проверете дали влажността в стаята отговаря на спецификациите за този принтер и дали хартията се съхранява в неотворени пакети. Повечето пакети хартия се продават във влагоустойчива опаковка, за да се запази хартията суха.

В среда с висока влажност хартията в горната част на купа в тавата може да абсорбира влага и може да има вълнообразен или неравномерен вид. Ако това се случи, извадете горните 5 до 10 листа хартия от купа.

В среда с ниска влажност прекомерно статично електричество може да доведе до залепване на листове хартия. Ако това се случи, извадете хартията от тавата и огънете купа, както е описано погоре.

4. Използвайте хартия, която не е намачкана, сгъната или повредена. Ако се налага, използвайте хартия от друг пакет.

5. Уверете се, че тавата не е препълнена, като проверите маркировките за височина на купа в тавата. Ако е препълнена, свалете целия куп хартия от тавата, подравнете листовете и върнете част от хартията в тавата.

Следните изображенията показват примери с маркировките за височина на купа в тавите за различни принтери. Повечето принтери на HP имат маркировки, подоδни на тези. Също така се уверете, че всички листове хартия са под ограничителните пластинки в δлизост до маркировките за височина на купа. Тези разделители държат хартията в правилната позиция при влизане в принтера.

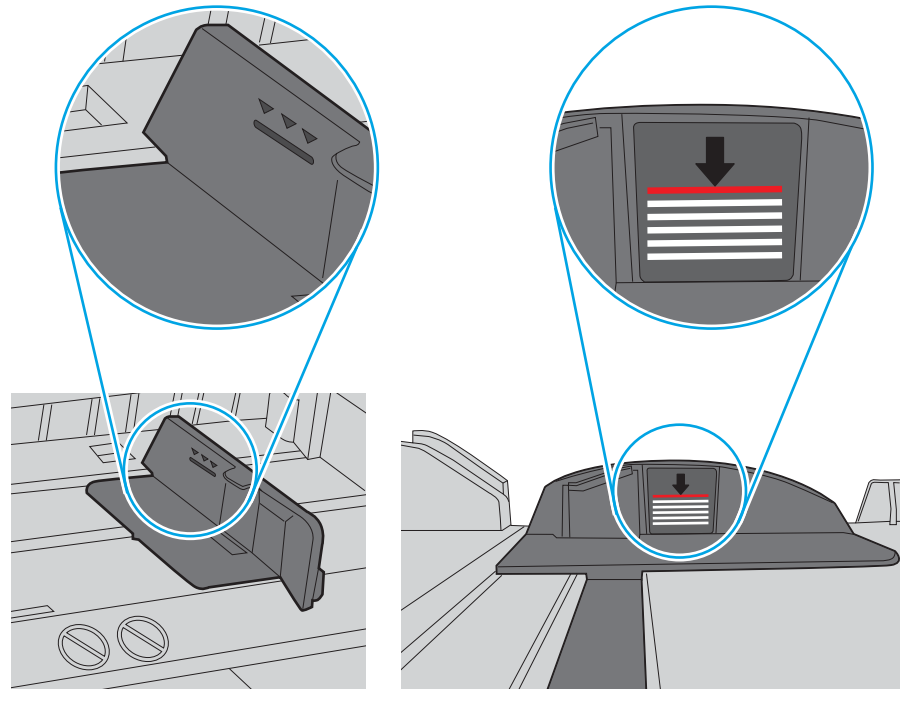

Фигура 6-5 Маркировки за височината на купа хартия

Фигура 6-6 Пластини за купа хартия

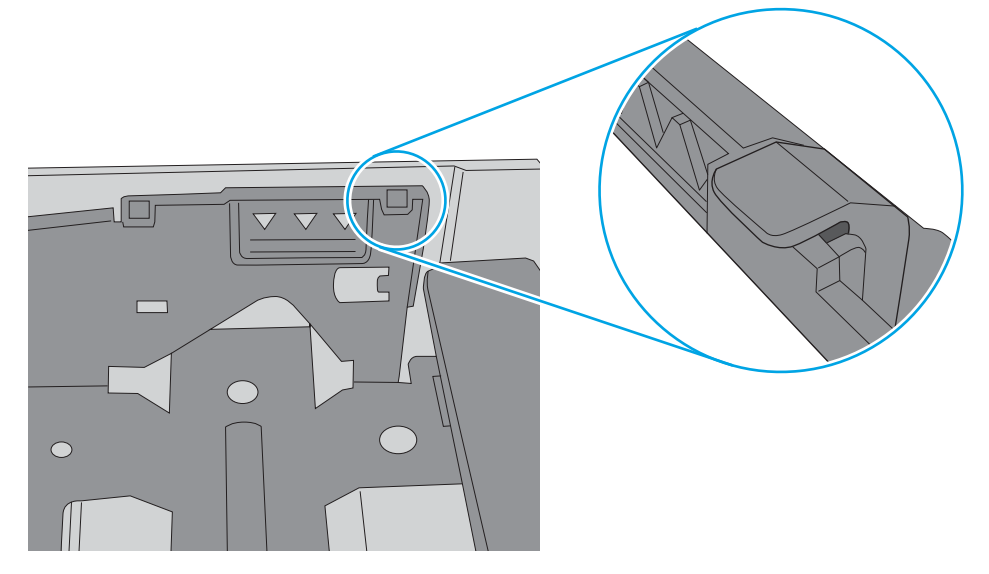

- 6. Уверете се, че водачите на хартия в тавата са регулирани правилно за размера на хартията. Коригирайте водачите за подходящия отстъп в тавата.
- 7. Уверете се, че печатната среда е в рамките на препоръчаните спецификации.

# <span id="page-102-0"></span>Изчистване на засядания на хартия

Прегледайте следната информация за отстраняване на заседнала хартия.

- **Въведение**
- Хартията засяда често или многократно?
- [Местоположения на заседналата хартия](#page-103-0)
- [Почистване на заседнала хартия в Тава 1](#page-104-0)
- [Почистване на заседнала хартия в Тава 2](#page-105-0)
- [Изчистване на заседнала хартия в тава 3](#page-108-0)
- Изчистете заседналата хартия в областта на тонер касетата или на фюзера
- [Изчистване на заседнала хартия в изходното отделение](#page-116-0)
- [Изчистване на заседнала хартия в устройството за двустранен печат](#page-118-0)

#### Въведение

Следната информация включва указания за отстраняване на заседнала хартия в принтера.

#### Хартията засяда често или многократно?

Следвайте тези стъпки, за да решите проδлеми с чести засядания на хартия. Ако първата стъпка не разреши проблема, продължете със следващата стъпка, докато проблемът не се разреши.

- 1. Ако хартията е заседнала в принтера, отстранете засядането и след това отпечатайте конфигурационна страница, за да тествате принтера.
- 2. Уверете се, че тавата е конфигурирана за правилния размер и тип на хартията в контролния панел на принтера. Регулирайте настройките за хартия, ако е неоδходимо.
	- а. Натиснете бутона ОК, за да се покаже началният екран. Използвайте бутоните със стрелки, за да отидете в Setup (Настройка) и след това натиснете бутона ОК отново.
	- $\delta$  Използвайте бутоните със стрелки и бутона ОК, за да отидете в и отворите менюто Paper setup (Настройка на хартията).
	- в. Изδерете тавата от списъка.
	- г. Изδерете Paper Type (Тип на хартията), след което изδерете типа хартия, заредена в тавата.
	- д. Изδерете Paper Size (Размер на хартията), след което изδерете размера на хартията, заредена в тавата.
- 3. Изключете принтера, изчакайте 30 секунди и отново го включете.
- 4. Отпечатайте почистваща страница, за да премахнете остатъчния тонер от вътрешността на принтера.
- <span id="page-103-0"></span>а. На контролния панел на принтера натиснете бутона ОК, за да се покаже началният екран. Използвайте бутоните със стрелки, за да отидете в Setup (Настройка) и след това натиснете бутона ОК отново.
- $\delta$  Използвайте бутоните със стрелки и бутона ОК, за да преминете към и да отворите следните менюта:
	- 1. Техническо обслужване на принтера
	- 2. Инструменти за качество на печат
	- 3. Почистваща страница

Натиснете OK.

в. Заредете обикновена хартия или формат A4, когато бъдете подканени.

Изчакайте процесът да завърши. Изхвърлете разпечатаната страница.

- 5. Отпечатайте конфигурационна страница, за да изпробвате принтера.
	- а. На контролния панел на принтера натиснете бутона ОК, за да се покаже началният екран. Използвайте бутоните със стрелки, за да отидете в Setup (Настройка) и след това натиснете бутона ОК отново.
	- $\delta$ . Използвайте бутоните със стрелки и бутона ОК, за да преминете към и да отворите следните менюта:
		- 1. Reports (Отчети)
		- 2. Отчет за конфигурацията на принтера

Ако никоя от тези стъпки не реши проблема, принтерът може да има нужда от сервиз. Свържете се с отдела за поддръжка на клиенти на HP.

#### Местоположения на заседналата хартия

Засяданията могат да се появят на следните места.

<span id="page-104-0"></span>Фигура 6-7 Местоположения на заседналата хартия

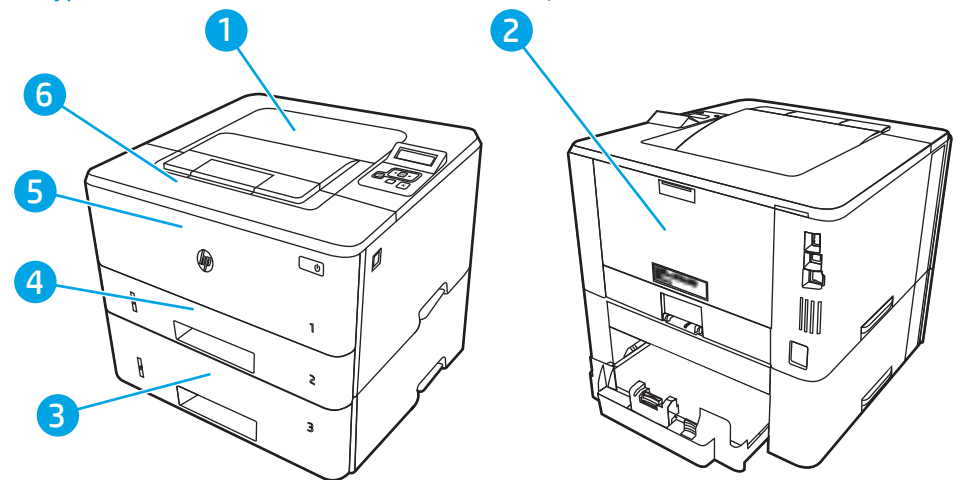

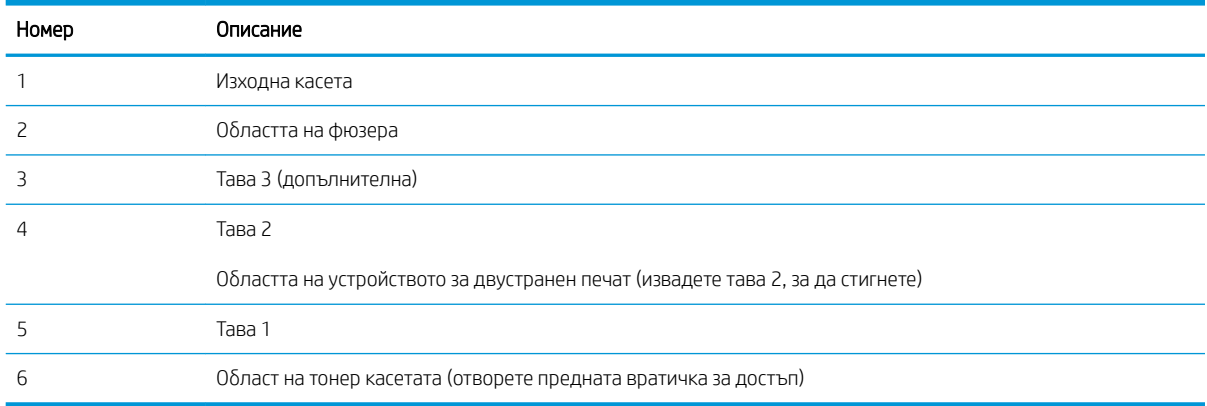

След засядане вътре в принтера може да остане разхлабен тонер. Този проблем обикновено се самокоригира, след като се разпечатат няколко листа.

## Почистване на заседнала хартия в Тава 1

Използвайте следната процедура за изчистване на заседнала хартия в тава 1.

▲ Издърпайте δ΄вно заседналата хартия от принтера.

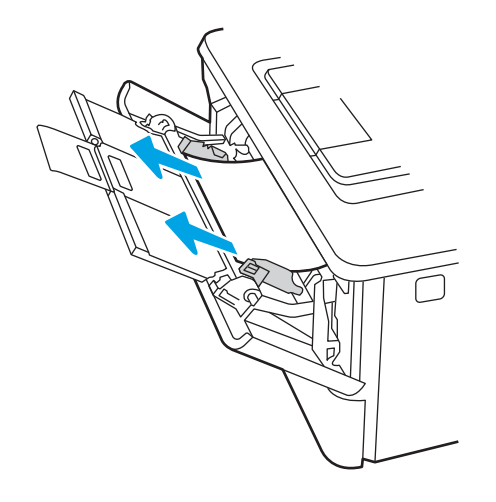

## <span id="page-105-0"></span>Почистване на заседнала хартия в Тава 2

Използвайте следната процедура, за да проверите всички възможни места за засядане, свързани с Тава 2.

1. Извадете тавата от принтера.

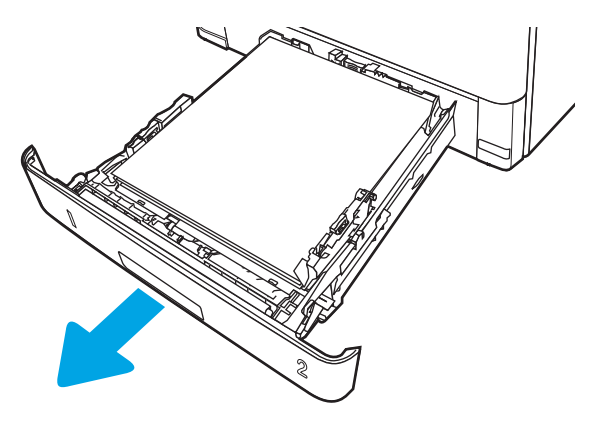

2. Извадете хартията от тавата и изхвърлете повредената хартия.

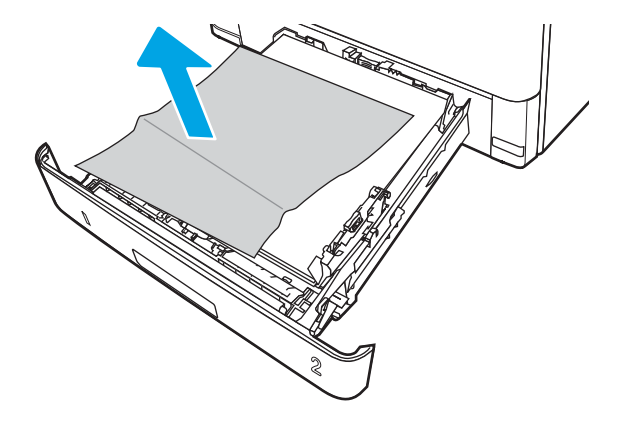

3. Проверете дали задният водач на хартията е регулиран за отстоянието за правилния размер хартия. Ако е необходимо, стиснете езичето за освобождаване и преместете задния водач на хартията в правилната позиция. Той трябва да щракне на мястото си.

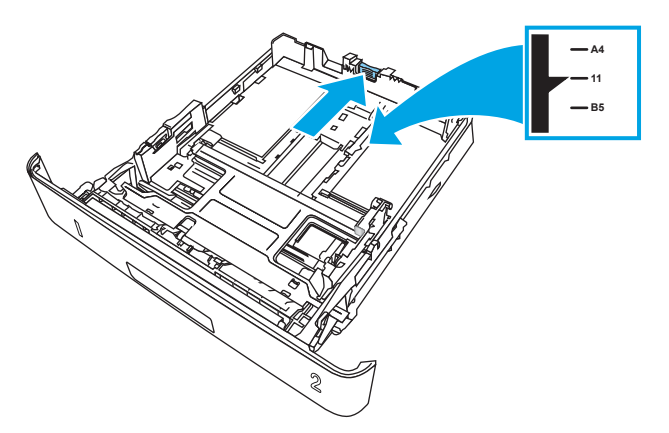

4. Заредете хартията в тавата. Проверете дали пакетът е изравнен във всички четири ъгъла и че горният край на пакета е под индикаторите за максимално запълване.

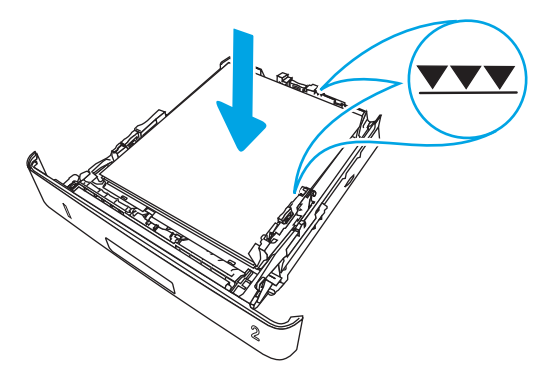

5. Поставете обратно и затворете тавата.

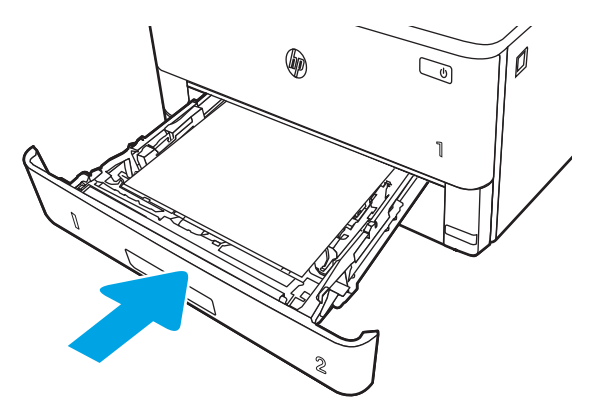

6. Натиснете бутона за освобождаване на предната вратичка.

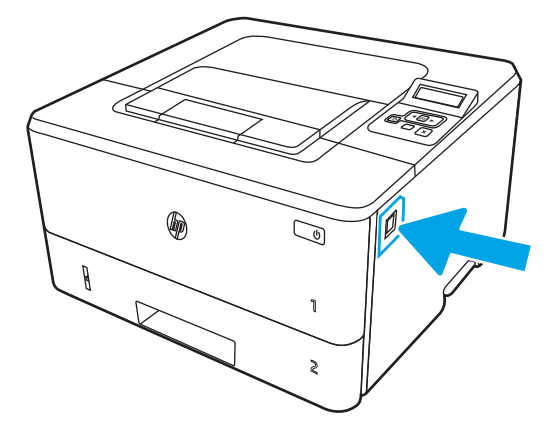

7. Отворете предната вратичка.

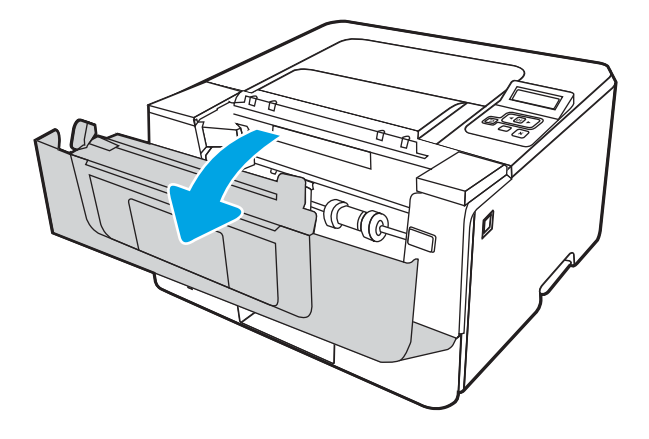

8. Извадете тонер касетата.

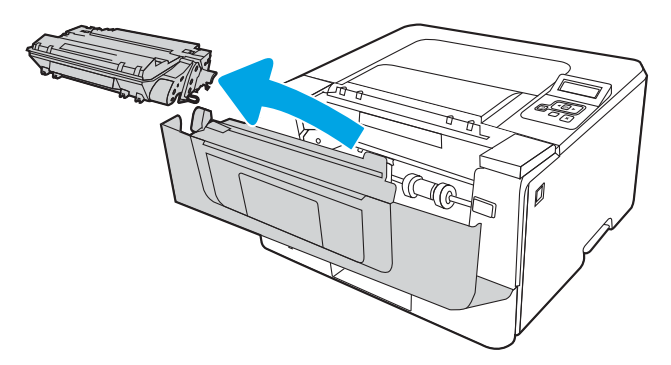

9. Повдигнете капака за достъп до засядания.

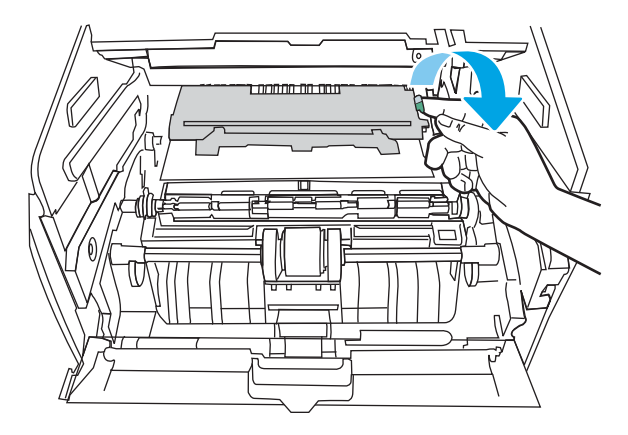
10. Извадете заседналата хартия.

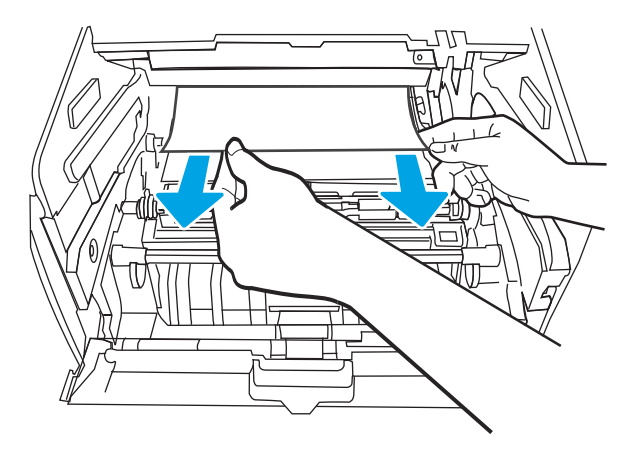

11. Поставете тонер касетата.

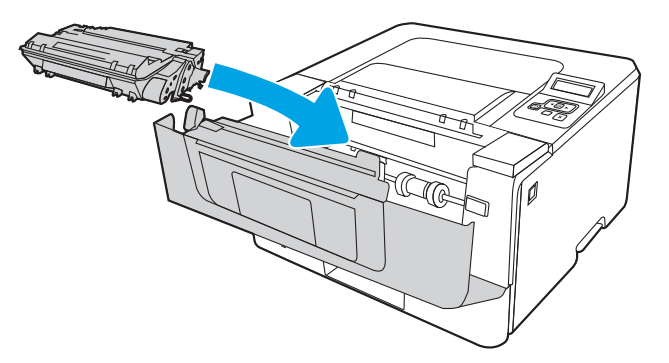

12. Затворете предната вратичка.

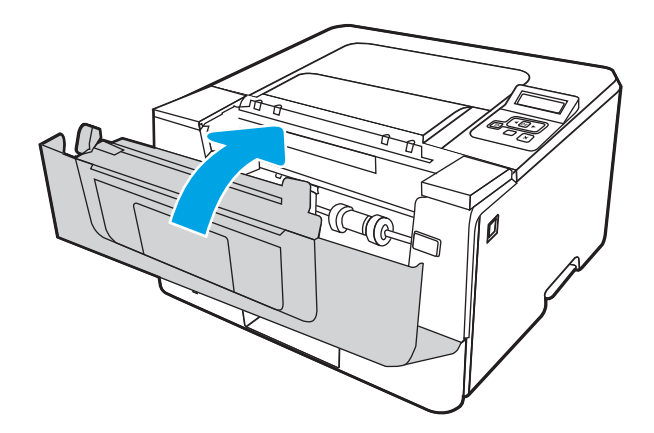

# Изчистване на заседнала хартия в тава 3

Използвайте следната процедура, за да проверите всички възможни места за засядане, свързани с Тава 3.

1. Извадете тавата от принтера.

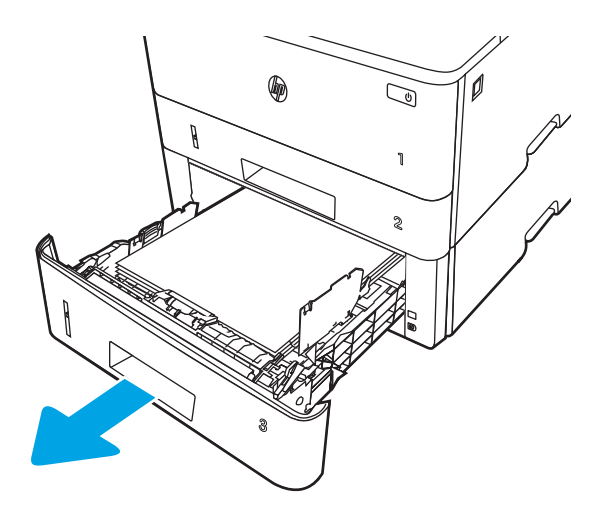

2. Извадете хартията от тавата и изхвърлете повредената хартия.

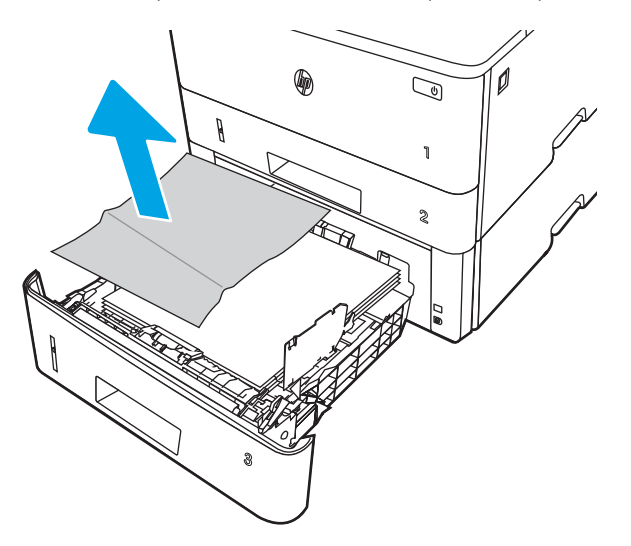

3. Проверете дали задният водач на хартията е регулиран за отстоянието за правилния размер хартия. Ако е необходимо, стиснете езичето за освобождаване и преместете задния водач на хартията в правилната позиция. Той трябва да щракне на мястото си.

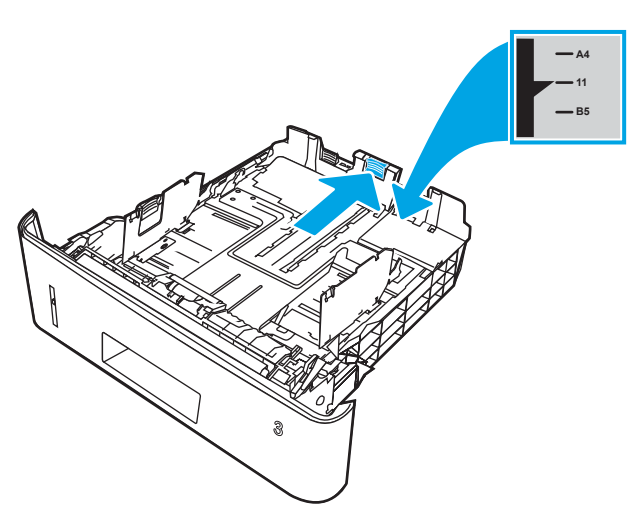

4. Заредете хартията в тавата. Проверете дали пакетът е изравнен във всички четири ъгъла и че горният край на пакета е под индикаторите за максимално запълване.

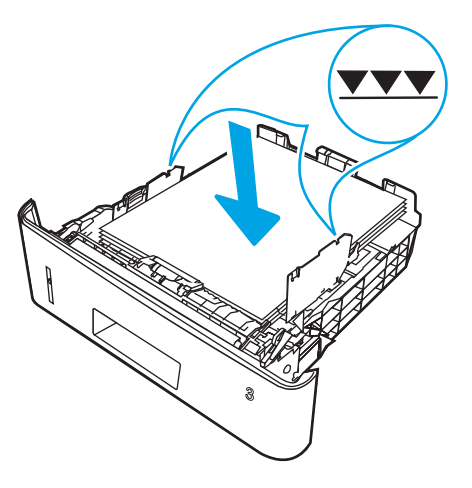

5. Поставете обратно и затворете тавата.

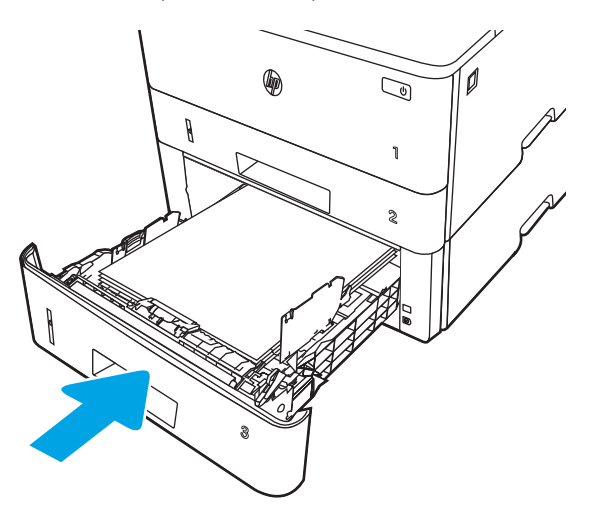

6. Натиснете бутона за освобождаване на предната вратичка.

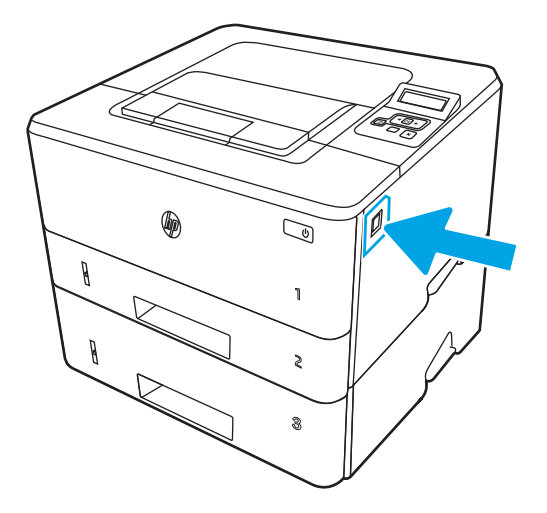

7. Отворете предната вратичка.

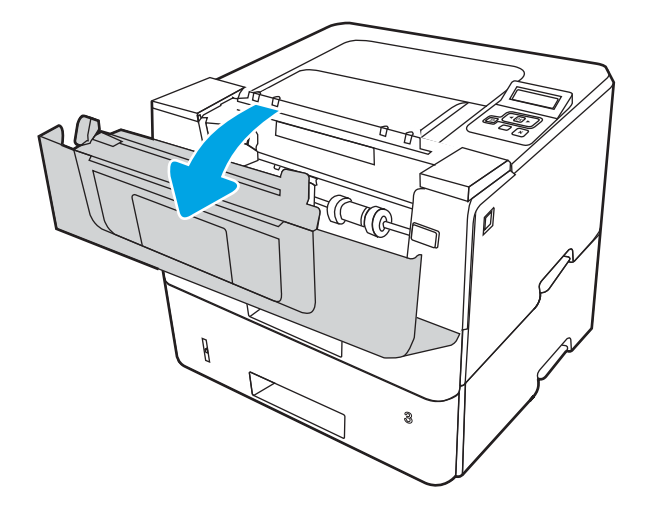

8. Извадете тонер касетата.

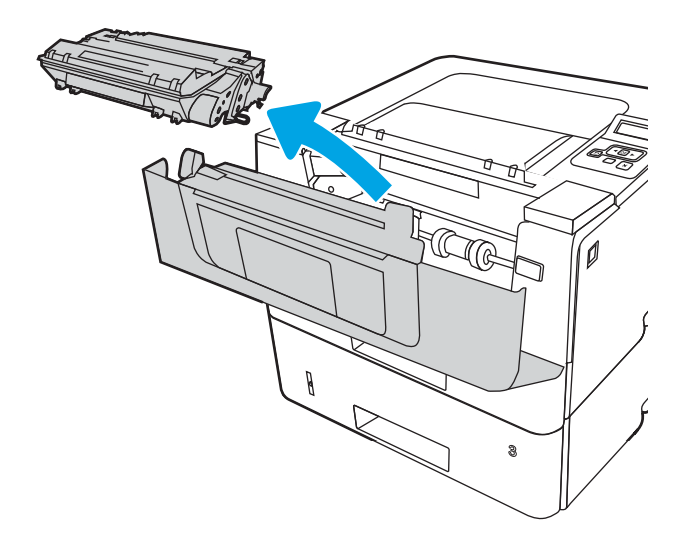

9. Повдигнете капака за достъп до засядания.

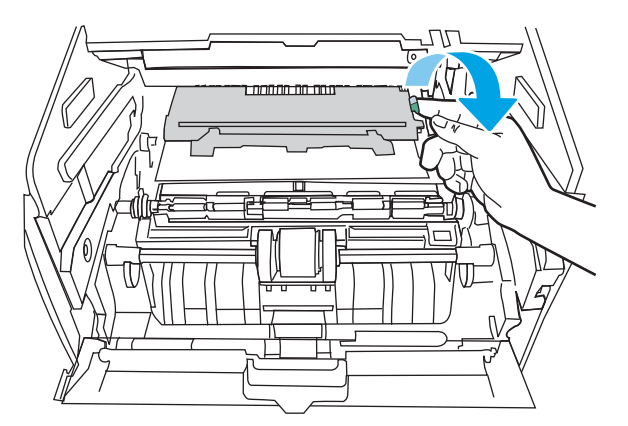

10. Извадете заседналата хартия.

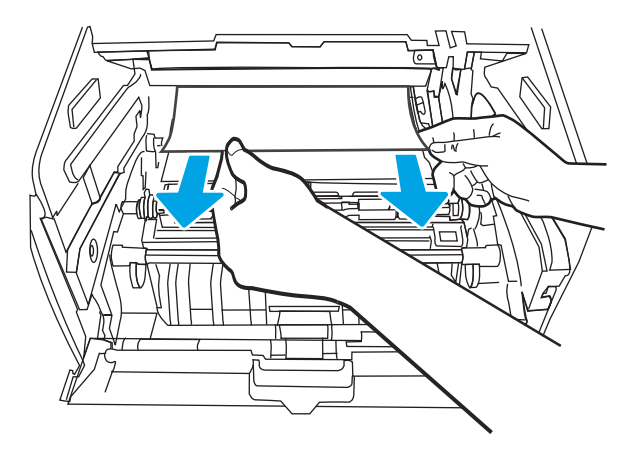

11. Поставете тонер касетата.

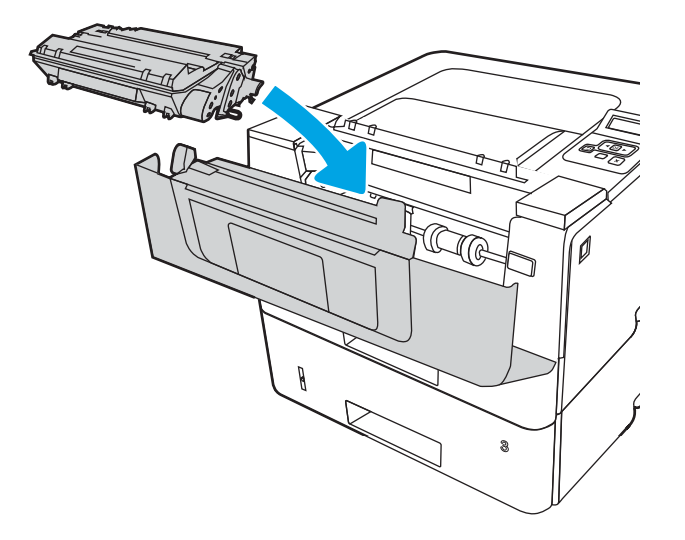

12. Затворете предната вратичка.

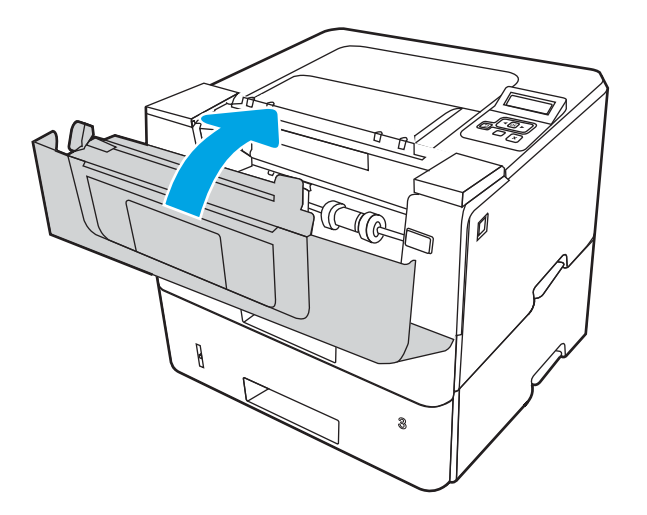

# Изчистете заседналата хартия в областта на тонер касетата или на фюзера

Използвайте следната процедура за проверка на хартията на всички възможни места за засядане на хартия в областта на тонер касетата или на фюзера.

1. Натиснете бутона за освобождаване на предната вратичка.

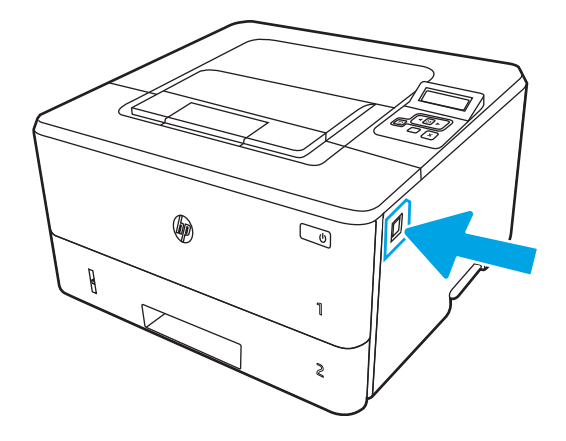

2. Отворете предната вратичка.

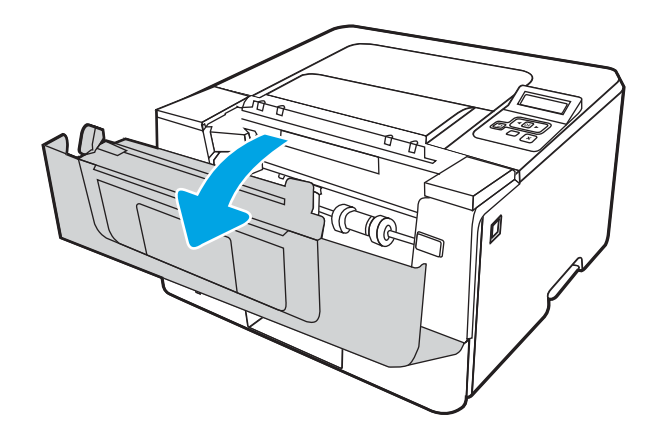

3. Извадете тонер касетата.

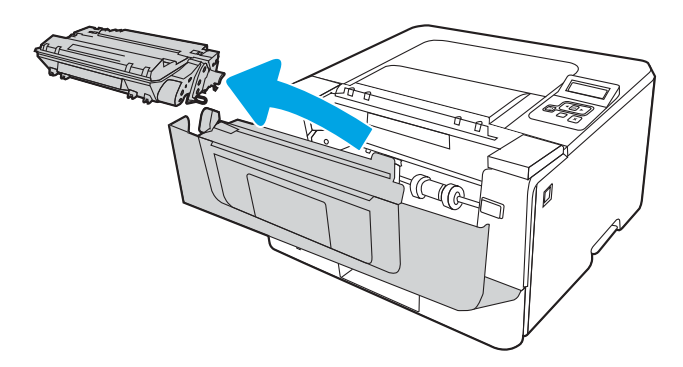

4. Повдигнете капака за достъп до засядания.

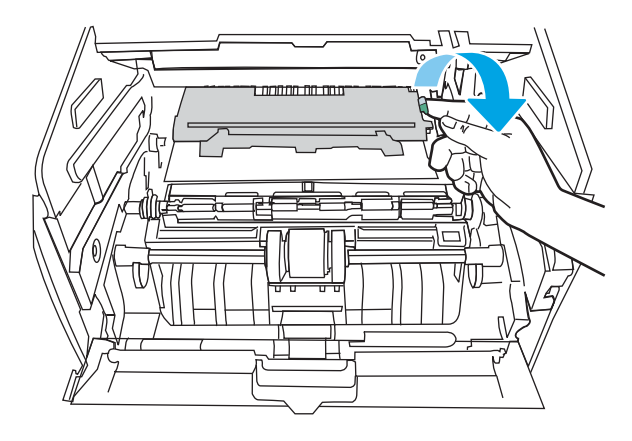

5. Ако заседналата хартия се вижда, извадете всичката заседнала хартия.

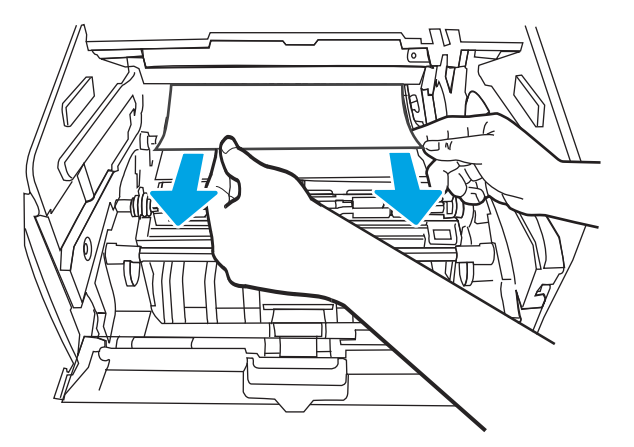

6. Поставете тонер касетата.

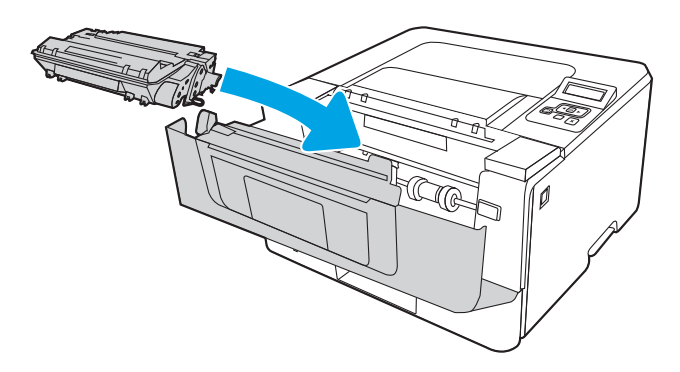

7. Затворете предната вратичка.

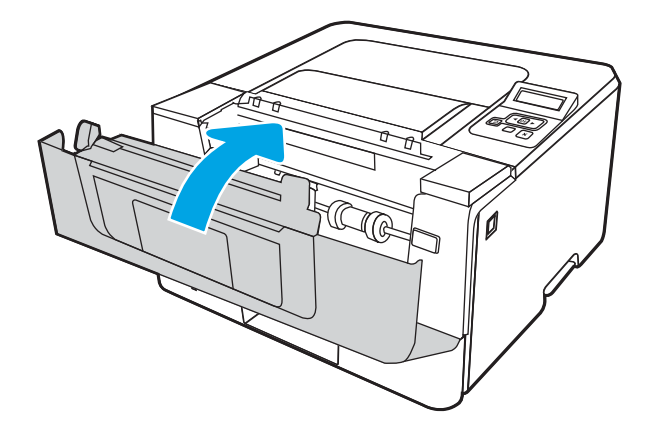

8. Ако няма заседнала хартия във вратичката на печатащата касета, натиснете бутона за освобождаване на предната вратичка и я отворете, като след това отворите задната вратичка.

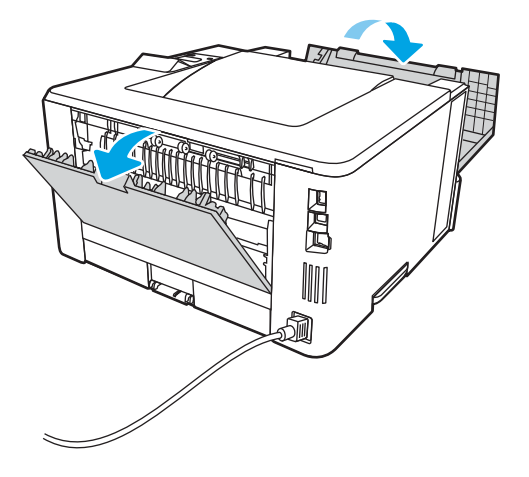

9. Ако заседналата хартия се вижда, извадете всичката заседнала хартия от областта на задната вратичка.

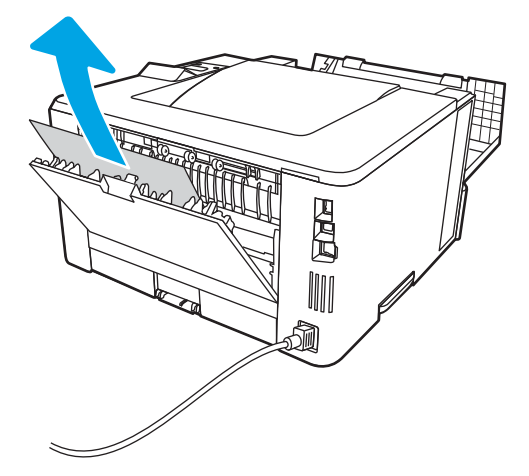

10. Затворете задната вратичка и предната вратичка.

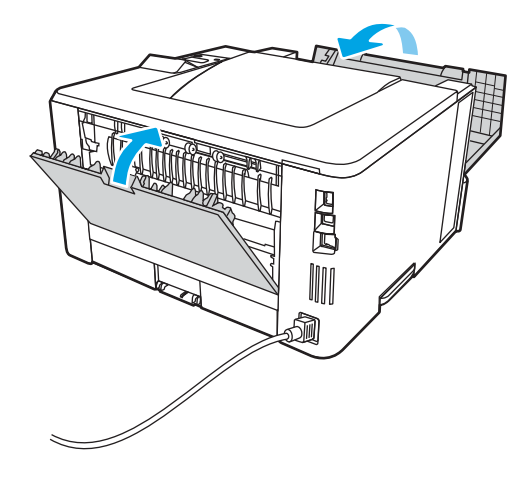

# Изчистване на заседнала хартия в изходното отделение

Използвайте следната процедура, за да проверите дали има заседнала хартия във всички възможни места в изходната касета.

1. Ако в изходната касета се вижда хартия, хванете водещия ръδ на хартията и я извадете.

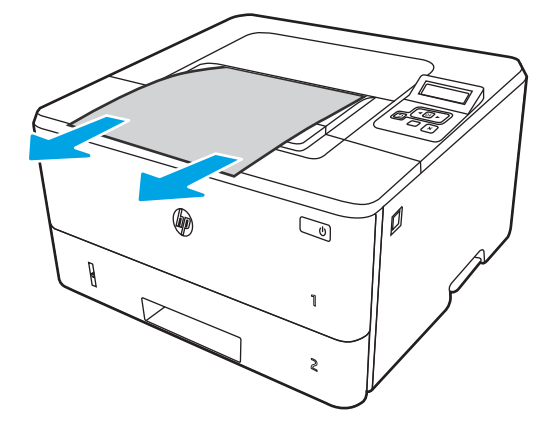

2. Натиснете бутона за освобождаване на предната вратичка.

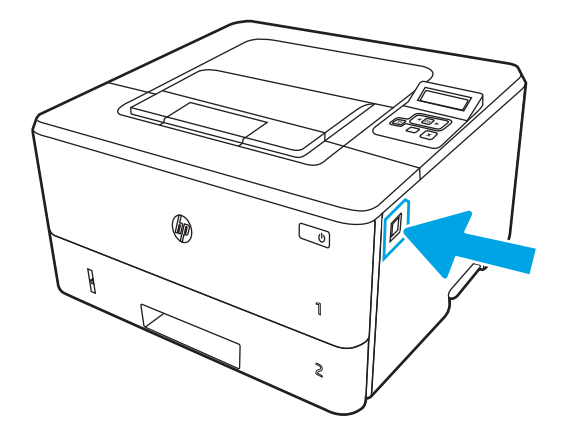

3. Отворете предната вратичка.

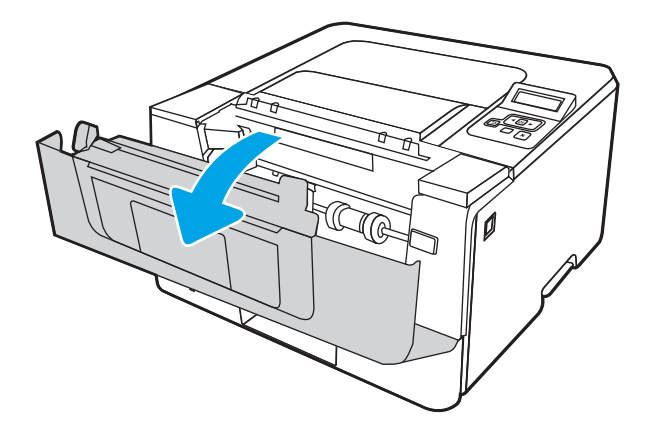

4. Отворете вратичката на задната страна на принтера.

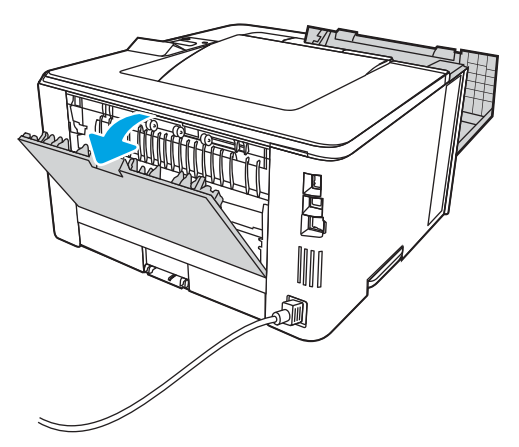

5. Извадете всякаква заседнала хартия от областта на задната вратичка.

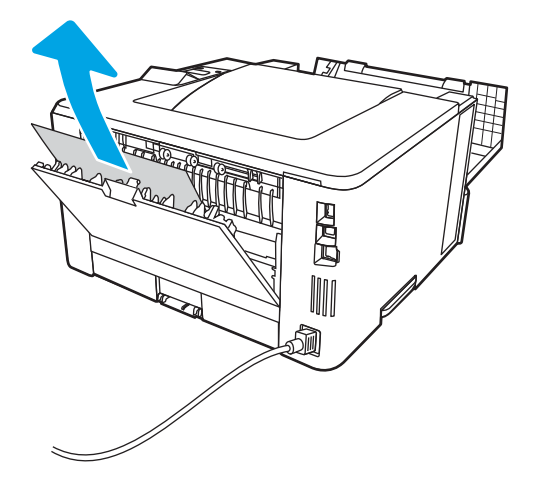

6. Затворете задната вратичка и предната вратичка.

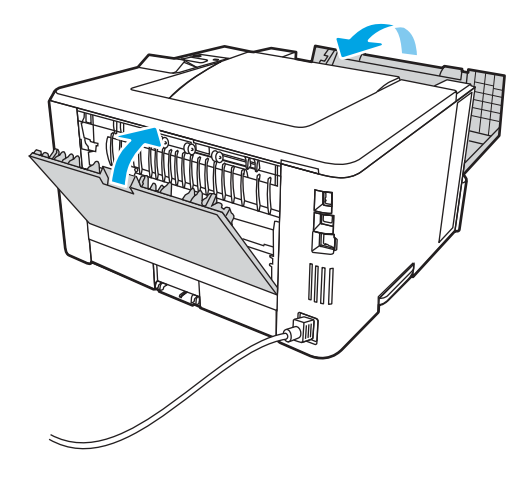

# Изчистване на заседнала хартия в устройството за двустранен печат

Използвайте следната процедура за проверка на хартията на всички възможни за засядане на хартия места в автоматичното устройство за двустранен печат.

1. Извадете напълно Тава 2 от принтера.

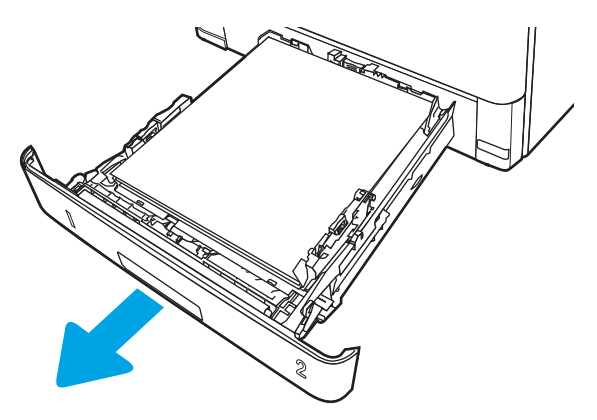

2. Натиснете зеления δутон, за да освоδодите устройството за двустранен печат.

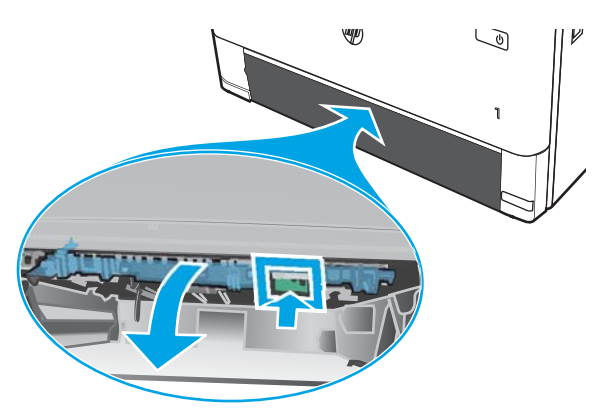

3. Извадете заседналата хартия.

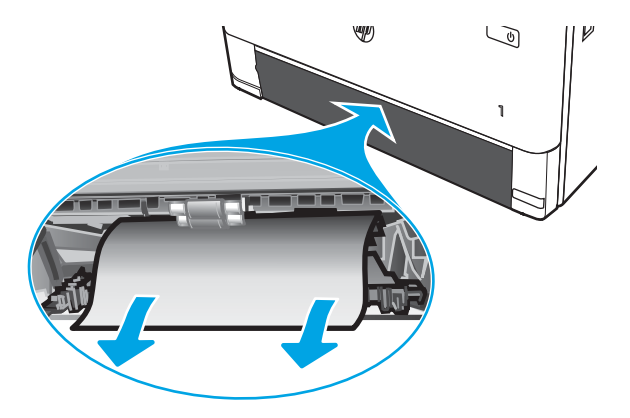

4. Затворете устройството за двустранен печат.

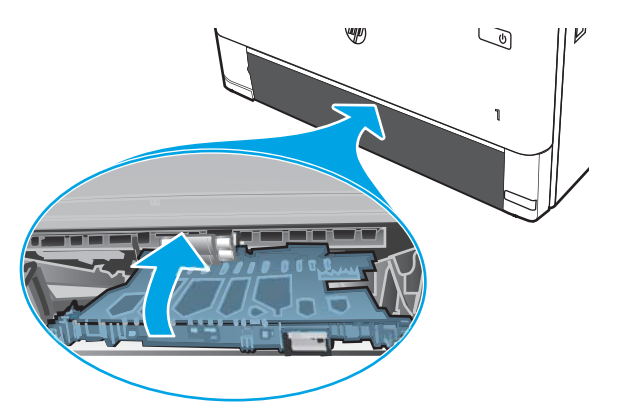

5. Поставете обратно Тава 2.

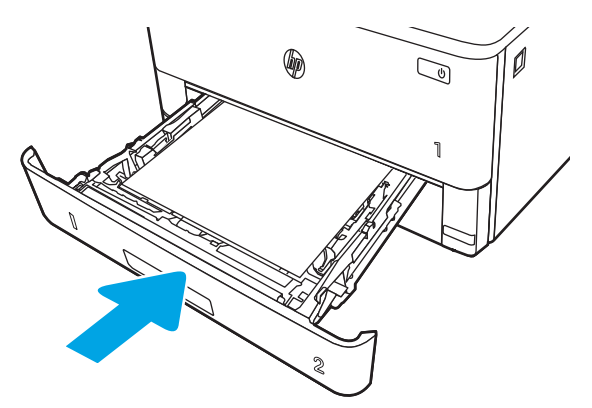

6. Отворете предната вратичка и след това я затворете.

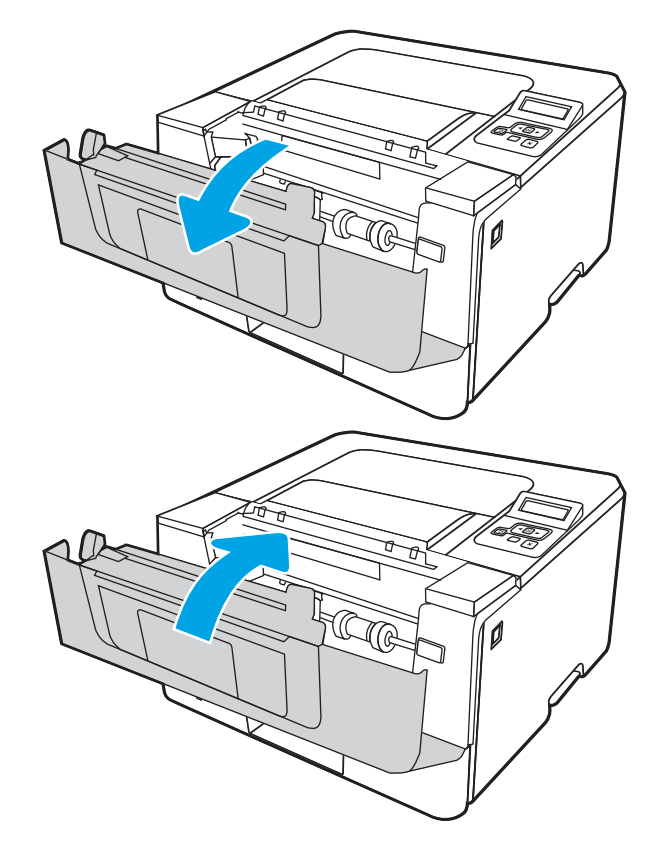

# Решаване на проδлеми с качеството на печат

Прегледайте следната информация за разрешаване на проδлеми с качеството на печат.

- **Въведение**
- [Отстраняване на неизправности с качеството на печат](#page-122-0)
- Отстраняване на неизправности при дефекти в изображението

# Въведение

Използвайте информацията по-долу за отстраняване на неизправности при проδлеми с качеството на печата, включително, проблеми с качеството на изображението.

Стъпките за отстраняване на неизправности може да спомогнат за решаването на следните дефекти:

- Празни страници
- Черни страници
- Нагъната хартия
- Тъмни или светли ленти
- Тъмни или светли ивици
- Неясен печат
- Сив фон или тъмен печат
- Бледо отпечатване
- Неизпечен тонер
- Липсващ тонер
- Разпръснати точки тонер
- Изкривени изображения
- Петна
- Ивици

# <span id="page-122-0"></span>Отстраняване на неизправности с качеството на печат

За да разрешите проблеми с качеството на печат, изпробвайте следните стъпки в представения ред.

- Актуализиране на фърмуера на принтера
- Печатайте от друга софтуерна програма
- [Проверка на настройката за тип хартия на заданието за печат](#page-123-0)
- [Проверка на състоянието на тонер касетата](#page-125-0)
- [Печат на почистваща страница](#page-126-0)
- [Огледайте визуално тонер касетата или касетите](#page-126-0)
- [Проверка на хартията и средата за печат](#page-127-0)
- [Опитайте друг драйвер за печат](#page-128-0)
- [Проверка на настройката за EconoMode](#page-128-0)
- [Регулиране на плътността на печата](#page-129-0)

Вижте "Отстраняване на неизправности при дефекти в изображението", за да отстраните неизправности при конкретни дефекти в изображението.

### Актуализиране на фърмуера на принтера

Опитайте се да надстроите фърмуера на принтера.

За повече информация вижте [www.hp.com/support.](http://www.hp.com/support)

### Печатайте от друга софтуерна програма

Опитайте да печатате от друга софтуерна програма.

Ако страницата се отпечата правилно, проδлемът идва от софтуерната програма, от която печатате.

### <span id="page-123-0"></span>Проверка на настройката за тип хартия на заданието за печат

Проверете настройката на типа на хартията при печат от софтуерна програма и дали печатните страници имат петна, размивания или тъмен печат, нагъната хартия, пръснати точки от тонер, разхлабен тонер или малки площи с липсващ тонер.

- Проверете настройката на типа хартия на принтера
- Проверка на настройката за вида на хартията (Windows)
- Проверка на настройката за вида хартия (macOS)

#### Проверете настройката на типа хартия на принтера

Проверете настройката за типа на хартията на контролния панел на принтера и променете тази настройка при неоδходимост.

- 1. Отворете тавата.
- 2. Уверете се, че тавата е заредена с подходящия тип хартия.
- 3. Затворете тавата.
- 4. Следвайте указанията на контролния панел, за да потвърдите или промените настройките за типа хартия за тавата.

#### Проверка на настройката за вида на хартията (Windows)

Проверете настройката за типа хартия за Windows и променете тази настройка при неоδходимост.

- 1. От софтуерната програма изδерете опция Печат.
- 2. Изберете принтера, след което щракнете върху бутона Свойства или Предпочитания.
- 3. Щракнете върху раздел Хартия/качество.
- 4. В падащия списък Paper Type (Тип на хартията) кликнете върху опцията More... (Още...).
- 5. Разширете списъка с опции за Типът е:
- 6. Разширете категорията на типовете хартия, които най-доδре описват вашата хартия.
- 7. Изберете опцията за типа на използваната от вас хартия и натиснете бутона ОК.
- 8. Щракнете върху бутона ОК, за да затворите диалоговия прозорец Свойства на документа. От диалоговия прозорец Печат щракнете върху бутона ОК, за да отпечатате заданието.

#### Проверка на настройката за вида хартия (macOS)

Проверете настройката за типа хартия за macOS и променете тази настройка при неоδходимост.

- 1. Щракнете върху менюто Файл и след това върху Печат.
- 2. В менюто Принтер изδерете принтера.
- 3. Щракнете върху Show Details (Покажи детайли) или Copies & Pages (Копия и страници).
- 4. Отворете падащия списък с менюта, след което щракнете върху менюто Paper/Quality (Хартия/ качество).
- 5. Изδерете тип от падащия списък Media Type (Тип носител).
- 6. Щракнете върху бутона Печат.

### <span id="page-125-0"></span>Проверка на състоянието на тонер касетата

Следвайте тези стъпки за проверка на очаквания оставащ живот на тонер касетите и състоянието на други заменими части за поддръжка, ако е приложимо.

- Стъпка едно: Печат на страница за състоянието на консумативите
- Стъпка две: Проверка на състоянието на консумативите

#### Стъпка едно: Печат на страница за състоянието на консумативите

Използвайте менютата на контролния панел, за да отпечатате страницата за състоянието на консумативите.

- 1. Натиснете бутона ОК, за да се покаже началният екран.
- 2. Използвайте бутоните със стрелки и бутона ОК, за да преминете към и да отворите следните менюта:
	- 1. Настройка
	- 2. Reports (Отчети)
	- 3. Supplies Status Page (Страница за състоянието на консумативите)
- $\overline{\mathbf{3}}$ . Натиснете бутона ОК, за да отпечатате отчета.

#### Стъпка две: Проверка на състоянието на консумативите

Страницата за състояние на консумативите съдържа информация за касетите и други заменими части за поддръжка.

- 1. Вижте страницата за състояние на консумативите, за да проверите процента на оставащ живот на тонер касетите и ако е приложимо – състоянието на другите заменими части за поддръжка.
	- Проблеми с качеството на печат може да възникнат, когато използвате тонер касета, която е δлизо до края на своя живот. Страницата за състояние на консумативите указва кога нивото на консуматива е твърде ниско.
	- Гаранцията Premium Protection Warranty на НР изтича, когато на страницата за състояние на консумативите или в EWS се появи съоδщение, указващо, че гаранцията Premium Protection Warranty на HP за този консуматив вече е изтекла.
	- Не е неоδходимо да се подменя тонер касетата освен ако качеството на печат вече не е приемливо. Препоръчително е да имате налична резервна касета, която да инсталирате, ако качеството на печат стане неприемливо.
	- Ако прецените, че трябва да смените тонер касета или друга заменима част за поддръжка, номерата на оригиналните части на HP са посочени на страницата за състояние на консумативите.
- 2. Проверете, за да видите дали използвате оригинална касета на НР.

Върху оригиналната тонер касета на НР има абревиатурата "НР" или логото на НР. За повече информация относно идентифицирането на касетите на НР вижте [www.hp.com/go/learnaboutsupplies.](http://www.hp.com/go/learnaboutsupplies)

### <span id="page-126-0"></span>Печат на почистваща страница

По време на процеса на печатане във вътрешността на принтера може да се натрупа хартия, тонер и частици прах, а това може да доведе до проδлеми с качеството на печат, като например петънца или пръски от тонер, размазвания, черти, линии или повтарящи се знаци.

За отпечатване на почистващата страница се използва следната процедура.

- 1. Натиснете бутона ОК, за да се покаже началният екран.
- 2. Използвайте бутоните със стрелки и бутона ОК, за да преминете към и да отворите следните менюта:
	- 1. Настройка
	- 2. Техническо обслужване на принтера
	- 3. Инструменти за качество на печат
	- 4. Почистваща страница
- 3. Когато получите подкана, заредете обикновена хартия с размер Letter или A4 в тавата за хартия, след което натиснете OK.

Съоδщението Cleaning (Почистване) се показва на контролния панел на принтера. Изчакайте процесът да завърши. Изхвърлете разпечатаната страница.

### Огледайте визуално тонер касетата или касетите

Следвайте тези стъпки, за да проверите всяка тонер касета:

- 1. Извадете тонер касетата от принтера и се уверете, че запечатващата лента е свалена.
- 2. Проверете чипа памет за повреда.
- 3. Проверете повърхността на зеления барабан за изображенията.
- $\bigwedge$ ВНИМАНИЕ: Не докосвайте барабана за изображения. Отпечатъците от пръсти върху барабана за изображения може да причинят проблеми с качеството на печат.
- 4. Ако забележите някакви надрасквания, отпечатъци от пръсти или други повреди по барабана за изображенията, сменете тонер касетата.
- 5. Монтирайте отново тонер касетата и разпечатайте няколко страници, за да проверите дали проδлемът е решен.

### <span id="page-127-0"></span>Проверка на хартията и средата за печат

Използвайте следната информация, за да проверите избора на хартия и средата за печат.

- Стъпка едно: Използване на хартия, която отговаря на спецификациите на HP
- Стъпка две: Проверка на околната среда
- Стъпка три: Настройка на подравняването на отделните тави

#### Стъпка едно: Използване на хартия, която отговаря на спецификациите на HP

Някои проδлеми с качеството на печата произлизат от използването на хартия, която не отговаря на спецификациите на HP.

- Винаги използвайте хартия от тип и с тегло, която този принтер поддържа.
- Използвайте хартия с доδро качество и δез разрези, δелези, скъсани участъци, петна, ронливи частици, прах, набръчквания, празни пространства и нагънати или превити краища.
- Използвайте хартия, на която още не е печатано.
- Използвайте хартия, която не съдържа метален материал, като например искрящи продукти.
- Използвайте хартия, предназначена за лазерни принтери. Не използвайте хартия, предназначена за само за мастилено-струйни принтери.
- Не използвайте хартия, която е твърде груба. Използването на по-гладка хартия обикновено води до по-доδро качество на печата.

#### Стъпка две: Проверка на околната среда

Околната среда може пряко да се отрази върху качество на печат и е често срещана причина за проδлеми с качеството на печата или със зареждането с хартия. Пробвайте следните решения:

- Преместете принтера далеч от ветровити места, като например отворени прозорци и врати или климатици.
- Уверете се, че принтерът не е изложен на температура или влажност извън спецификациите на продукта.
- Не поставяйте принтера в ограничено пространство, като например шкаф.
- Поставете принтера на твърда равна повърхност.
- Отстранете всичко, което блокира вентилационните отвори на принтера. На принтера му е нужен доδър въздушен поток от всички страни, включително и горната част.
- Предпазвайте принтера от пренасяни по въздуха замърсявания, прах, пара, грес или други елементи, които може да оставят остатъци във вътрешността му.

#### Стъпка три: Настройка на подравняването на отделните тави

Следвайте тези стъпки, когато текстовете или изображенията не са центрирани или подравнени правилно върху отпечатаната страница при печат от конкретни тави.

- 1. Натиснете бутона ОК, за да се покаже началният екран.
- 2. Използвайте бутоните със стрелки и бутона ОК, за да преминете към и да отворите следните менюта:
- <span id="page-128-0"></span>1. Настройка
- 2. Tray Management (Управление на тавата)
- 3. Image Adjust (Регулиране на изображение) и изберете коя тава да регулирате
- 4. Print Test Page (Печат на тестова страница)
- 3. Следвайте инструкциите на отпечатаните страници.
- 4. Изδерете Print Test Page (Печат на тестова страница) отново, за да проверите резултатите, след което направете допълнителни корекции при неоδходимост.

### Опитайте друг драйвер за печат

Опитайте друг драйвер за печат, когато печатате от софтуерна програма, и отпечатаните страници имат неочаквани линии в графиките, липсващ текст, липсващи изображения, неправилно форматиране или заменени шрифтове.

Изтеглете някой от следните драйвери от уеб сайта на HP: [www.hp.com/](http://www.hp.com/support/ljm404)support/liM304 или www.hp.com/ [support/ljM404](http://www.hp.com/support/ljm404).

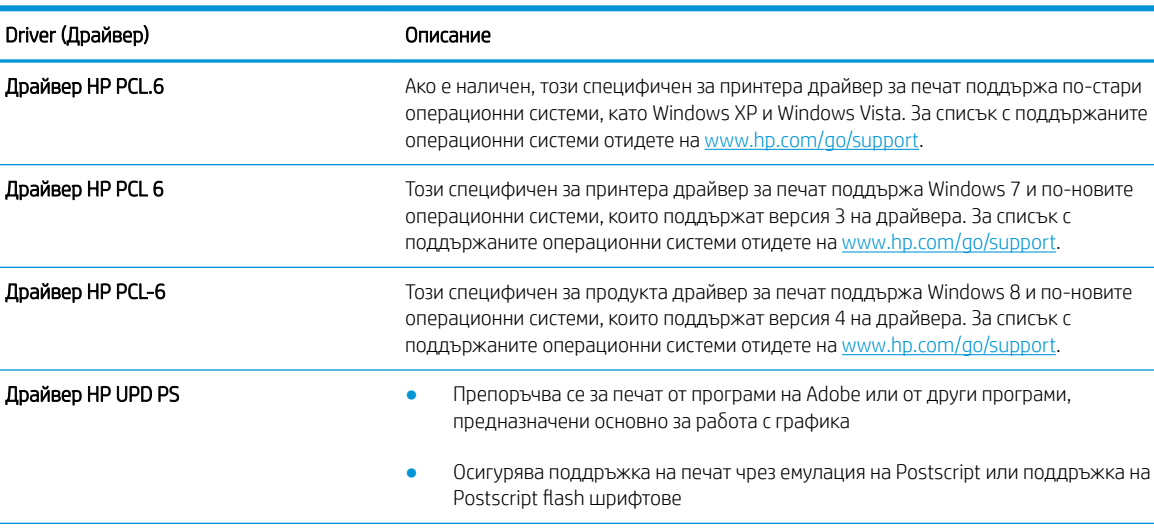

**HP UPD PCL 6 • Препоръчва се за печат във всички Windows среди** 

#### Таблица 6-3 Драйвери за принтер

### Проверка на настройката за EconoMode

HP не препоръчва постоянно използване на EconoMode (Икономичен режим). Ако използвате непрекъснато EconoMode (Икономичен режим), е възможно тонерът да издържи по-дълго от механичните части на тонер

среди под Windows

Като цяло осигурява най-добрата скорост, качество на печат и поддръжка на

Може да не бъде напълно съвместим с програми на други производители и

Разработен за съответствие с Windows Graphic Device Interface (GDI) (Интерфейс за графични устройства под Windows) с цел постигане на максимална скорост в

функциите на принтера за повечето потреδители

потреδителски софтуер, основани на PCL 5

<span id="page-129-0"></span>касетата. Ако качеството на печат започне да се влошава и вече не е задоволително, помислете за смяна на тонер касетата.

**345 ЕЛЕЖКА:** Тази функция е достъпна с драйвера PCL 6 на принтера за Windows. Ако не използвате този драйвер, можете да разрешите функцията с помощта на вградения уеδ сървър на HP.

Следвайте тези стъпки, ако цялата страница е твърде тъмна или светла.

- 1. От софтуерната програма изδерете опция Печат.
- 2. Изберете принтера, след което щракнете върху бутона Свойства или Предпочитания.
- 3. Щракнете върху раздела Paper/Quality (Хартия/качество) и намерете областта Print Quality (Качество на печат).
- 4. Използвайте следните настройки, ако цялата страница е твърде тъмна:
	- Изберете опцията 600 dpi, ако е налична.
	- Изберете квадратчето **EconoMode**, за да активирате.

Използвайте следните настройки, ако цялата страница е твърде светла:

- Изберете опцията FastRes 1200, ако е налична.
- Изчистете квадратчето **EconoMode**, за да деактивирате.
- 5. Щракнете върху бутона ОК, за да затворите диалоговия прозорец Свойства на документа. В диалоговия прозорец Печат щракнете върху OK, за да отпечатате заданието.

### Регулиране на плътността на печата

Регулирайте плътността на печата, когато получените разпечатки са твърде плътни или твърде δледи на цвят.

Изпълнете следните стъпки, за да регулирате плътността на печат.

1. Отворете HP Embedded Web Server (Вграден уеδсървър на HP, EWS), като използвате един от следните методи:

#### Директно свързани принтери:

- а. Отворете HP Printer Assistant:
	- Windows 10: От менюто Start (Старт) щракнете върху All Apps (Всички приложения), щракнете върху HP и след това изδерете името на принтера.
	- Windows 8.1: Щракнете върху стрелката надолу в долния ляв ъгъл на екрана Start (Старт) и след това изδерете името на принтера.
- <span id="page-130-0"></span>Windows 8: Щракнете с десен бутон на празно поле на екрана Start (Старт), после щракнете върху All Apps (Всички приложения) на лентата с приложения, след което изδерете името на принтера.
- Windows 7: От работния плот на компютъра щракнете върху Start (Старт), изберете All Programs (Всички програми), изδерете HP, щракнете върху папката за принтера и след това изδерете името на принтера.
- δ В HP Printer Assistant изδерете Print (Печат), след което изδерете Printer Home Page (EWS) (Начална страница на принтера (EWS).

### Свързани в мрежа принтери:

- а. На контролния панел на принтера натиснете бутона ОК, за да се покаже началният екран.
- $\delta$  Използвайте бутоните със стрелки и бутона ОК, за да преминете към и да отворите следните менюта:
	- 1. Настройка
	- 2. Network Setup (Мрежова настройка)
	- 3. General Settings (Общи настройки)
- в. В менюто General Settings (Оδщи настройки) изδерете Show IP Address (Показване на IP адрес), след което изδерете Yes (Да), за да се покаже IP адресът или името на хост на принтера.
- г. Отворете уеб браузър и в адресното поле въведете IP адреса или името на хост точно така, както се показва на контролния панел на принтера. Натиснете клавиша Enter от клавиатурата на компютъра. Отваря се EWS.

### https://10.10.XXXXX/

- **345 ЕЛЕЖКА:** Ако в уеббраузъра се покаже съобщение, че е възможно уебсайтът да не е безопасен, изберете опцията да продължите към уебсайта. Достъп до този уебсайт няма да навреди на компютъра.
- 2. В началната страница на EWS щракнете върху раздела Settings (Настройки).
- 3. В левия навигационен екран щракнете върху Preferences (Предпочитания), за да видите повече опции, след което щракнете върху General Printer Settings (Оδщи настройки на принтера).
- 4. В Print Density (Плътност на печата) използвайте падащия списък, за да изδерете желаната настройка.
- 5. Щракнете върху Apply (Приложи), за да запазите промените.

# Отстраняване на неизправности при дефекти в изображението

Прегледайте примери за дефекти в изображенията и стъпки за отстраняване на тези дефекти.

#### Таблица 6-4 Бърза справка с таблицата за дефекти в изображенията

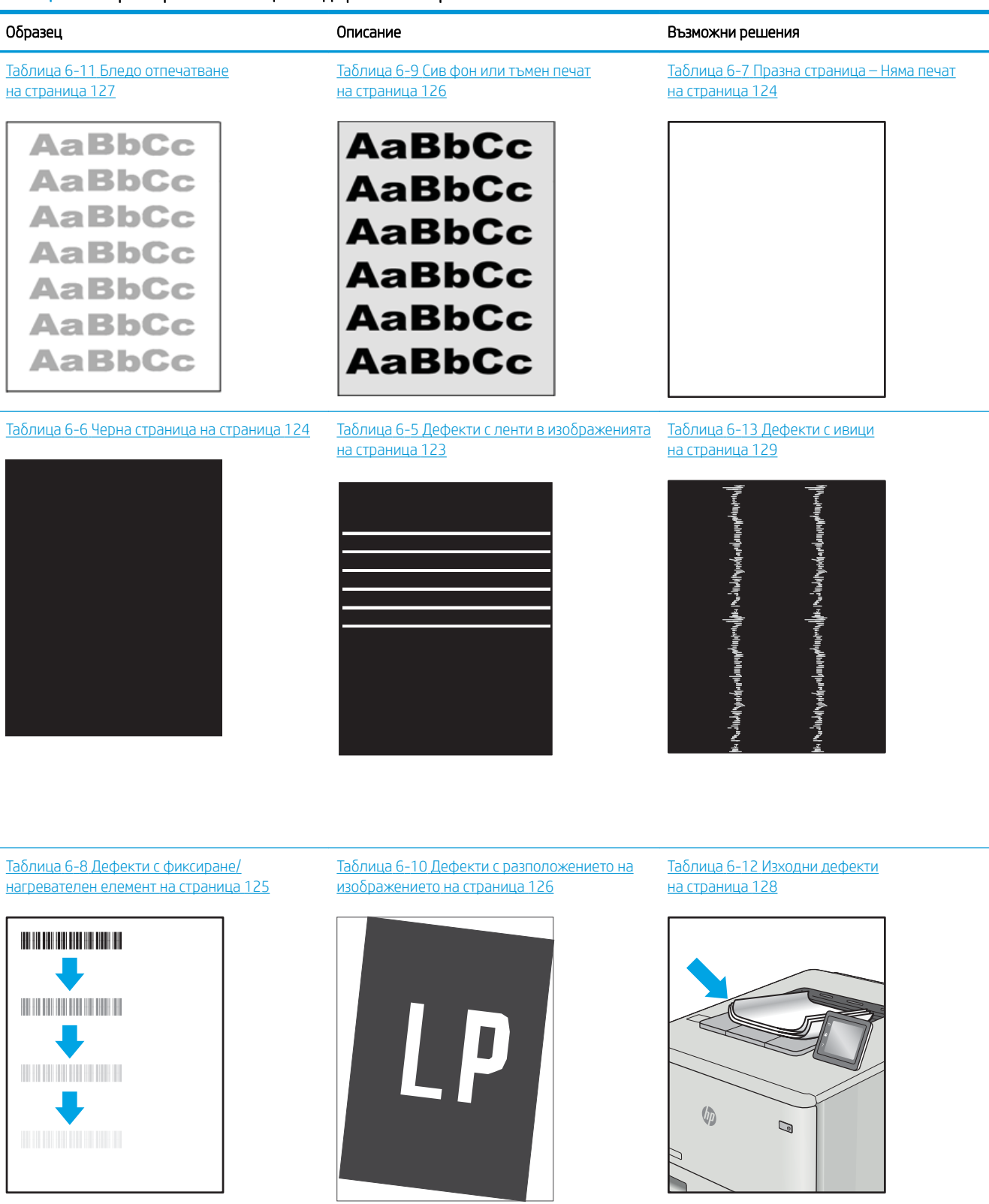

<span id="page-132-0"></span>Дефекти в изображението, независимо от причината, могат често да се разрешат с помощта на същите стъпки. Използвайте следните стъпки като отправна точка за разрешаване на проδлеми с дефекти на изображението.

- 1. Отпечатайте повторно документа. По естеството си дефектите в качеството на печат може да се повяват периодично или да изчезват напълно при непрекъснат печат.
- 2. Проверете състоянието на касетата или касетите. Ако касета е в състояние Много ниско ниво (номиналният срок на експлоатация е преминал), сменете касетата.
- 3. Уверете се, че настройките на драйвера и на режима на печат на тавата отговарят на носителя, който е зареден в тавата. Опитайте да използвате различен пакет носител или друга тава. Опитайте да използвате различен режим на печат.
- 4. Уверете се, че принтерът е в рамките на поддържания диапазон на работна температура/влажност.
- 5. Уверете се, че типът на хартията, размерът и теглото се поддържат от принтера. Вижте [support.hp.com](http://support.hp.com) за списък с поддържаните размери и типове хартия за принтера.

**345 ВАБЕЛЕЖКА:** Терминът "изпичане" се отнася до частта от процеса на отпечатване, където тонерът се нанася върху хартията.

Следващите примери описват хартия с размер Letter, която е преминала първо през късия край на принтера.

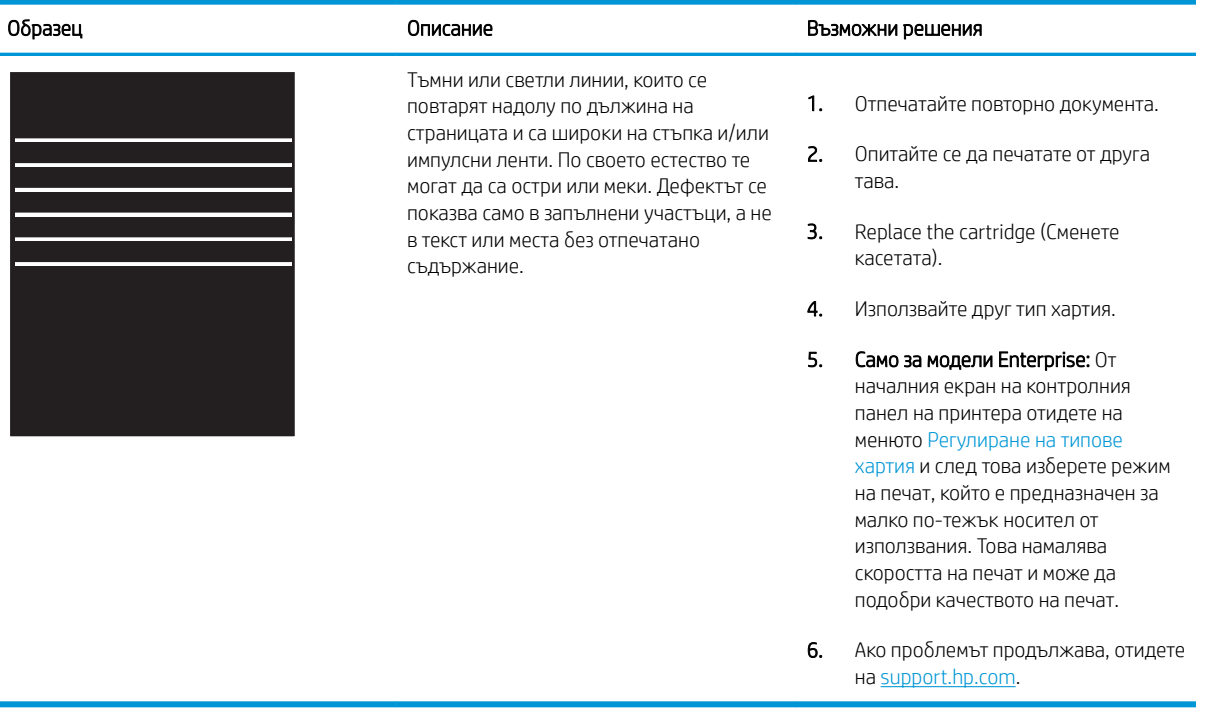

#### Таблица 6-5 Дефекти с ленти в изображенията

### <span id="page-133-0"></span>Таблица 6-6 Черна страница

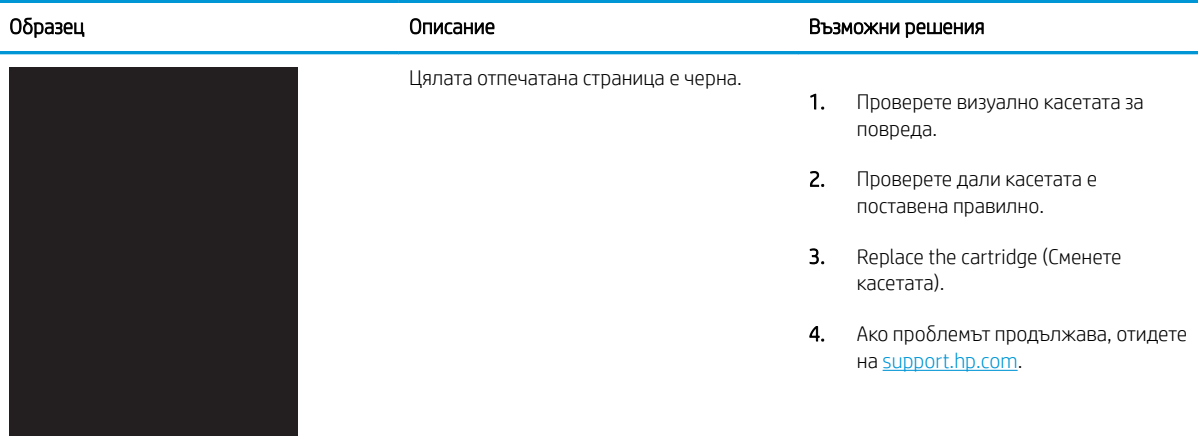

# Таблица 6-7 Празна страница – Няма печат

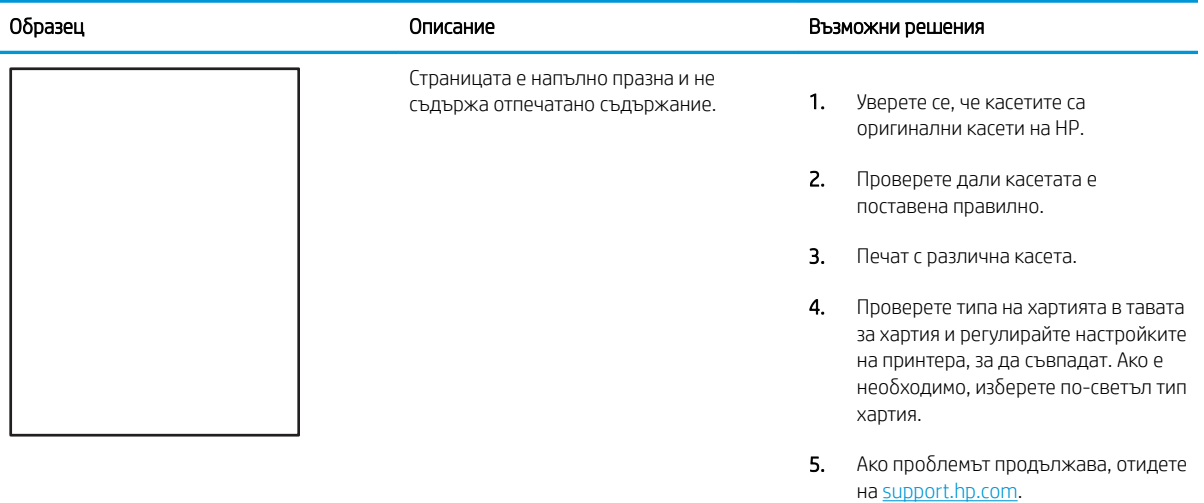

### <span id="page-134-0"></span>Таблица 6-8 Дефекти с фиксиране/нагревателен елемент

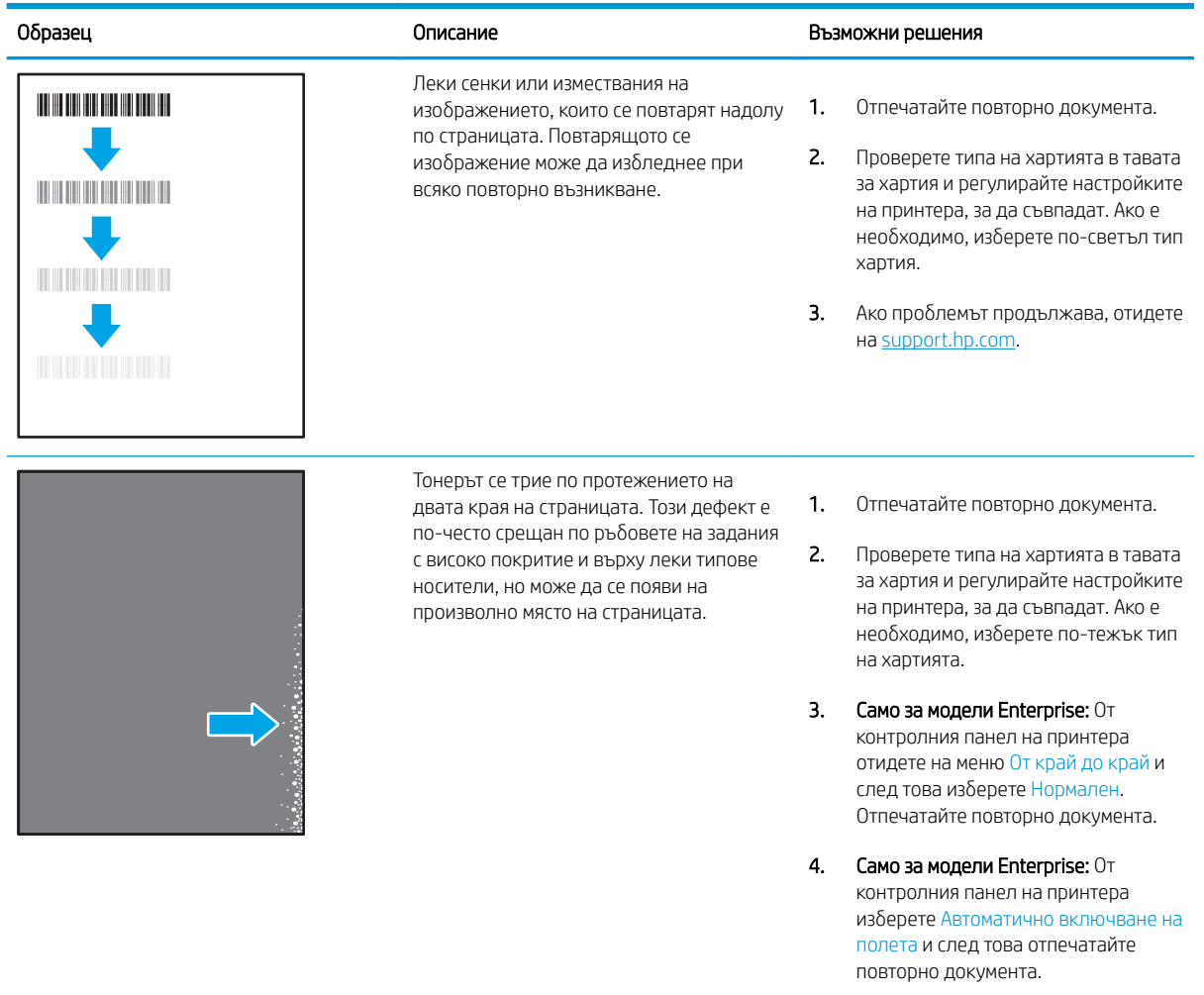

5. Ако проδлемът продължава, отидете на <u>support.hp.com</u>.

### <span id="page-135-0"></span>Таблица 6-9 Сив фон или тъмен печат

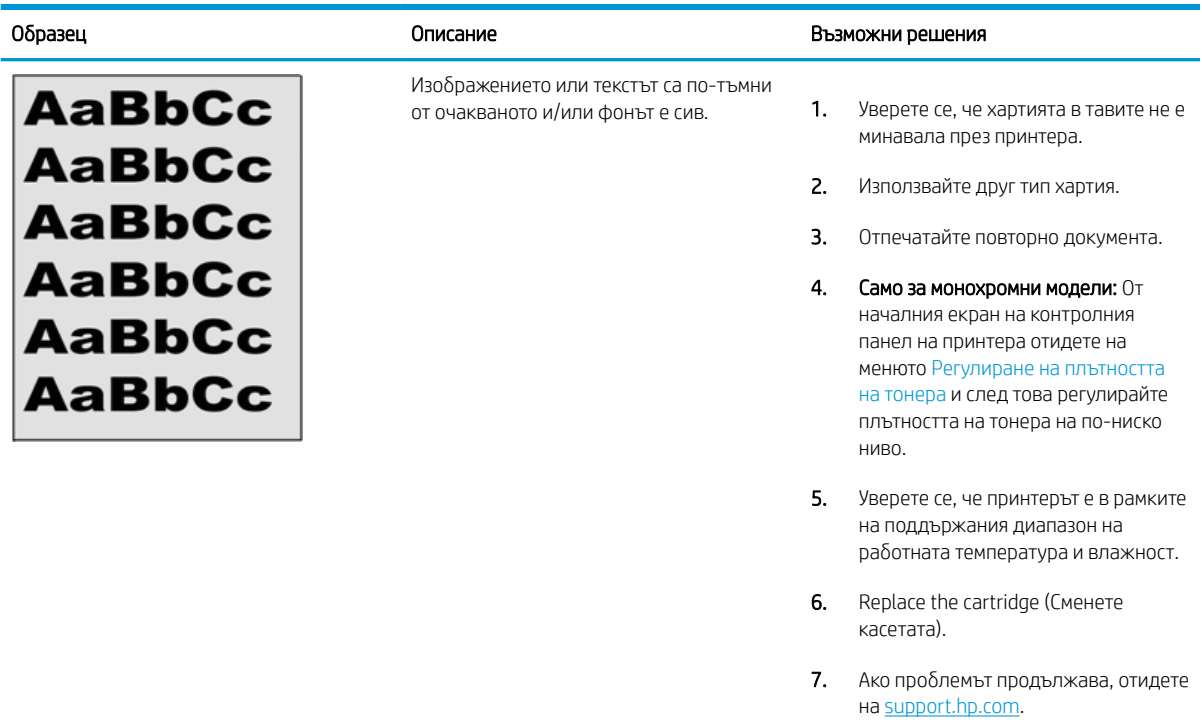

### Таблица 6-10 Дефекти с разположението на изображението

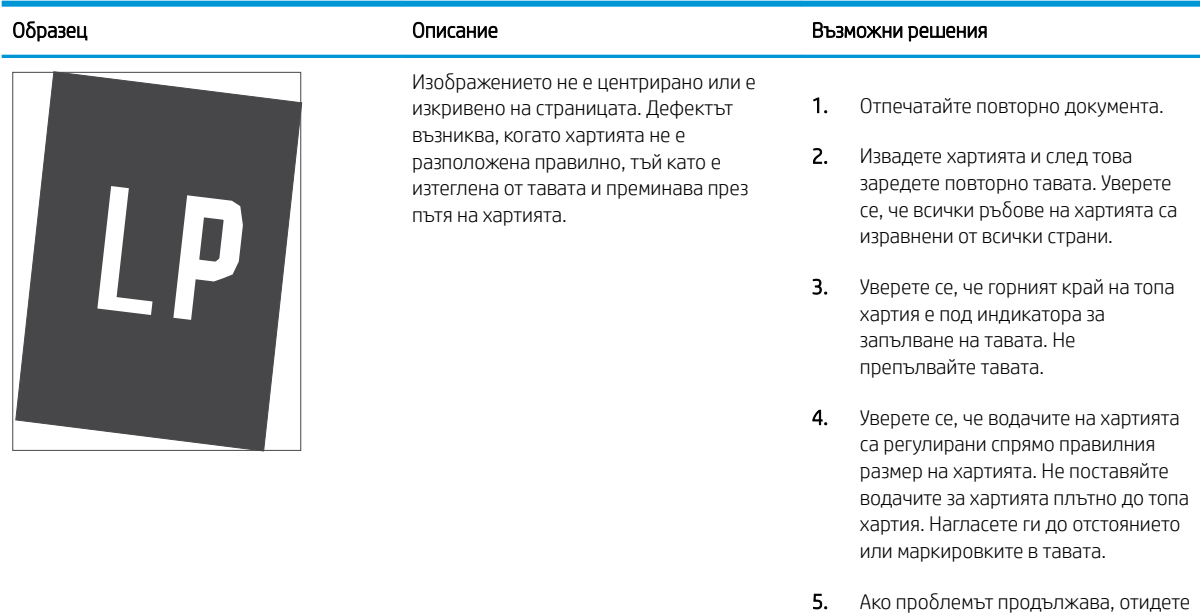

на <u>support.hp.com</u>.

### <span id="page-136-0"></span>Таблица 6-11 Бледо отпечатване

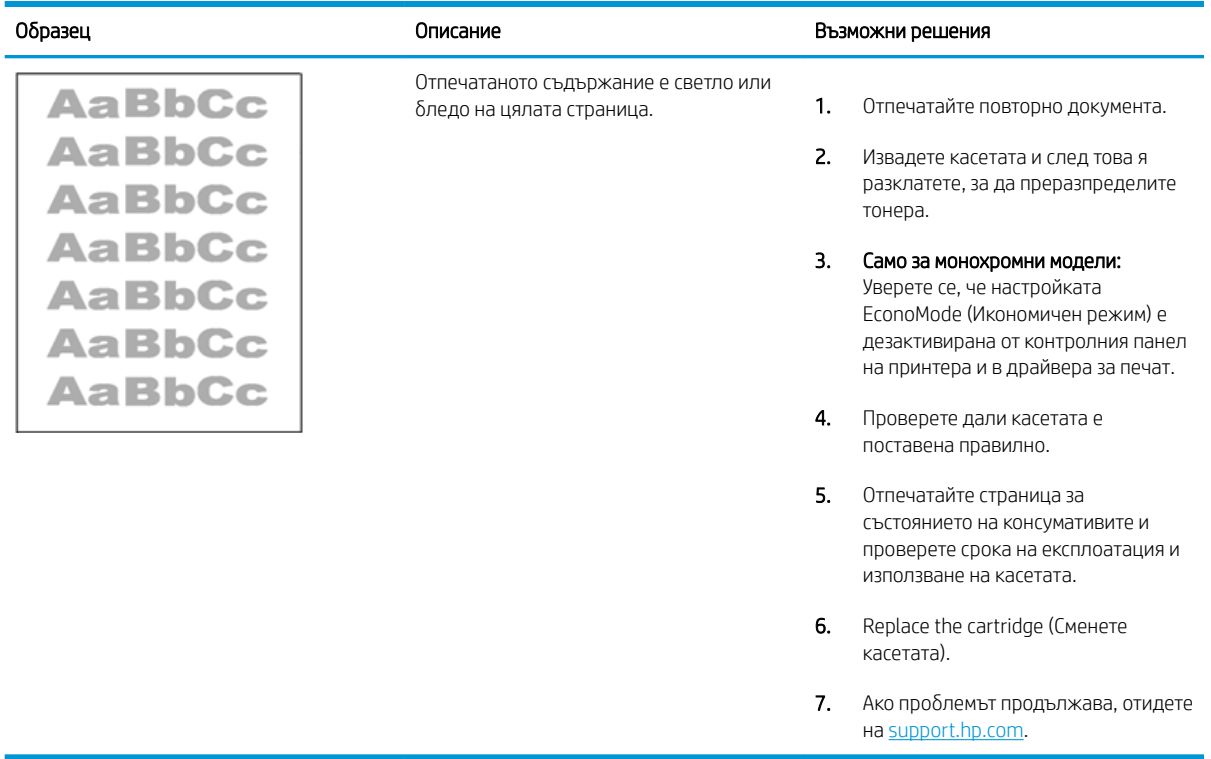

### <span id="page-137-0"></span>Таблица 6-12 Изходни дефекти

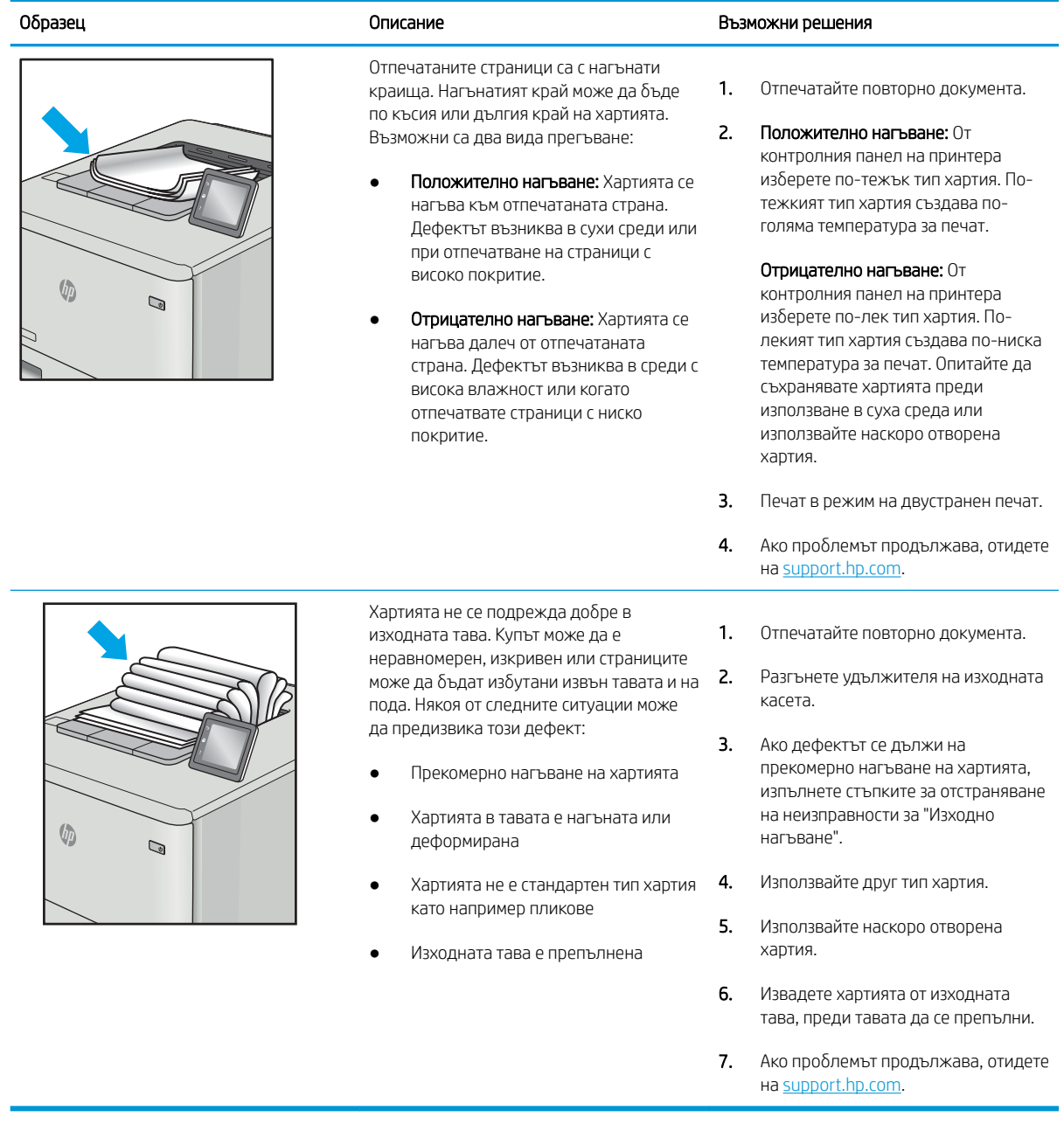

# <span id="page-138-0"></span>Таблица 6-13 Дефекти с ивици

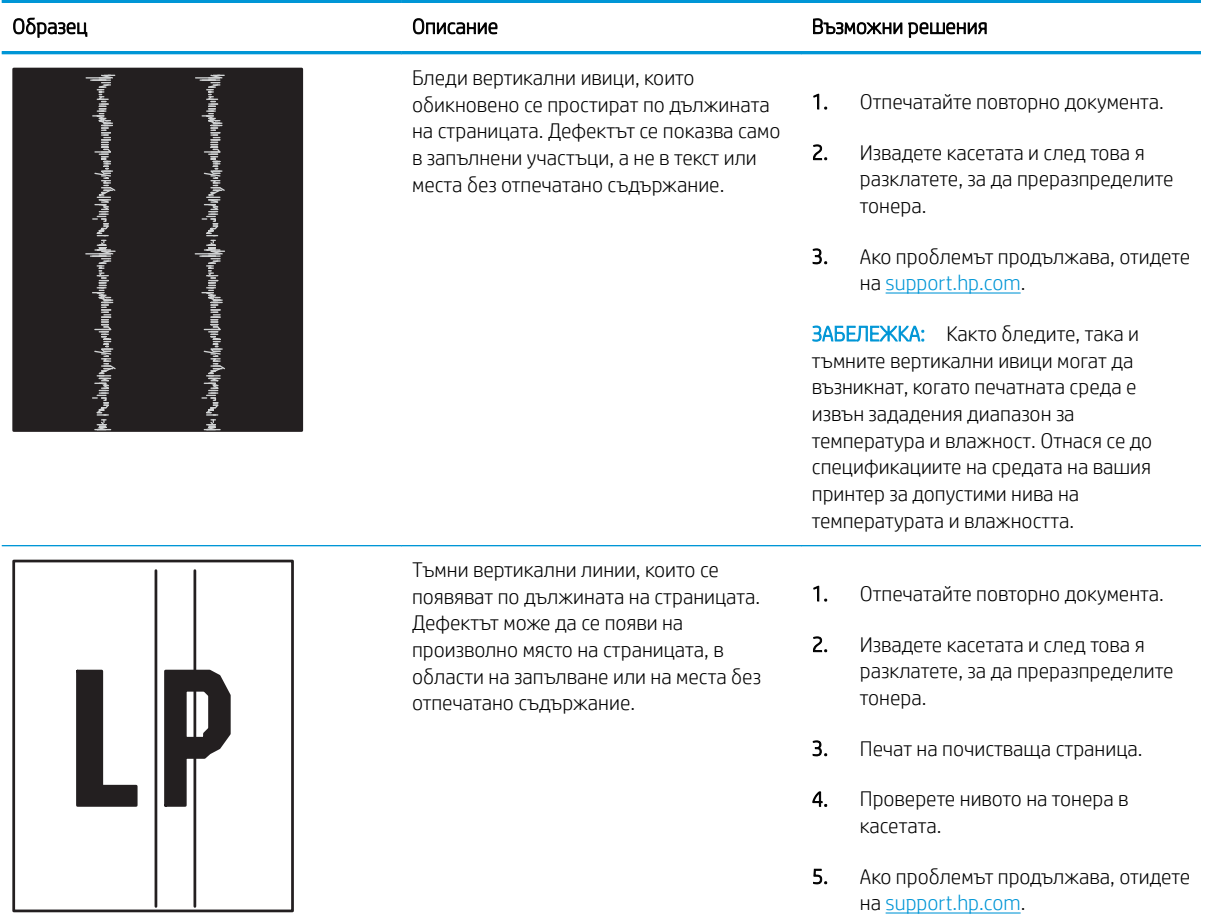

# Разрешаване на проблеми с кабелната мрежа

Проверете следната информация, за да разрешите проблеми в кабелна мрежа.

- **Въведение**
- Лоша физическа връзка
- Компютърът не може да комуникира с принтера
- [Принтерът използва неправилни настройки за връзка и дуплекс за мрежата](#page-140-0)
- Нови приложни програми може да са довели до проблеми със съвместимостта
- Вашият компютър или работна станция са неправилно настроени
- Принтерът е забранен или други мрежови настройки са неправилни

## Въведение

Определени видове проδлеми могат да показват, че има проδлем в комуникацията на мрежата. Тези проδлеми включват:

# Лоша физическа връзка

Проверете кабелните връзки.

- 1. Проверете дали принтерът е свързан към правилния мрежов порт с помощта на кабел с правилна дължина.
- 2. Проверете дали кабелните връзки са добри.
- 3. Погледнете връзката към мрежовия порт на гърба на принтера и проверете дали оранжевият индикатор за активност мига, което показва мрежови трафик, и дали зеленият индикатор за състояние на връзката свети постоянно, което показва мрежова връзка.
- 4. Ако проблемът продължи, опитайте с друг кабел или порт на концентратора.

## Компютърът не може да комуникира с принтера

Уверете се, че принтерът комуникира с мрежата и с Вашия компютър.

- 1. Проверете комуникацията с мрежата, като използвате командата "ping".
	- а. Отворете команден прозорец.
- <span id="page-140-0"></span>В Windows щракнете върху Старт, щракнете върху Изпълни и въведете cmd, след което натиснете Enter.
- За macOS отидете на Applications (Приложения), след това Utilities (Помощни програми) и отворете Terminal (Терминал).
- **δ.** Въведете ping, последвано от IP адреса на вашия принтер.
- в. Ако в прозореца бъдат показани времена за отиване и връщане, значи мрежата работи.
- 2. Ако командата "ping" е неуспешна, проверете дали са включени мрежовите хъδове и после проверете дали мрежовите настройки, принтерът и компютърът са конфигурирани за една и съща мрежа (известна също и като подмрежа).
- 3. Отворете свойствата на принтера и щракнете върху раздела Ports (Портове). Проверете дали е избран актуалният IP на принтера. IP адресът на принтера се намира на страницата с конфигурацията.
- 4. Ако сте инсталирали принтера с помощта на стандартния TCP/IP порт на HP, отметнете квадратчето, означено с Always print to this printer, even if its IP address changes (Винаги отпечатвай на този принтер дори ако неговият IP адрес се промени).
- 5. Ако сте инсталирали принтера с помощта на стандартен TCP/IP порт на Microsoft, използвайте името на хоста на принтера, вместо IP адреса.
- 6. Ако IP адресът е правилен, изтрийте принтера и го добавете отново.
- 7. Инсталирайте отново софтуера и драйвера на принтера.

## Принтерът използва неправилни настройки за връзка и дуплекс за мрежата

НР препоръчва да оставите тези настройки на автоматичен режим (настройката по подразбиране). Ако промените тези настройки, ще се наложи да ги промените и за вашата мрежа.

# Нови приложни програми може да са довели до проδлеми със съвместимостта

Проверете дали новите приложни програми са инсталирани правилно и дали те използват правилния драйвер за печат.

## Вашият компютър или работна станция са неправилно настроени

Неправилно конфигуриран компютър може да доведе до проδлеми с печата.

- 1. Проверете мрежовите драйвери, драйверите за печат и настройките за пренасочването на мрежата.
- 2. Проверете дали операционната система е правилно конфигурирана.

# Принтерът е забранен или други мрежови настройки са неправилни

Проверете настройките на мрежата.

- 1. Прегледайте страниците с конфигурация/работа в мрежа на принтера, за да проверите състоянието на мрежовите настройки и протоколи.
- 2. Ако е неоδходимо, отново конфигурирайте настройките за мрежата.

# Разрешаване на проблеми с безжичната мрежа

За да решите проблеми с мрежата, изпробвайте тези стъпки в дадената последователност.

- **Въведение**
- Контролен списък за безжично свързване
- Принтерът не печата след завършване на конфигурирането на безжичната връзка
- [Принтерът не печата, а на компютъра е инсталирана защитна стена на друг производител](#page-142-0)
- Безжичната връзка не работи след преместване на безжичния маршрутизатор или принтера
- Към безжичния принтер не могат да се свържат повече компютри
- Безжичният принтер губи комуникация при свързване към VPN
- Мрежата не се показва в списъка на безжичните мрежи
- Безжичната мрежа не работи
- Изпълнение на диагностичен тест на безжичната мрежа
- Намаляване на електромагнитните смущения в безжичната мрежа

# Въведение

Използвайте информацията за отстраняване на грешки за помощ при решаване на проδлеми.

**385 ЗАБЕЛЕЖКА:** За да определите дали функцията за Wi-Fi Direct печат е активирана на Вашия принтер, разпечатайте конфигурационна страница от контролния панел на принтера

# Контролен списък за δезжично свързване

Прегледайте следната информация, за да проверите безжичната връзка.

- Уверете се, че мрежовият кабел не е свързан.
- Уверете се, че принтерът и безжичният рутер са включени и имат захранване. Уверете се също, че δезжичното радио на принтера е включено.
- Уверете се, че мрежовото име (SSID) е правилно. Отпечатайте конфигурационна страница, за да определите SSID. Ако не сте уверени, че SSID е правилно, изпълнете отново конфигурирането на безжичната връзка.
- При защитени мрежи се уверете, че информацията за защита е правилна. Ако информацията за защита не е правилна, изпълнете отново конфигурирането на безжичната връзка.
- Ако безжичната мрежа работи правилно, опитайте достъп до другите компютри в безжичната мрежа. Ако мрежата предлага достъп до интернет, опитайте да се свържете с интернет по безжичната връзка.
- Уверете се, че методът на шифроване (AES или TKIP) е един и същ за принтера и точката за безжичен достъп (в мрежи, използващи WPA защита).
- Уверете се, че принтерът е в обхвата на безжичната мрежа. За повечето мрежи принтерът трябва да се намира на не повече от 30 m от точката за δезжичен достъп (δезжичния рутер).
- <span id="page-142-0"></span>Уверете се, че няма препятствия, блокиращи пътя на разпространение на безжичния сигнал. Махнете всички големи метални предмети между точката за достъп и принтера. Уверете се, че няма стълδове, стени или поддържащи колони, в които има метал или δетон, между принтера и точката за δезжичен достъп.
- Уверете се, че устройството се намира далече от електронни устройства, които биха могли да внесат електромагнитни смущения в δезжичния сигнал. Много устройства може да внесат смущения в δезжичния сигнал, напр. електромотори, δезжични телефони, видеокамери на охранителни системи, други δезжични мрежи и някои Bluetooth устройства.
- Уверете се, че драйверът за печат е инсталиран на компютъра.
- Уверете се, че е избран правилният порт за принтер.
- Уверете се, че компютърът и принтерът са свързани към една и съща безжична мрежа.
- За macOS се уверете, че безжичният рутер поддържа Bonjour.

# Принтерът не печата след завършване на конфигурирането на безжичната връзка

Ако принтерът не печата след завършване на конфигурирането на безжичната връзка, пробвайте тези решения.

- 1. Уверете се, че принтерът е включен и се намира в състояние на готовност.
- 2. Изключете в компютъра си всякакви защитни стени на други производители.
- З. Уверете се, че безжичната връзка работи правилно.
- 4. Уверете се, че компютърът ви работи правилно. Ако се налага, рестартирайте компютъра си.
- 5. Уверете се, че можете да отворите вградения уеδ сървър на HP на принтера от компютър в мрежата.

# Принтерът не печата, а на компютъра е инсталирана защитна стена на друг производител

Ако принтерът не отпечатва, а на компютъра е инсталирана защитна стена на друг производител, пробвайте тези решения.

- 1. Актуализирайте защитната стена с последната налична актуализация на производителя.
- 2. Ако програми искат достъп до защитната стена, когато инсталирате принтера или опитвате да печатате, се уверете, че позволявате на тези програми да се изпълняват.
- 3. Временно изключете защитната стена, след което инсталирайте δезжичния принтер на компютъра. Разрешете защитната стена, когато сте завършили безжичната инсталация.

# Безжичната връзка не работи след преместване на безжичния маршрутизатор или принтера

Ако безжичната връзка не работи след преместване на безжичния маршрутизатор или принтера, пробвайте тези решения.

- 1. Уверете се, че рутерът или принтерът се свързват със същата мрежа, към която е свързан и компютърът ви.
- 2. Отпечатайте конфигурационна страница.
- <span id="page-143-0"></span>3. Сравнете мрежовото име (SSID) от конфигурационната страница с мрежовото име (SSID) в конфигурацията на принтера на компютъра ви.
- 4. Ако двата SSID не съвпадат, устройствата не са свързани към една и съща мрежа. Преконфигурирайте безжичната настройка за вашия принтер.

# Към δезжичния принтер не могат да се свържат повече компютри

Ако не могат да се свържат допълнителни компютри към безжичния принтер, пробвайте тези решения.

- 1. Уверете се, че другите компютри са в обхвата на безжичната връзка и че нищо не блокира пътя на разпространение на сигнала. За повечето мрежи обхватът на безжичната връзка е около 30 метра от точката за δезжичен достъп.
- 2. Уверете се, че принтерът е включен и се намира в състояние на готовност.
- 3. Уверете се, че няма повече от 5 едновременни потреδители на Wi-Fi Direct.
- 4. Изключете в компютъра си всякакви защитни стени на други производители.
- 5. Уверете се, че безжичната връзка работи правилно.
- 6. Уверете се, че компютърът ви работи правилно. Ако се налага, рестартирайте компютъра си.

# Безжичният принтер гуδи комуникация при свързване към VPN

В оδщия случай не можете да δъдете едновременно свързани към VPN и други мрежи.

# Мрежата не се показва в списъка на δезжичните мрежи

Ако мрежата не се показва в списъка на безжичните мрежи, пробвайте тези решения.

- Уверете се, че безжичният маршрутизатор е включен и има захранване.
- Мрежата може да е скрита. Вие обаче трябва да можете да се свързвате със скрита мрежа.

## Безжичната мрежа не работи

Ако безжичната мрежа не работи, пробвайте тези решения.

- 1. Уверете се, че мрежовият кабел не е включен.
- 2. За да се уверите, че безжичната мрежа не работи, опитайте се да свържете към мрежата други устройства.
- 3. Проверете комуникацията с мрежата, като използвате командата "ping".
	- а. Отворете команден прозорец.
- <span id="page-144-0"></span>В Windows щракнете върху Старт, щракнете върху Изпълни и въведете cmd, след което натиснете Enter.
- За macOS отидете на Applications (Приложения), след това Utilities (Помощни програми) и отворете Terminal (Терминал).
- **δ.** Въведете ping, последвано от IP адреса на маршрутизатора.
- в. Ако в прозореца бъдат показани времена за отиване и връщане, значи мрежата работи.
- 4. Уверете се, че рутерът или устройството се свързват със същата мрежа, към която е свързан и компютърът ви.
	- а. Отпечатайте конфигурационна страница.
	- δ Сравнете мрежовото име (SSID) от конфигурационния отчет с мрежовото име (SSID) в конфигурацията на принтера на компютъра ви.
	- в. Ако двата SSID не съвпадат, устройствата не са свързани към една и съща мрежа. Преконфигурирайте безжичната настройка за вашия принтер.

#### Изпълнение на диагностичен тест на безжичната мрежа

От контролния панел на принтера можете да пуснете тест за диагностика, който предоставя информация за настройките на безжичната мрежа.

- 1. От контролния панел на принтера натиснете бутона ОК, за да се покаже началният екран.
- 2. Използвайте бутоните със стрелки и бутона ОК, за да отидете в и отворите следните менюта:
	- 1. Настройка
	- 2. Network Setup (Мрежова настройка)
	- 3. Wireless Setting (Настройка на безжична връзка)
	- 4. Печат δезжичен тест отчет

Принтерът отпечатва тестова страница с резултати от теста.

#### Намаляване на електромагнитните смущения в безжичната мрежа

Следните съвети могат да ви помогнат да намалите смущенията в дадена безжична мрежа:

- Дръжте δезжичните устройства далече от големи метални предмети, като шкафове за документация, и други електромагнитни устройства, напр. микровълнови печки и δезжични телефони. Тези предмети могат да разстроят радиосигналите.
- Дръжте δезжичните устройства далече от големи зидани постройки и други сгради. Подоδни оδекти могат да поглъщат радиовълните и да намаляват силата на сигнала.
- Разположете безжичния рутер на централно място, така че между него и безжичните устройства в мрежата да има пряка видимост.

# Азδучен указател

## Б

безжична мрежа отстраняване на неизправности [132](#page-141-0) Бутон Cancel (Отказ) местоположение [5](#page-14-0) δутон Sign In (Вписване) местоположение [4](#page-13-0) δутон Sign Out (Отписване) местоположение [4](#page-13-0) δутон за вкл./изкл. местоположение [4](#page-13-0) δутони на контролния панел местоположение [5](#page-14-0) Бутон Начало местоположение [4](#page-13-0) Бутон Помощ местоположение [4](#page-13-0)

#### В

Вграден уеδсървър (Embedded Web Server, EWS) задаване на пароли [77](#page-86-0) Високоскоростен USB 2.0 порт за печат местоположение [4](#page-13-0) връзка към захранването местоположение [4](#page-13-0)

#### Д

```
двустранен печат
  Mac 52
  настройки (Windows) 48
двустранен печат (от двете страни)
  48
  настройки (Windows) 48
двустранно отпечатване
  автоматично (Windows) 48
```
ръчно (Mac) [52](#page-61-0) ръчно (Windows) [48](#page-57-0) динамична защита касета с тонер [34](#page-43-0) Директно δезжично отпечатване [61,](#page-70-0) [62](#page-71-0)

#### Е

електрически спецификации [8,](#page-17-0) [12](#page-21-0) енергия консумация [8](#page-17-0), [12](#page-21-0)

#### З

забавяне на спящия режим настройка [78](#page-87-0) задания, съхранени изтриване [55,](#page-64-0) [60](#page-69-0) настройки за Mac [55](#page-64-0) отпечатване [55](#page-64-0) създаване (Windows) [55](#page-64-0) зареждане хартия в тава 1 [16](#page-25-0) хартия в тава 2 [20](#page-29-0) хартия в тава 3 [24](#page-33-0) засядания изходна касета [107](#page-116-0) местоположения [94](#page-103-0) причини за [93](#page-102-0) Тава 1 [95](#page-104-0) Тава 2 [96](#page-105-0) Тава 3 [99](#page-108-0) Тава за 550 листа [99](#page-108-0) устройство за двустранен печат [109](#page-118-0) фюзер [104](#page-113-0) засядания на хартия изходна касета [107](#page-116-0) местоположения [94](#page-103-0) Тава 1 [95](#page-104-0)

Тава 2 [96](#page-105-0) Тава 3 [99](#page-108-0) Тава за 550 листа [99](#page-108-0) устройство за двустранен печат [109](#page-118-0) фюзер [104](#page-113-0) защитаване на касети [35,](#page-44-0) [39](#page-48-0) защита на касети [35](#page-44-0), [39](#page-48-0) защитни функции [77](#page-86-0) звукови спецификации [8,](#page-17-0) [12](#page-21-0)

## И

изисквания към браузъра Вграден уеδ сървър на HP [69](#page-78-0) изисквания към уеббраузъра Вграден уеδ сървър на HP [69](#page-78-0) изключване след забавянето настройка [78](#page-87-0) изтриване съхранени задания [55](#page-64-0), [60](#page-69-0) изходна касета изчистване на засядания [107](#page-116-0) местоположение [4](#page-13-0) интерфейсни портове местоположение [4](#page-13-0)

## К

капаци, местоположение [4](#page-13-0) касета динамична защита [34](#page-43-0) смяна [44](#page-53-0) касета, изходна местоположение [4](#page-13-0) касета с тонер динамична защита [34](#page-43-0) касети номера на поръчка [42](#page-51-0) касети с тонер компоненти [42](#page-51-0)

номера на поръчка [42](#page-51-0) номера на части [32,](#page-41-0) [33](#page-42-0) смяна [44](#page-53-0) качество на изображението проверка на състоянието на тонер касетата [113](#page-122-0), [116](#page-125-0) клавиатура местоположение [4](#page-13-0) ключ на захранването местоположение [4](#page-13-0) консумативи използване при ниско ниво [85](#page-94-0) настройки за нисък праг [85](#page-94-0) номера на части [32,](#page-41-0) [33](#page-42-0) поръчване [32](#page-41-0) смяна на тонер касети [44](#page-53-0) контролен панел местоположение [4](#page-13-0) местоположение на функциите [4](#page-13-0), [5](#page-14-0) контролен списък безжична свързаност [132](#page-141-0)

#### Л

локална мрежа (LAN) местоположение 4

#### М

минимални системни изисквания [8](#page-17-0) много страници на лист печат (Mac) [52](#page-61-0) печат (Windows) [48](#page-57-0) моδилен печат Android устройства [61,](#page-70-0) [65](#page-74-0) моδилен печат, поддържан софтуер [8,](#page-17-0) [10](#page-19-0) моδилни решения за печат [10](#page-19-0) мрежи HP Web Jetadmin [79](#page-88-0) поддържани [8](#page-17-0) мрежови настройки [73](#page-82-0) мрежов порт местоположение [4](#page-13-0)

#### Н

Настройка за EconoMode (Икономичен режим) [78,](#page-87-0) [113](#page-122-0) настройки за икономична работа [78](#page-87-0)

настройки на IP мрежа конфигуриране [73](#page-82-0) настройки на драйверите за Mac Съхранение на заданието [55](#page-64-0) номера на части касети с тонер [32,](#page-41-0) [33](#page-42-0) консумативи [32](#page-41-0), [33](#page-42-0) принадлежности [32](#page-41-0) резервни части [33](#page-42-0) номер на продукта местоположение [4](#page-13-0) носител за отпечатване зареждане в тава 1 [16](#page-25-0)

## О

обслужване онлайн [83](#page-92-0) обслужване на клиенти онлайн [83](#page-92-0) онлайн поддръжка [83](#page-92-0) операционни системи (OS) поддържани [8](#page-17-0) оригинални HP касети [35](#page-44-0), [36](#page-45-0) отпечатване съхранени задания [55](#page-64-0) отпечатване от двете страни Mac [52](#page-61-0) Windows [48](#page-57-0) отстраняване на неизправности безжична мрежа [132](#page-141-0) засядания [93](#page-102-0) кабелна мрежа [130](#page-139-0) качество на печат [113](#page-122-0) проδлеми с мрежата [130](#page-139-0) проδлеми с подаването на хартия [87](#page-96-0) проверка на състоянието на тонер касетата [113](#page-122-0), [116](#page-125-0)

## П

памет вкл. [8](#page-17-0) печат от двете страни Mac [52](#page-61-0) Windows [48](#page-57-0) настройки (Windows) [48](#page-57-0) ръчно, Windows [48](#page-57-0) пликове ориентация [16](#page-25-0), [18](#page-27-0) пликове, зареждане [28](#page-37-0)

поверително отпечатване [55](#page-64-0) поддържани драйвери [8](#page-17-0) поддържани драйвери за печат [8](#page-17-0) поддържани операционни системи [8](#page-17-0) политика за касети [35](#page-44-0), [36](#page-45-0) портове местоположение [4](#page-13-0) поръчване консумативи и аксесоари [32](#page-41-0) потенциална опасност от токов удар [2](#page-11-0) почистване път на хартията [113](#page-122-0) принадлежности номера на части [32](#page-41-0) поръчване [32](#page-41-0) проδлеми с качеството на изображението примери и решения [112](#page-121-0) проδлеми с поемането на хартия решаване [87](#page-96-0), [90](#page-99-0)

# Р

размери, принтер [8,](#page-17-0) [10](#page-19-0) резервни части номера на части [33](#page-42-0) ръчно двустранно Mac [52](#page-61-0) Windows [48](#page-57-0)

# С

сериен номер местоположение [4](#page-13-0) системни изисквания Вграден уеδ сървър на HP [69](#page-78-0) минимум [8](#page-17-0) смущения в безжична мрежа [132,](#page-141-0) [135](#page-144-0) смяна касети с тонер [44](#page-53-0) спецификации електрически и звукови [8](#page-17-0), [12](#page-21-0) страници в минута [8](#page-17-0) страници на лист изδор (Mac) [52](#page-61-0) изδор (Windows) [48](#page-57-0) съхранение, задание настройки за Mac [55](#page-64-0)

съхранени задания изтриване [55,](#page-64-0) [60](#page-69-0) отпечатване [55](#page-64-0) създаване (Mac) [55](#page-64-0) създаване (Windows) [55](#page-64-0) съхраняване на задания с Windows [55](#page-64-0) съхраняване на заданията за печат [55](#page-64-0)

## Т

Тава 1 зареждане на пликове [28](#page-37-0) засядания [95](#page-104-0) ориентация на хартията [16](#page-25-0), [18](#page-27-0) Тава 2 зареждане [20](#page-29-0) засядания [96](#page-105-0) ориентация на хартията [20](#page-29-0), [22](#page-31-0) Тава 3 зареждане [24](#page-33-0) засядания [99](#page-108-0) ориентация на хартията [24](#page-33-0), [26](#page-35-0) Тава за 550 листа засядания [99](#page-108-0) тави вкл. [8](#page-17-0) капацитет [8](#page-17-0) местоположение [4](#page-13-0) тави за 550 листа хартия номера на части [32](#page-41-0) тави за хартия номера на части [32](#page-41-0) тегло, принтер [8](#page-17-0), [10](#page-19-0) техническа поддръжка онлайн [83](#page-92-0) типове хартия изδор (Mac) [52](#page-61-0) тонер касета използване при ниско ниво [85](#page-94-0) настройки за нисък праг [85](#page-94-0)

## У

Уебсайтове HP Web Jetadmin, изтегляне [79](#page-88-0) обслужване на клиенти [83](#page-92-0) устройство за двустранен печат изчистване на засядания [109](#page-118-0) устройство за форматиране местоположение [4](#page-13-0)

#### Ф

фърмуер актуализиране [80](#page-89-0) фюзер засядания [104](#page-113-0)

# Х

хартия зареждане на тава 1 [16](#page-25-0) зареждане на тава 2 [20](#page-29-0) зареждане на тава 3 [24](#page-33-0) засядания [94](#page-103-0) избиране [113](#page-122-0), [118](#page-127-0) Ориентация на тава 2 [20](#page-29-0), [22](#page-31-0) Тава 1 ориентация [16,](#page-25-0) [18](#page-27-0) Тава 3 [24](#page-33-0) Тава 3 ориентация [26](#page-35-0) хартия, поръчване [32](#page-41-0)

## Ч

чип за памет (тонер) местоположение [42](#page-51-0)

# A

AirPrint [61](#page-70-0), [64](#page-73-0) Android устройства печат от [61](#page-70-0), [65](#page-74-0)

## E

Embedded Web Server (Вграден уеδсървър, EWS) характеристики [69](#page-78-0) Ethernet (RJ-45) местоположение [4](#page-13-0)

## H

HP Customer Care (Поддръжка на клиенти на HP) [83](#page-92-0) HP Embedded Web Server (Вграден уеδсървър на HP, EWS) характеристики [69](#page-78-0) HP ePrint [63](#page-72-0) HP EWS, използване [69](#page-78-0) HP Printer Home Page (Начална страница на принтера на HP) с помощта на [69](#page-78-0) HP Web Jetadmin [79](#page-88-0)

#### J

Jetadmin, HP Web [79](#page-88-0)

# L

LAN порт местоположение [4](#page-13-0)

## O

OK δутон: местоположение [5](#page-14-0) OS (операционна система) поддържани [8](#page-17-0)

## P

paper type (Тип хартия по подр.) изδор (Windows) [48](#page-57-0)

## R

RJ-45 порт местоположение [4](#page-13-0)

# U

USB порт местоположение [4](#page-13-0)

## W

Wi-Fi Direct Print [8](#page-17-0)